# Swiss Manager Farsi Help

راهنماي فارسي آموزشي نرم افزار قرعه كشي شطرنج

فهرست مطالب

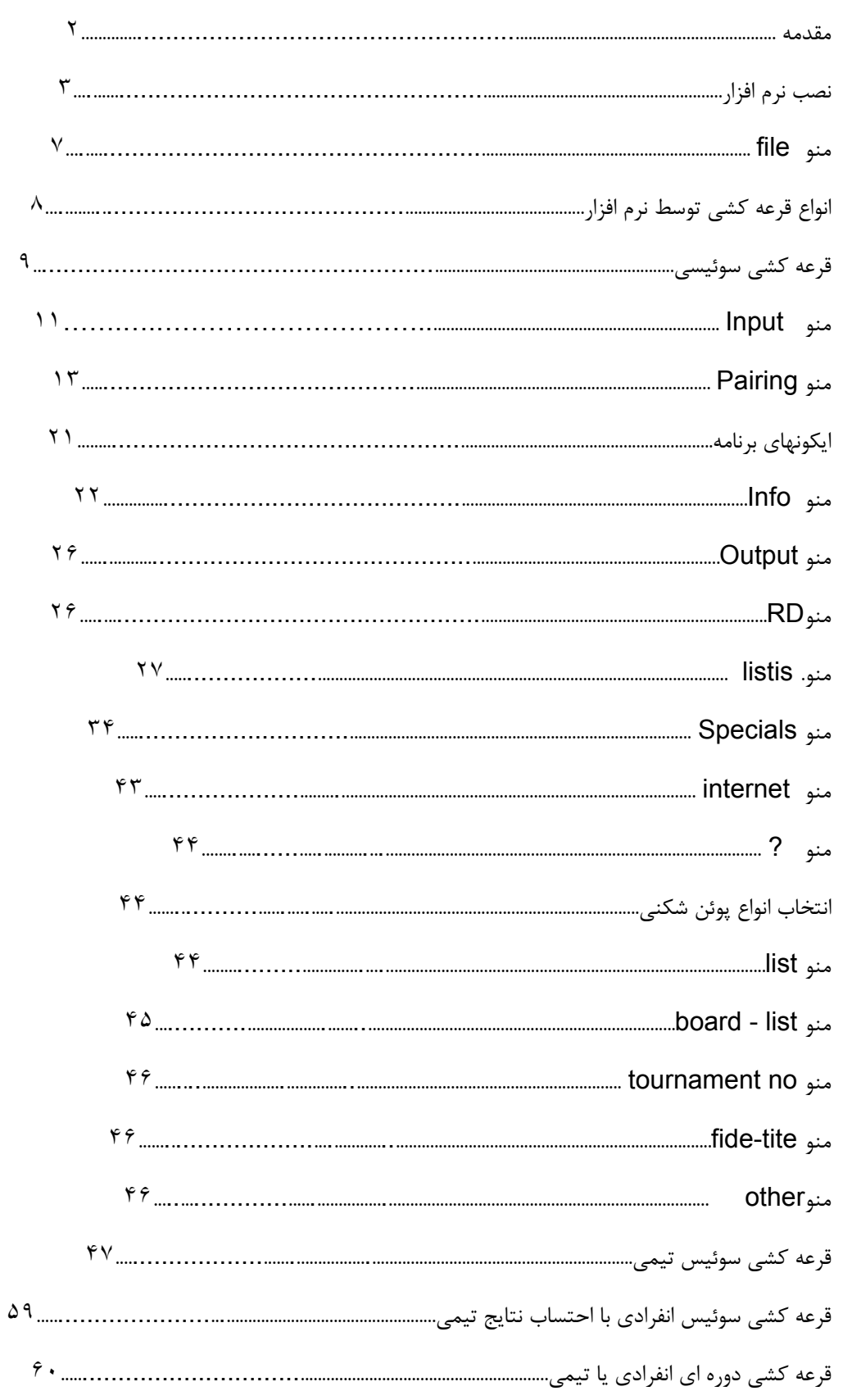

جدول شونينگن۶١.....................................................................................................................

مقدمه

مطالب ذيل كه بصورت راهنما جمع اوري شده است ماحصل تلاش چندي از از دانشجويان و با راهنمايي استاد بزرگوار جناب موسوي سادات گرداوري و تنظيم شده و سعي گرديده است تا مجموعه حاصل از هرگونه خطا و اشتباه مصون باشد. اميد است با مطالعه اين راهنما قدمي در راه پيشرفت و گسترش معلومات شما دوست عزيز برداشته شود . خوشحال ميشويم شما نيز ما را از مشكلات و نواقص مطلع ساخته وبا كمك هم مجموعه كاملي حاصل گردد.

نصب نرم افزار

پس از تهيه آخرين نسخه نرم افزار swiss manager آنرا در رايانه خود نصب كنيد.

نرم افزار manager swiss بصورت پيش فرض در درايو c و فولدر programme نصب مي گردد كه در صورت

تمايل مي توانيد مسير و درايو مورد نظر را انتخاب و اقدام به نصب نمائيد.

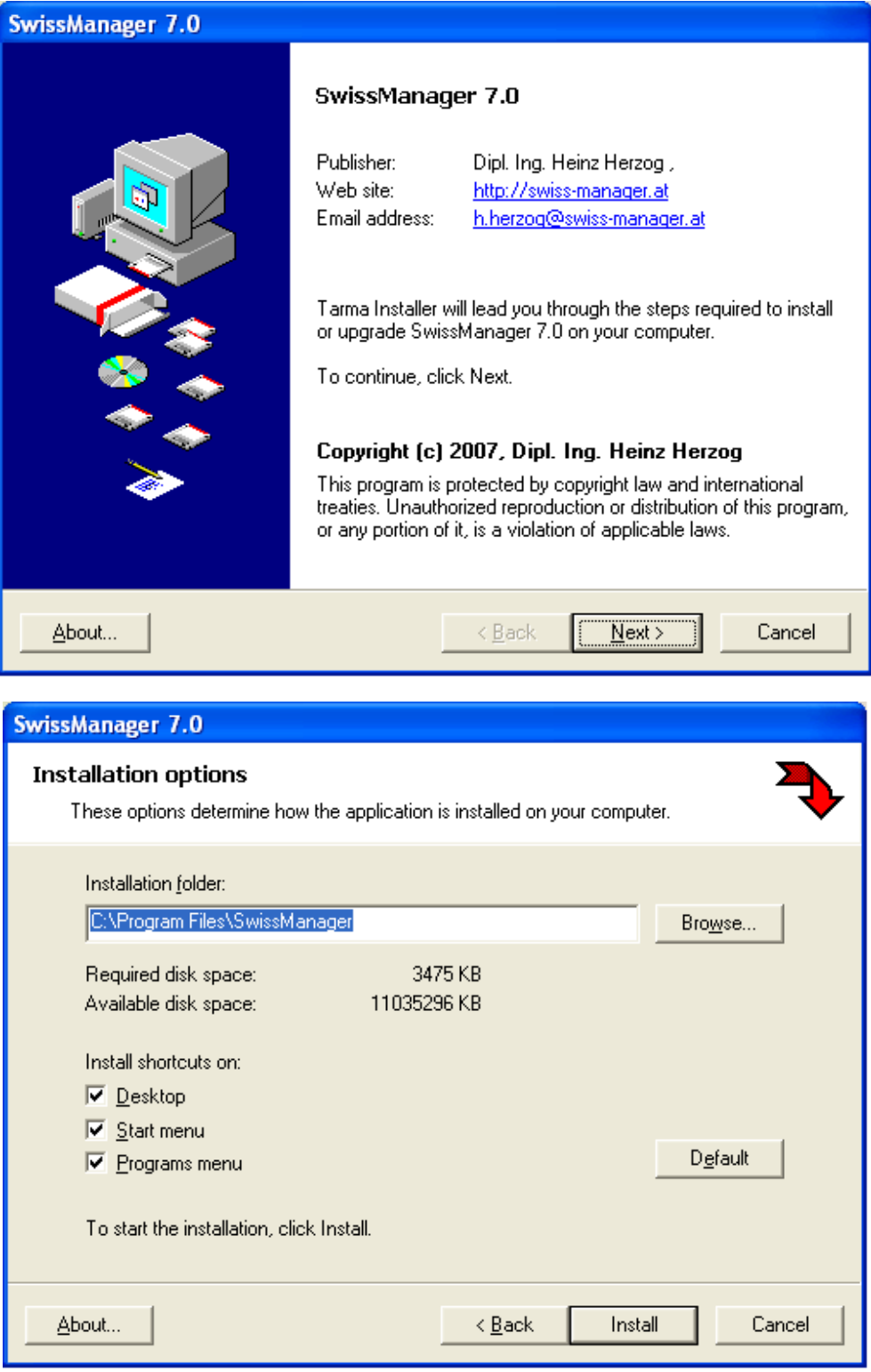

پس از نصب نرم افزار ميتوانيد از طريق منوي Extras ، زبان انگليسي و يا زبانهاي ديگر را انتخاب و كليد create را كليك خواهيد كرد.

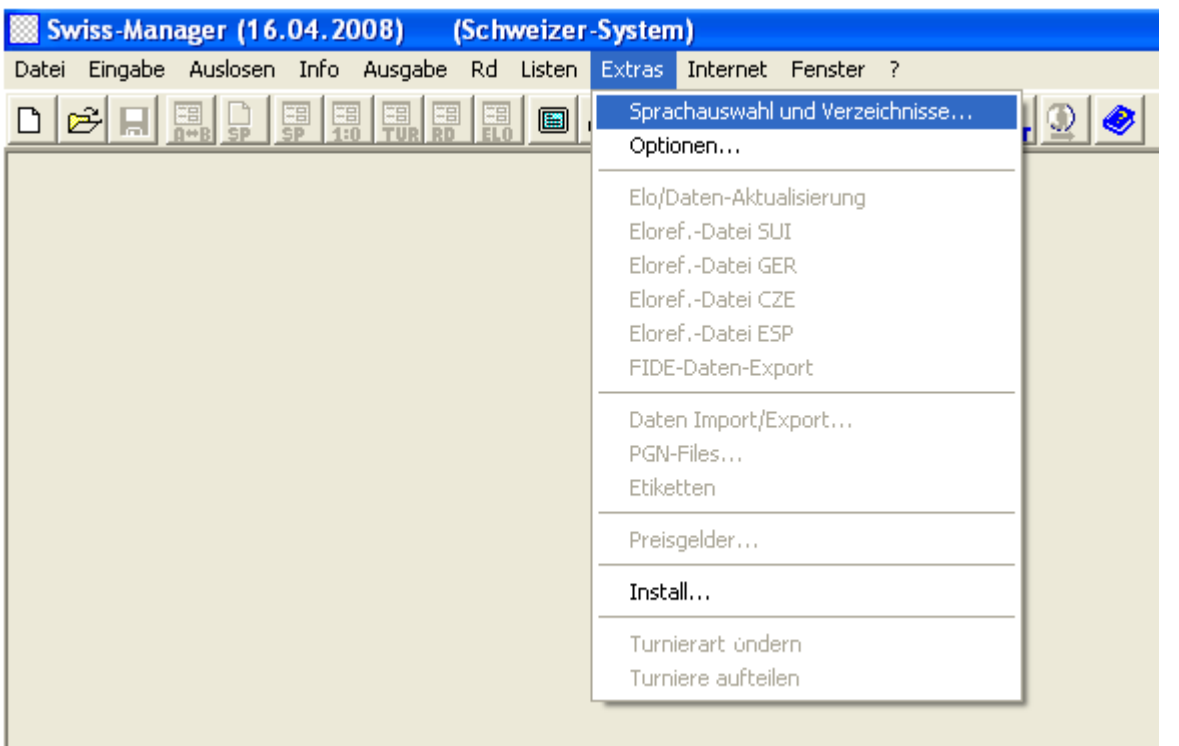

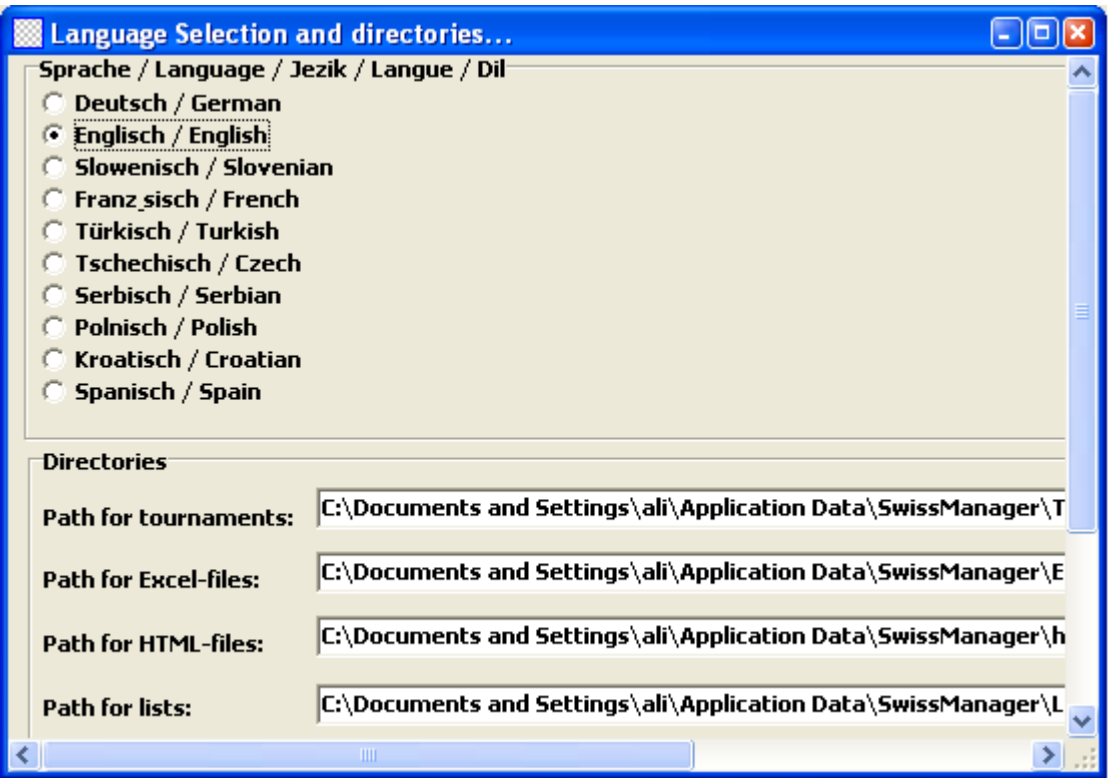

قسمت اول :

تعيين زبان نرم افزار ( زبانهاي نرم افزار بتدريج توسط نويسنده اضافه مي شود )

قسمت دوم :

تاييد اينكه نرم افزار با كليك كردن بر روي فايلهاي تورنمنت اجرا شود .

قسمت سوم :

ايجاد كليد ميانبر اجراي نرم افزار در صفحه دسكتاپ و منوي شروع برنامه ها.

پس از اين مراحل ، نصب برنامه به پايان رسيده و برنامه آماده اجرا مي باشد توجه داشته باشيد كه برنامه نصب شده ابتدا يك برنامه demo) نمايشي) مي باشد كه بسياري از قابليتهاي برنامه در آن محدود بوده و از كارآيي كامل برخوردار نمي باشد.

پس از اينكه برنامه را بصورت كامل نصب كرده و آنرا اجرا نموديد صفحه زير باز خواهد شد كه به ترتيب گزينه هاي زير را انتخاب خواهيد كرد.

accept conditions for us  $\qquad,$  Display conditions for us

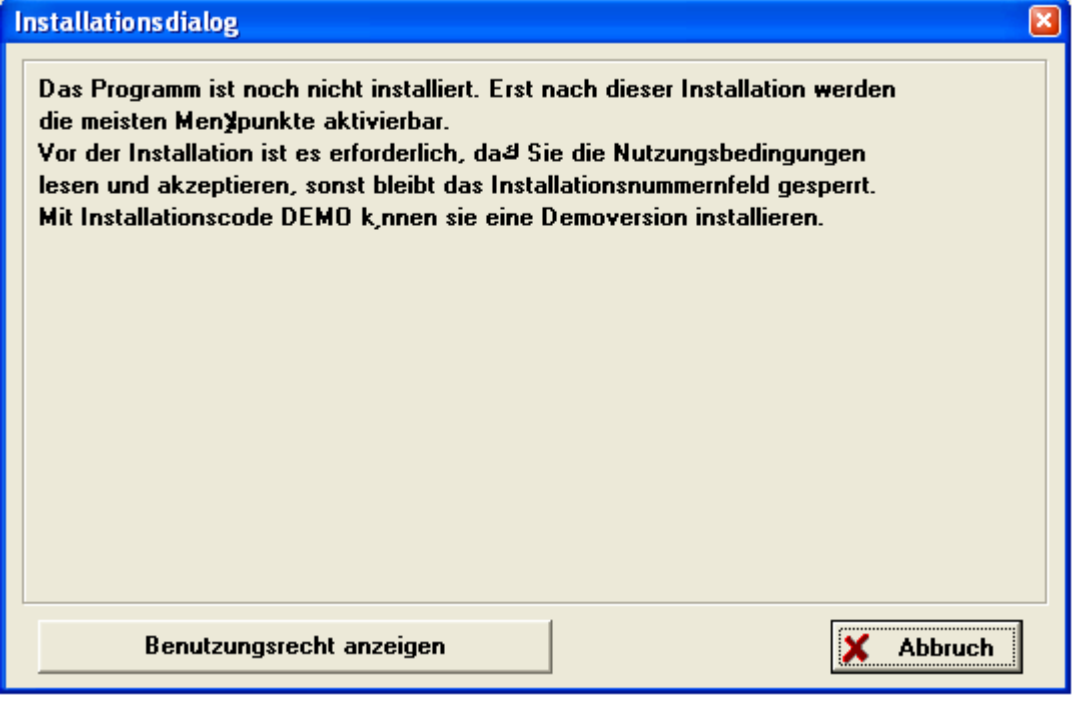

و در داخل كادر مربوطه كد version full را وارد نماييد تا برنامه بصورت كامل آماده اجرا باشد ، شما مي توانيد كد كاربري را از فدراسيون شطرنج تهيه و يا با پرداخت وجه مربوطه euro \$ نسبت به خريد كد كاربري بنام خودتان اقدام نماييد.

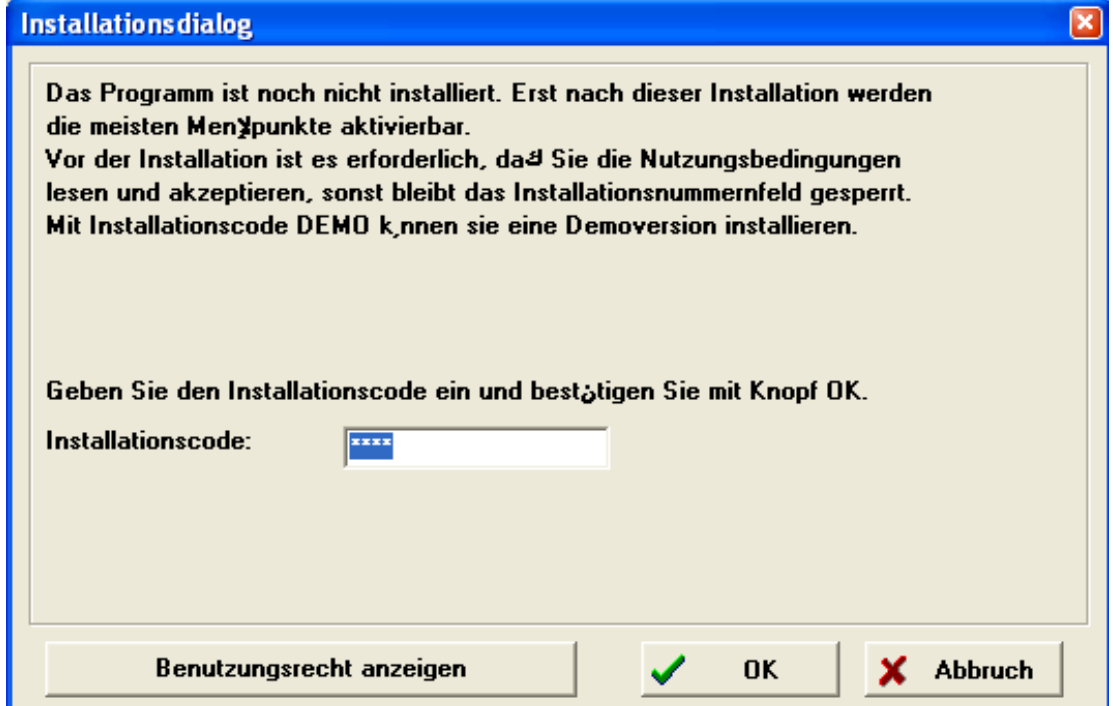

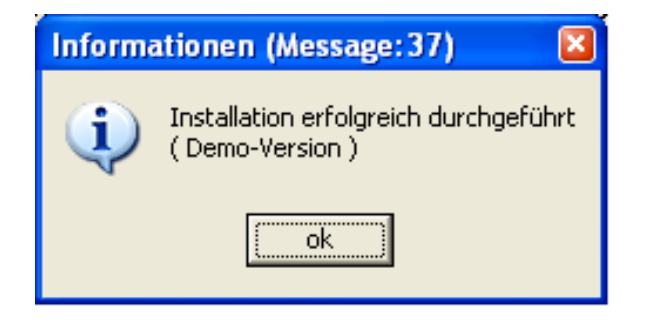

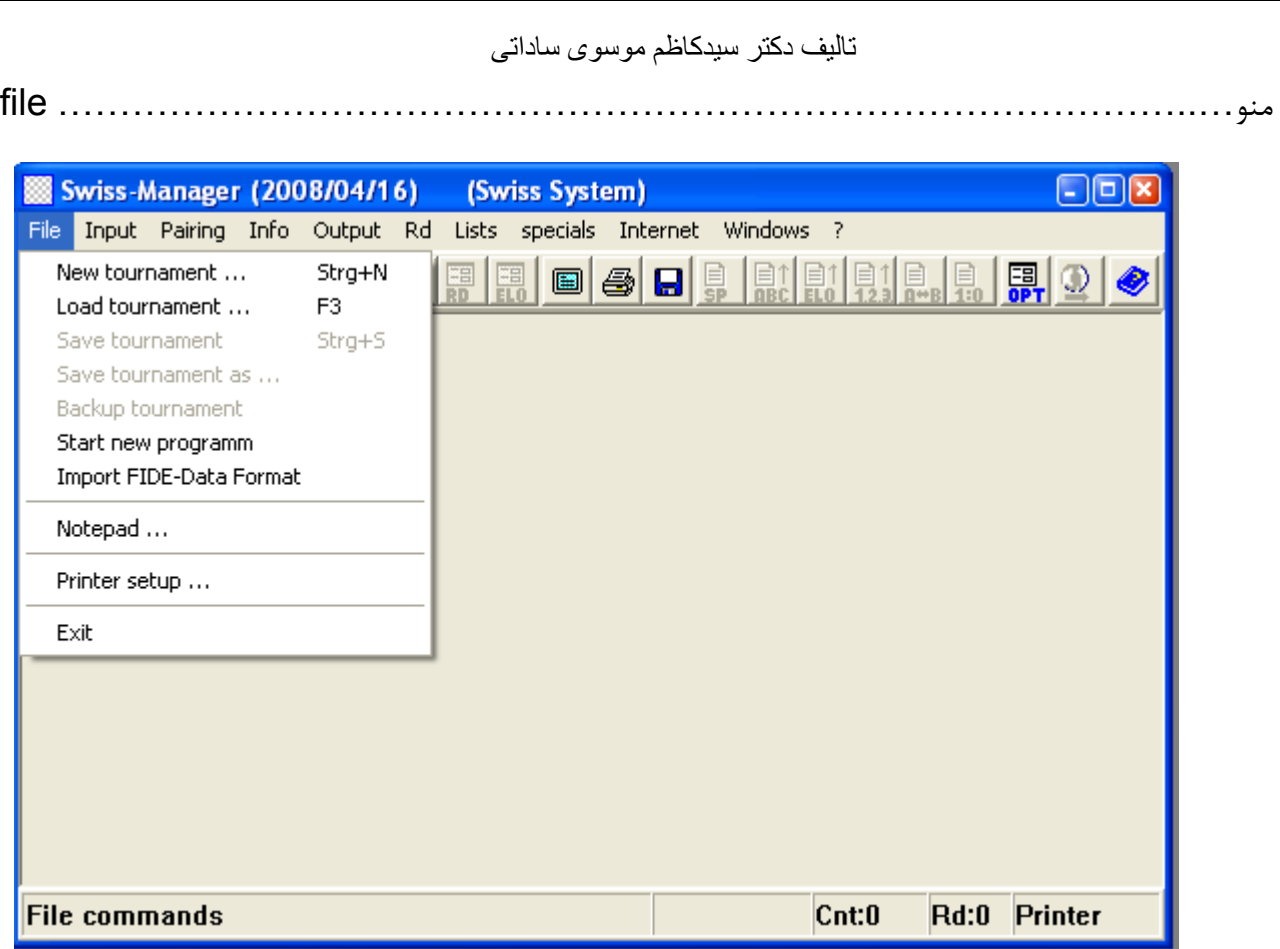

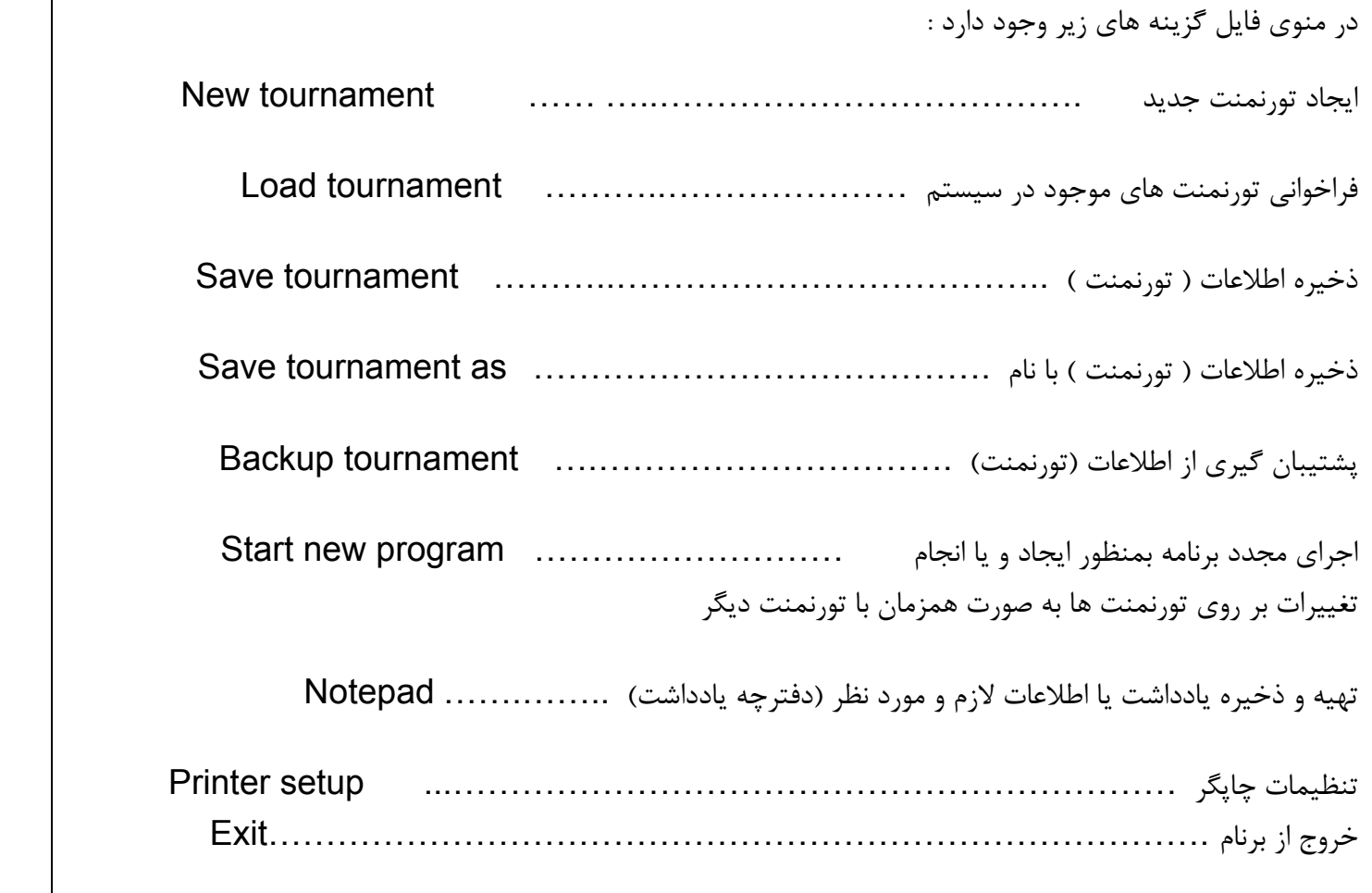

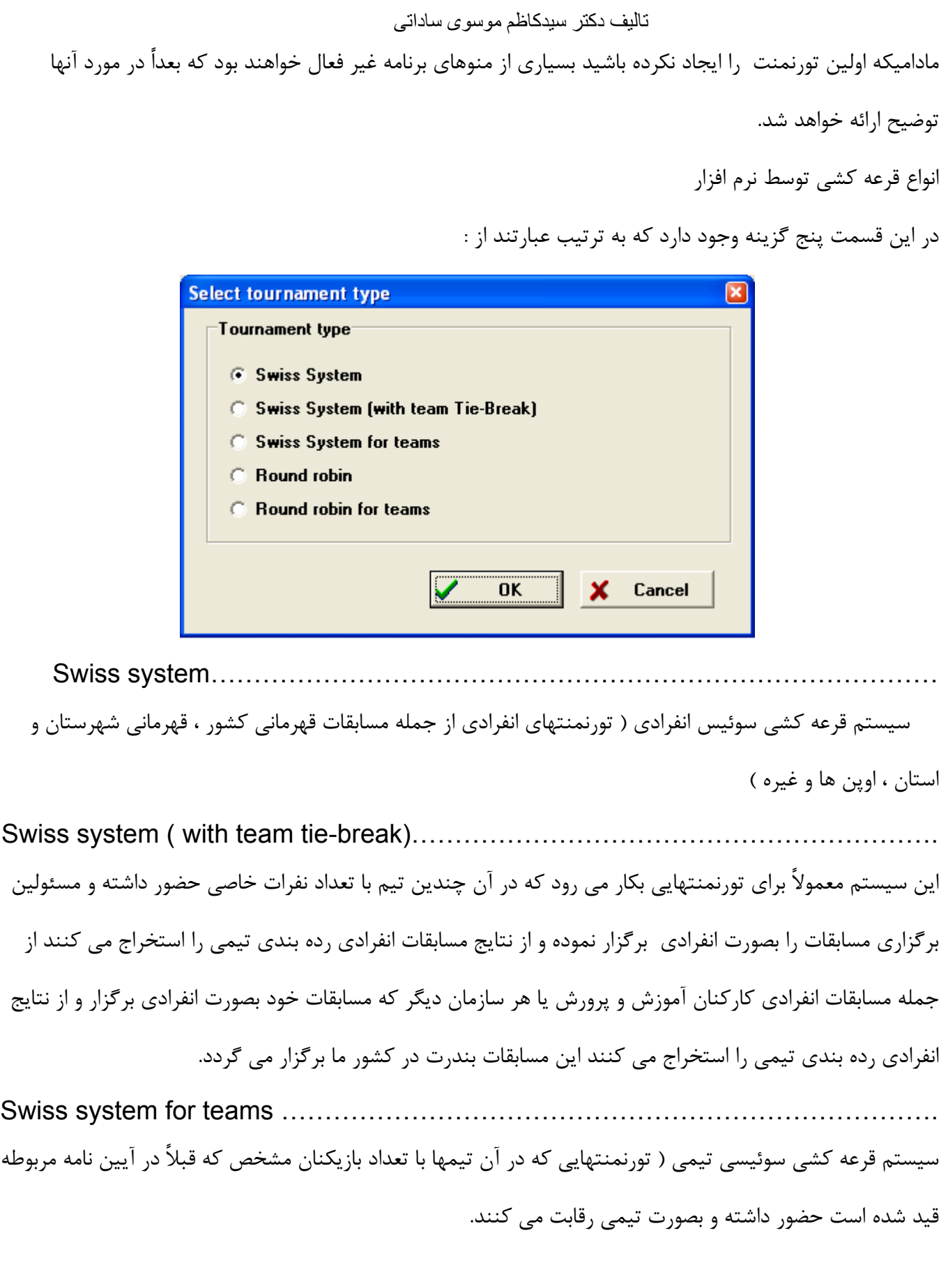

Round robin………………………………………………………………………………

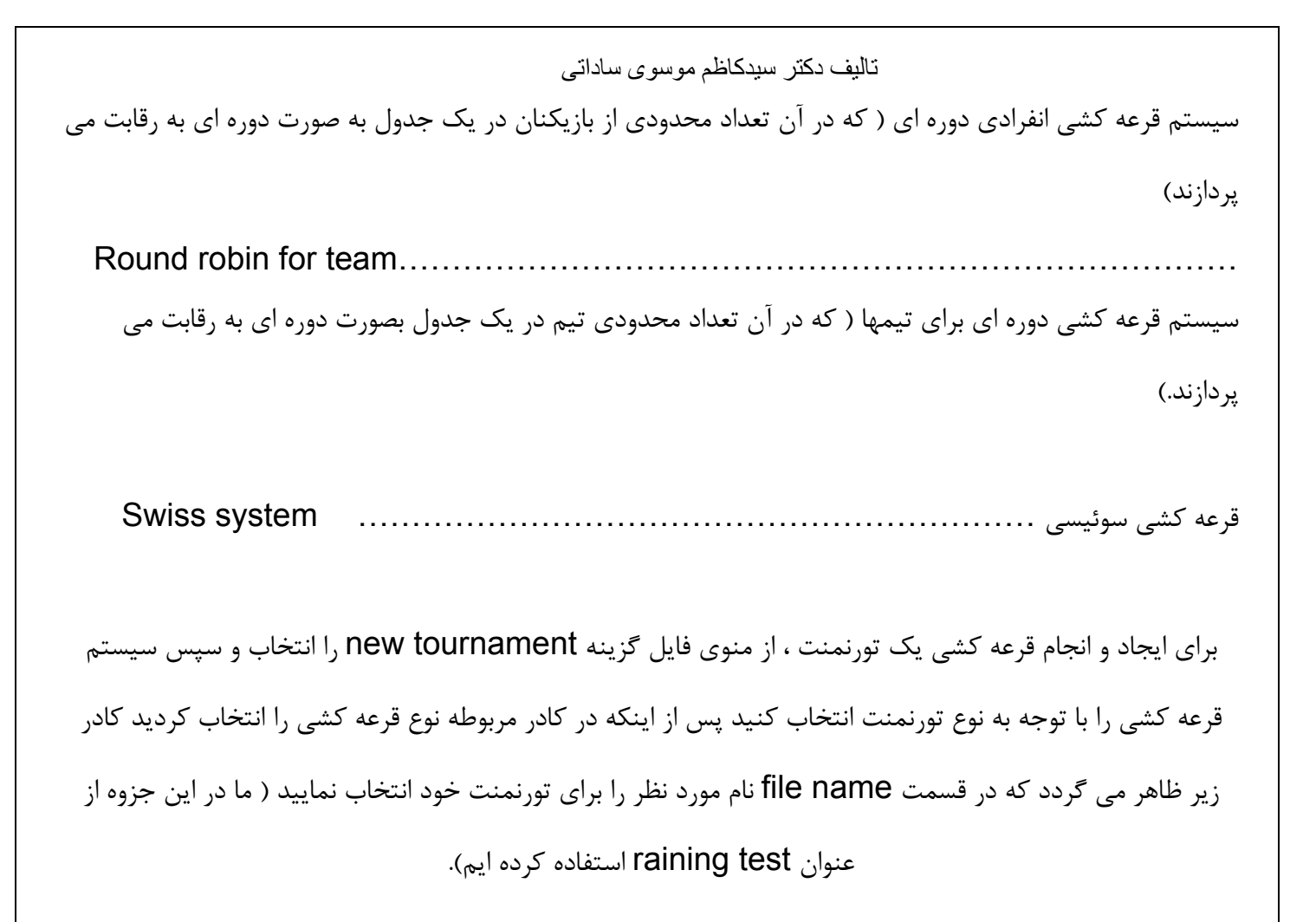

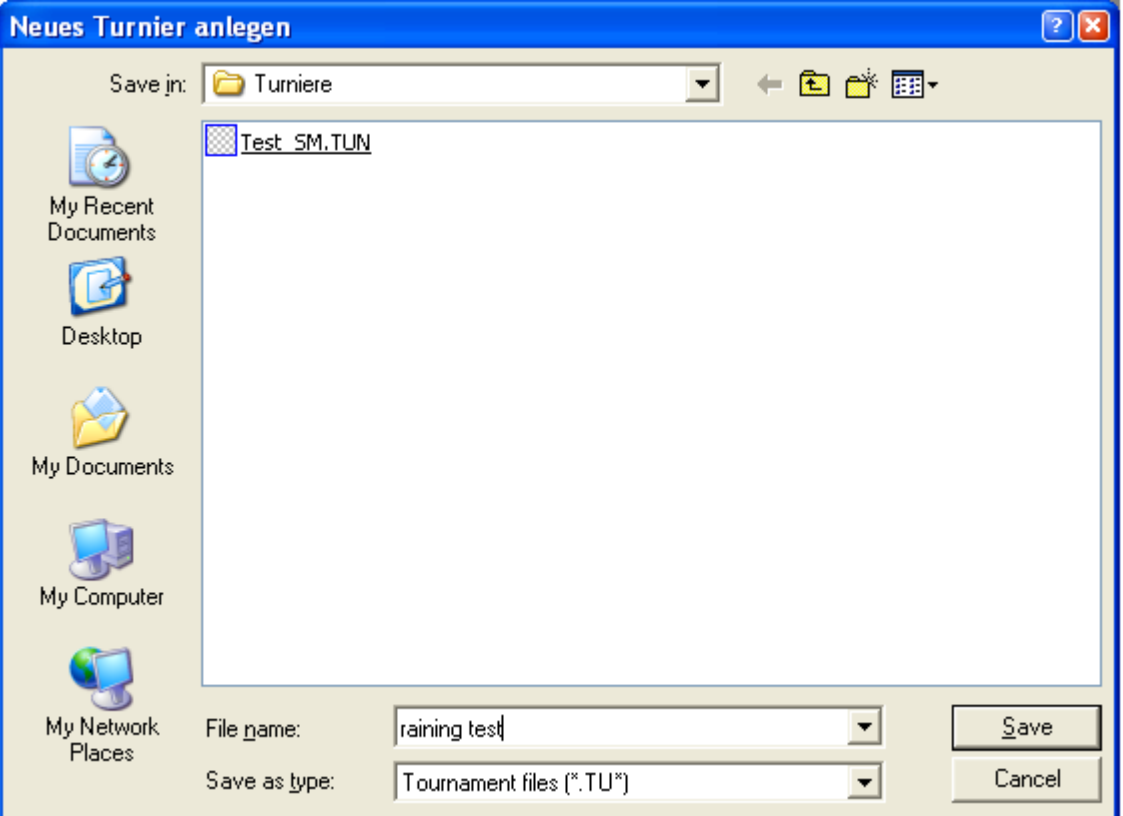

فايلهاي مربوط به تورنمنتها در داخل فولدر turniere ذخيره مي شوند پس از ذخيره كردن فايل صفحه درج اطلاعات مربوط به تورنمنت بشكل زير ظاهر مي گردد كه در آن اطلاعات مربوط به تورنمنت را درج خواهيد كرد . در كادر زير منوهاي مربوط به پوئن شكني ، تهيه ليست و غيره وجود دارد كه در انتهاي مطالب به آنها شاره خواهد شد.

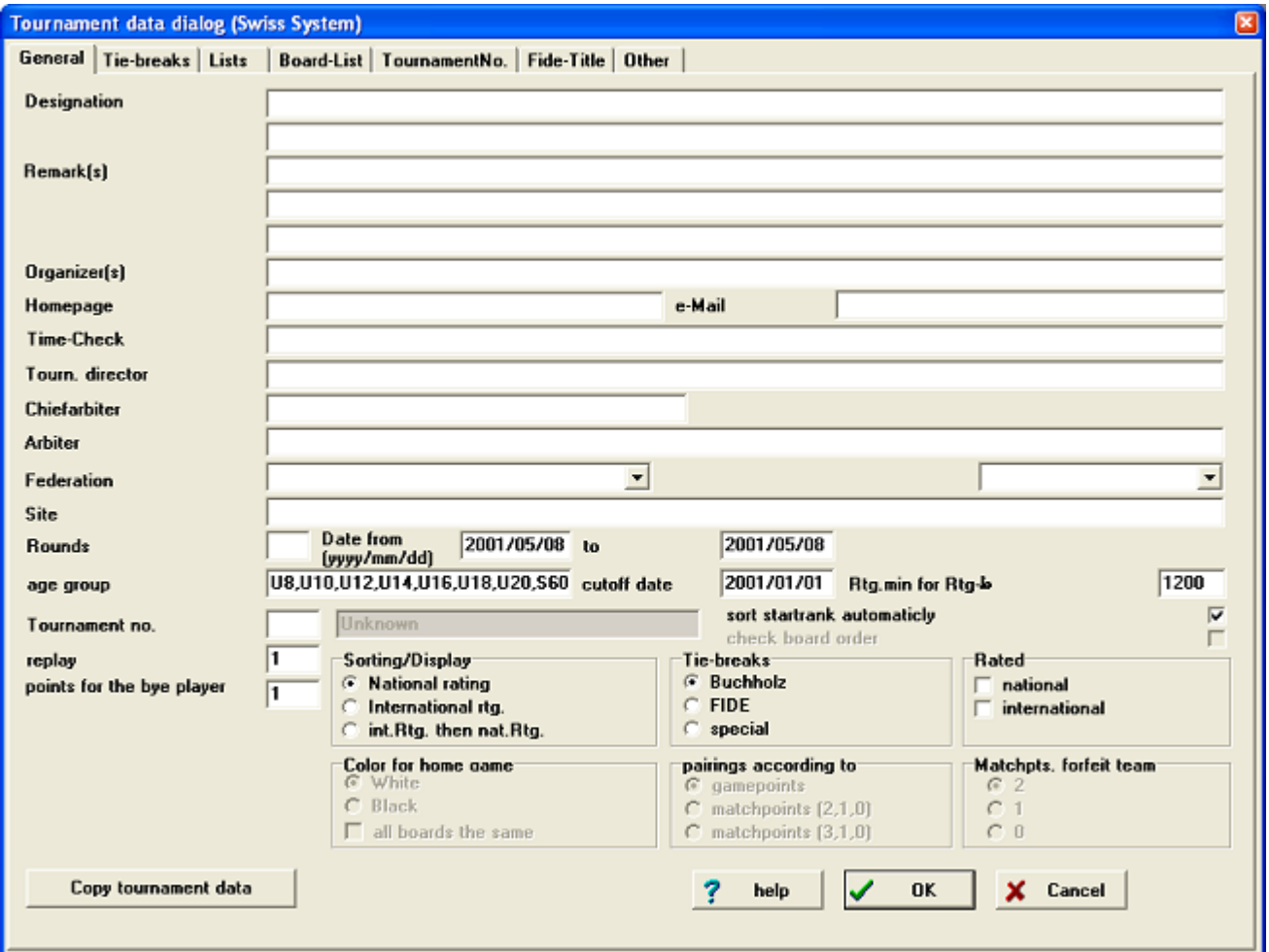

پس از ورود اطلاعات اوليه تورنمنت ( درج عنوان تورنمنت ، نام سر داور مسابقات ، تعداد دورهاي مسابقه براي شروع يك تورنمنت ضروري است ) ، كادر درج اسامي بازيكنان ظاهر مي شود كه اسامي بازيكنان را به همراه اطلاعات لازم در كادر پايين وارد نماييد ( ما در اين سلسله مطالب از حروف انگليسي به جاي نام افراد استفاده مي كنيم ) قسمت بالايي جهت وارد كردن اسامي بازيكنان از ليست ريتينگ فيده و يا غير مي باشد .

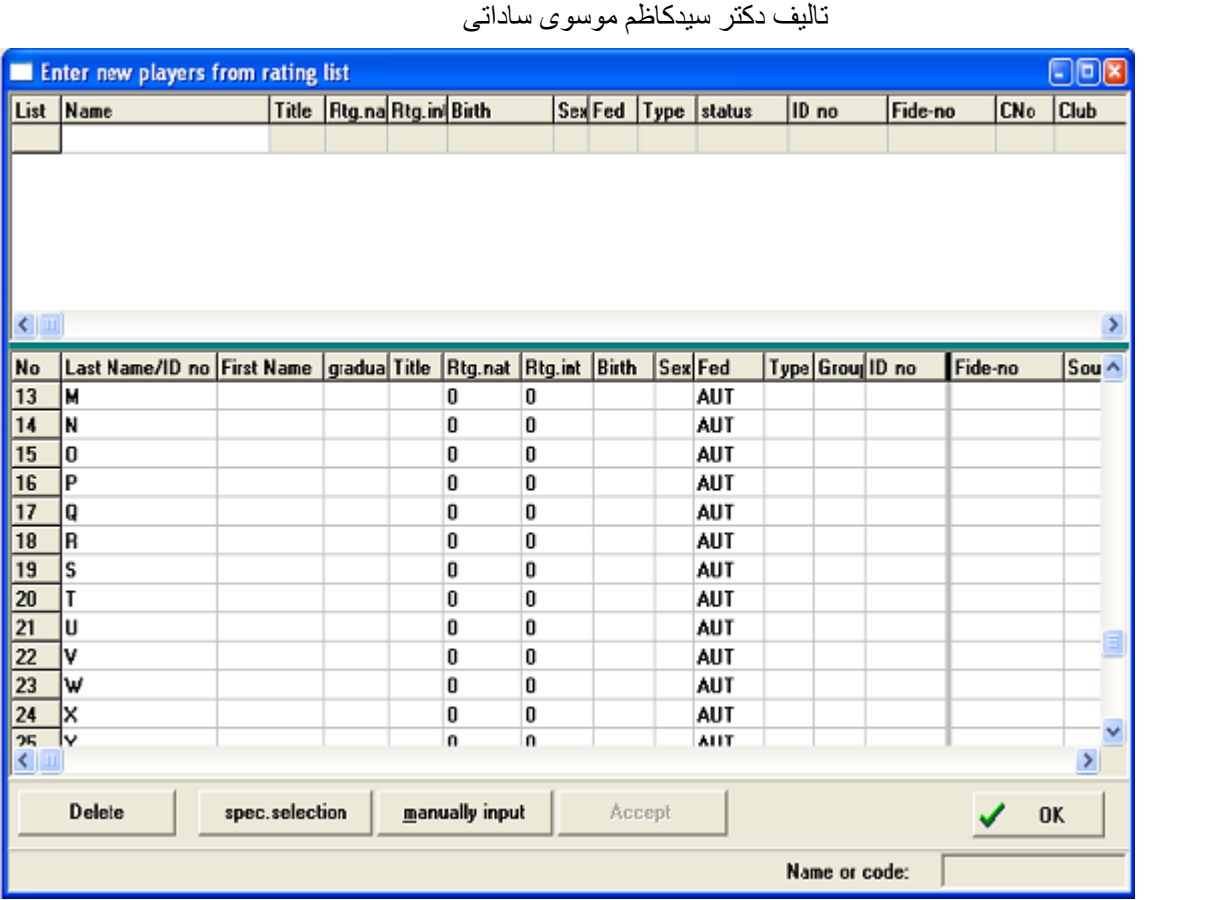

منو ..................................................................................... Input

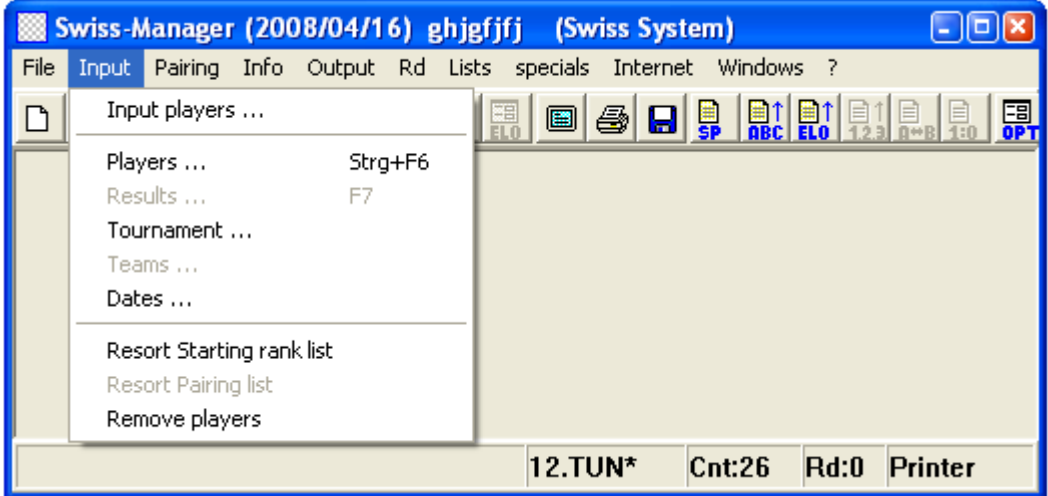

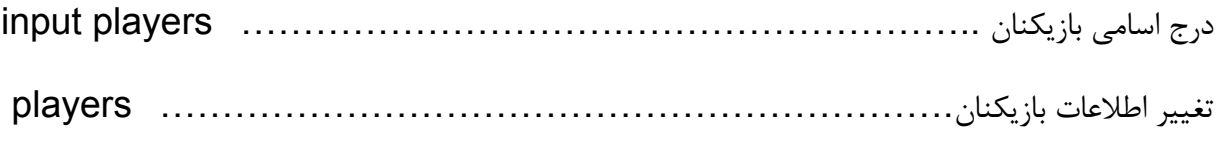

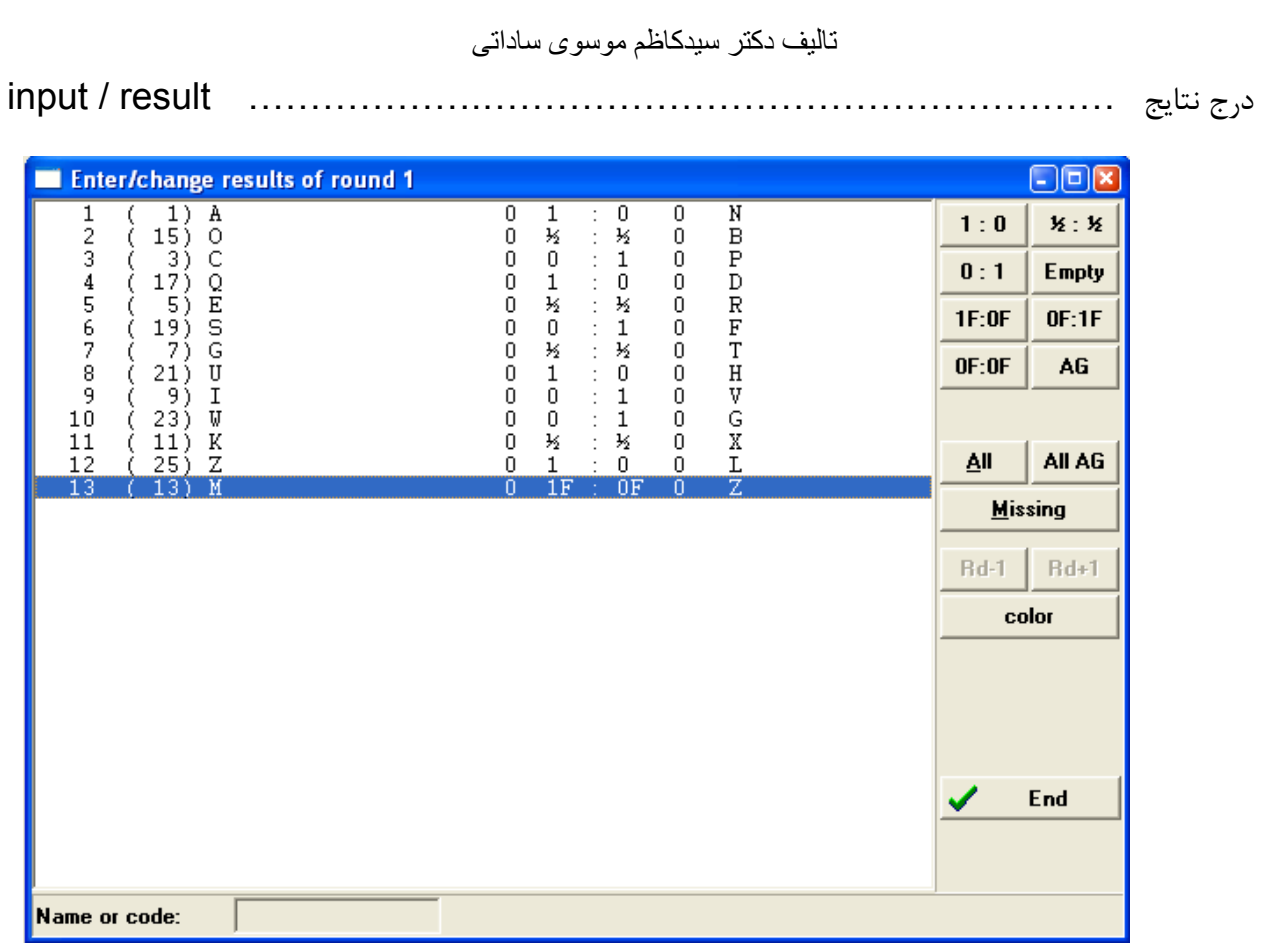

براي درج نتايج بازيها مي توانيد از موس يا صفحه كليد استفاده كنيد .

 f:١f٠ f:٠f١ اين دو كليد براي درج نتايج بازيهايي است كه يكي از بازيكنان غيبت داشته است و براي درج نتايج غير موجه و يا موجه هر دو بازيكن از اين دو كليد AG F:٠F٠ استفاده مي كنيم . كليد COLOR براي تغيير رنگ مهره دو بازيكن بكار مي رود . كليد missing براي مخفي كردن بازيهايي كه قبلاً نتايج آنها درج شده بكار برده مي شود و كليد all براي ظهور و نمايش همه بازيها و كليد ag all براي ( بازيهاي انجام نشده ) بكار مي رود و در قسمت درج نتايج كليد empty براي پاك كردن نتيجه بازي كه قبلاً وارد شده است مورد استفاده قرار مي گيرد.

> و يا با استفاده از صفحه كليد به شرح زير مي توانيد براي درج نتايج استفاده كنيد. ٣ براي نتيجه ١ : ٠ ٠ براي نتيجه empty ۴ براي نتيجه F:٠ F١ ١ براي نتيجه ٠ ١:

 تاليف دکتر سيدکاظم موسوی ساداتی ۵ براي نتيجه F:١F٠ ٢ براي نتيجه ٢ ر<br>: <del>\_</del> ٢ ١ ٧ براي نتيجه AG ۶ براي نتيجه F:٠F٠

تغيير اطلاعات اوليه مربوط به تورنمنت ................................................. Tournament زمان بندي دور به دور تورنمنت ........................................................... Dates سورت مجدد بازيكنان پس از وارد كردن بازيكنان جديد........................................... Resort خارج كردن بازيكنان از تورنمنت.................................................. players Remove گزينه results بعد از قرعه كشي و teams نيز در مسابقات تيمي فعال خواهند شد. در صورتي كه بخواهيد پس از تكميل اسامي بازيكنان و ذخيره اطلاعات بخواهيد بازيكن جديد ديگري وارد جدول نماييد به شرح ذيل عمل كنيد. input manually \ players input\ Input منوي........................................................................................ Pairing

پس از تكميل ليست بازيكنان نوبت به مرحله قرعه كشي در منوي pairing ميرسد اين منو شامل گزينه هاي زير مي باشد :

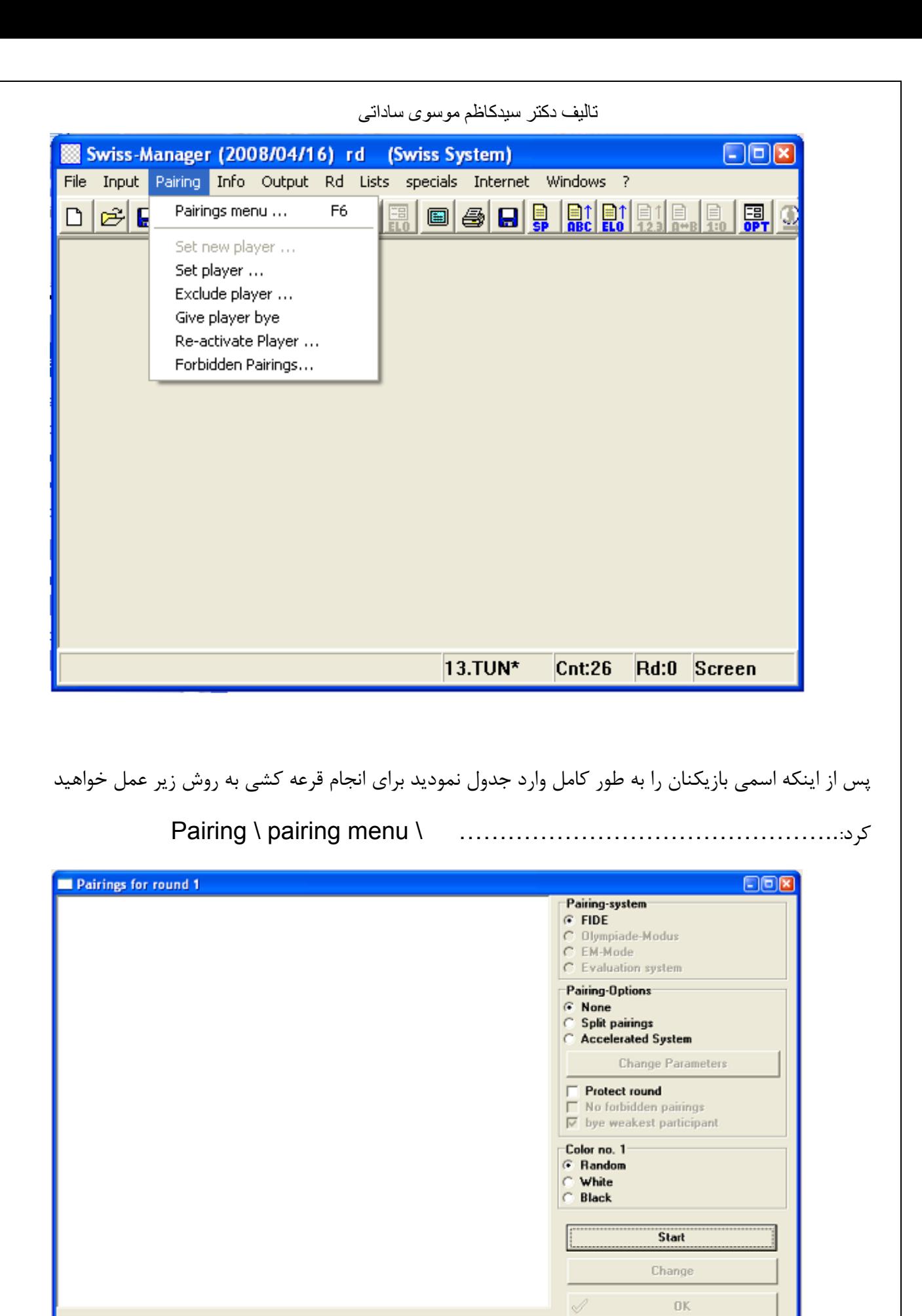

 $\boldsymbol{\mathsf{x}}$ 

Cancel

در كادر بالايي بدون اينكه هيچگونه تغييراتي ايجاد كنيد فقط رنگ بازيكن شماره يك جدول راتعيين و دكمه start را

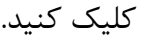

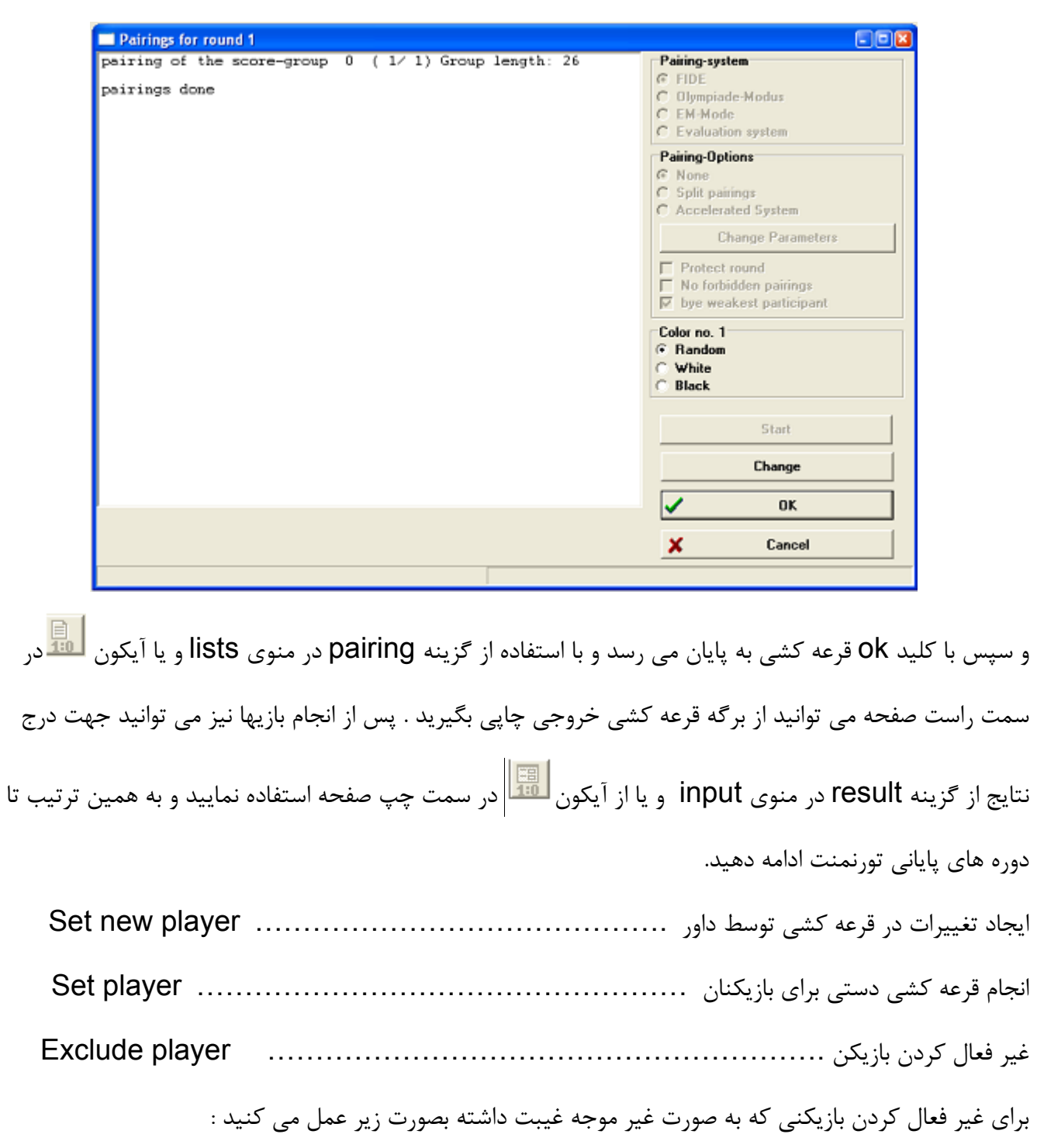

Pairing \ exclude player \ name or code of player\enter

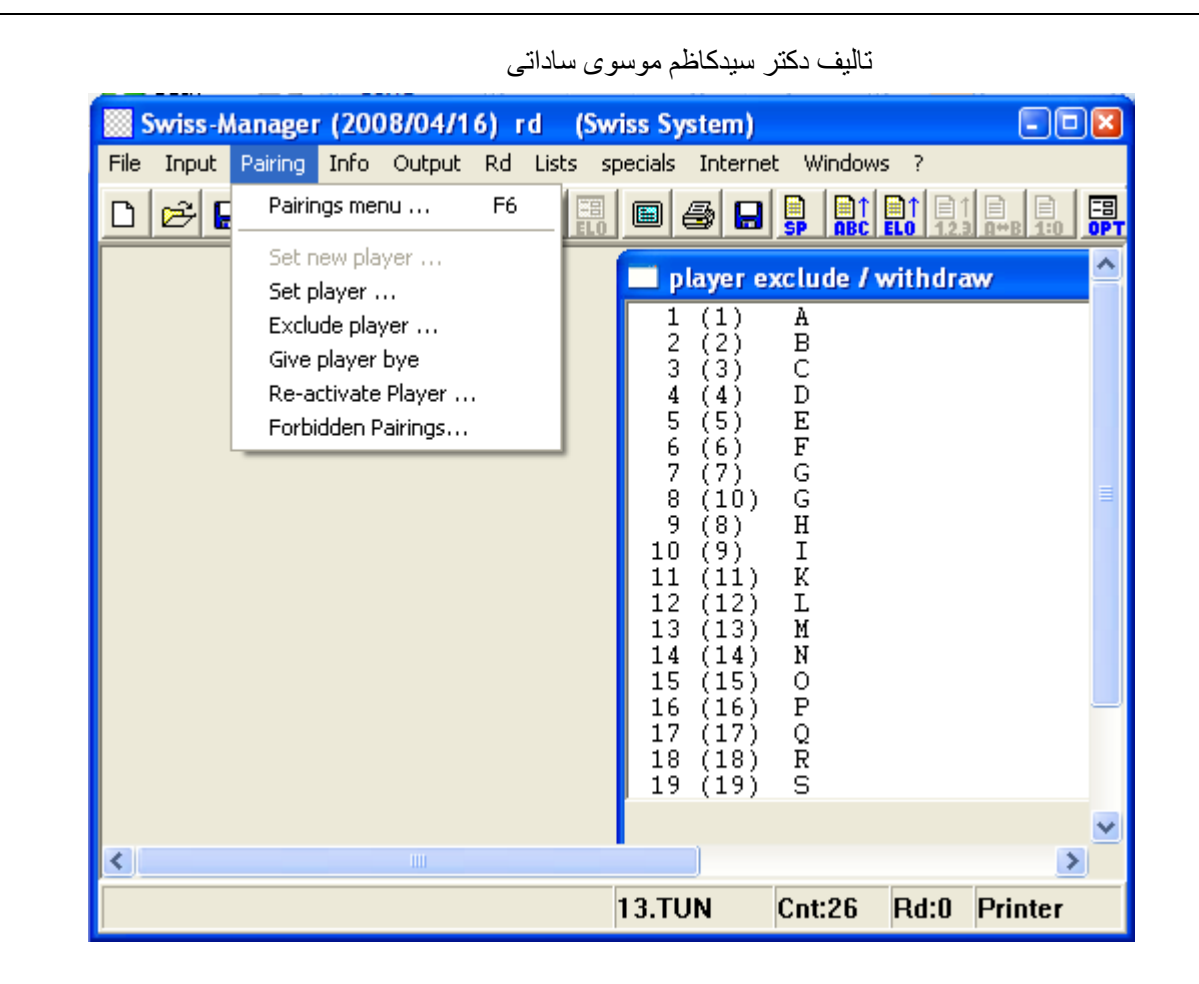

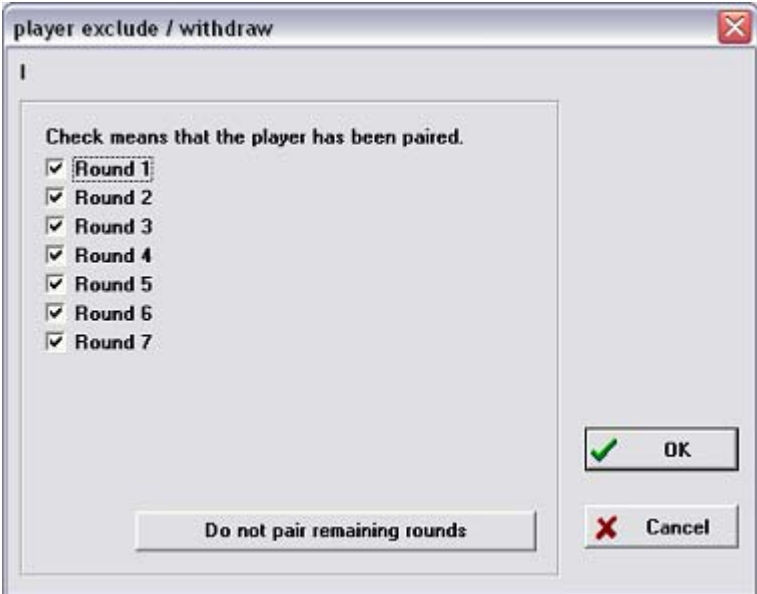

و دورهايي از مسابقه را كه لازم است بازيكنان مورد نظر در آنها قرعه كشي نشود انتخاب نمائيد و يا براي عدم حضور بازيكن در قرعه كشي همه دورهاي مسابقه از گزينه do not pair remaining rounds استفاده نمائيد.

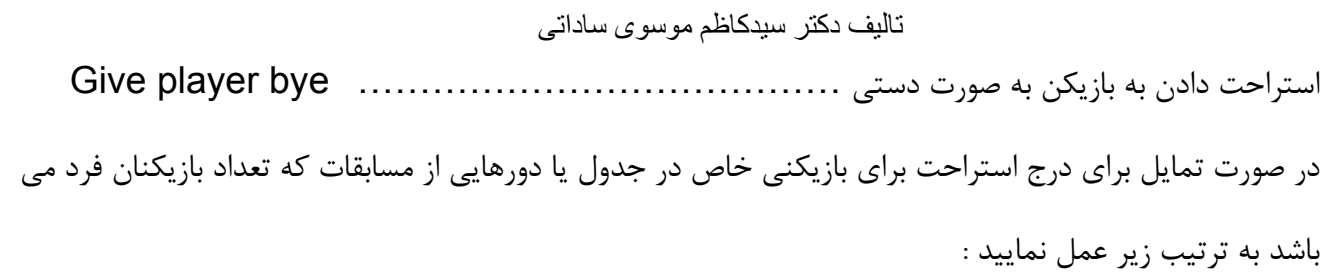

Pairing\give player bye\ code or name of player \ enter

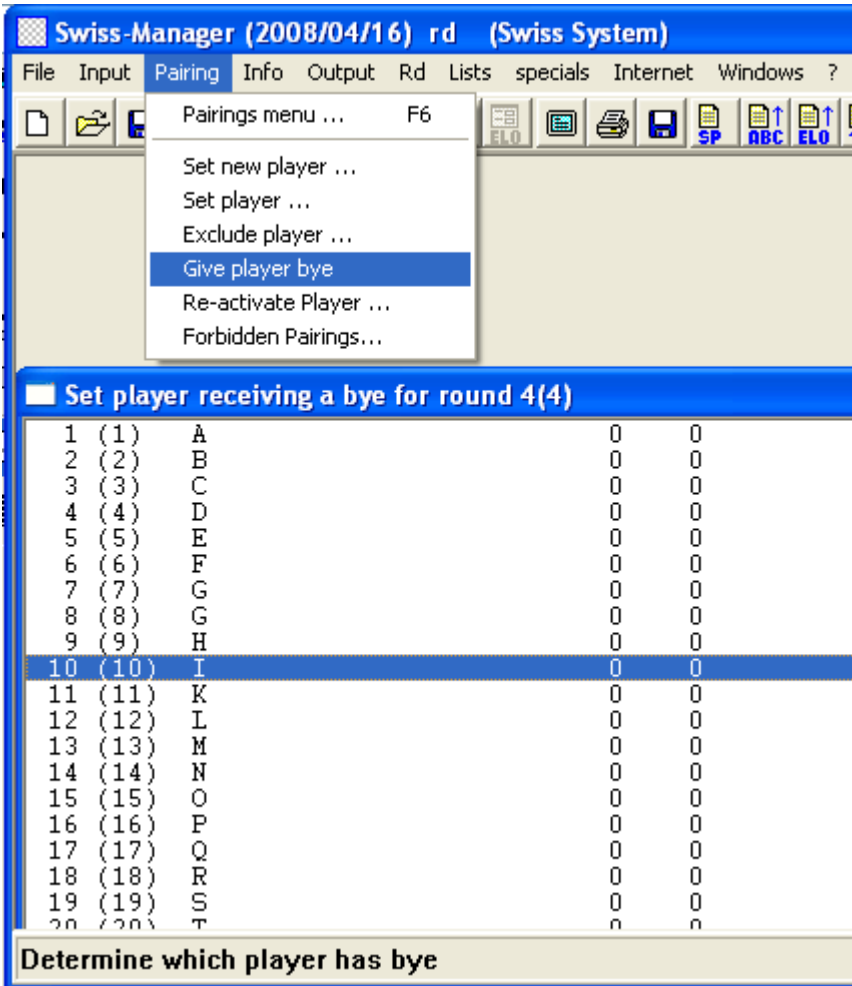

پس از اينكه شماره يا نام بازيكن مورد نظر را وارد كرده و كليد enter را زديد كادر زير ظاهر مي شود كه

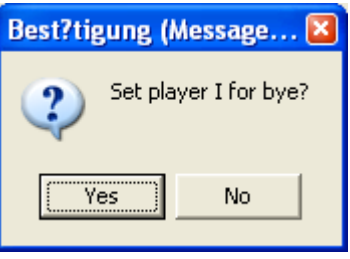

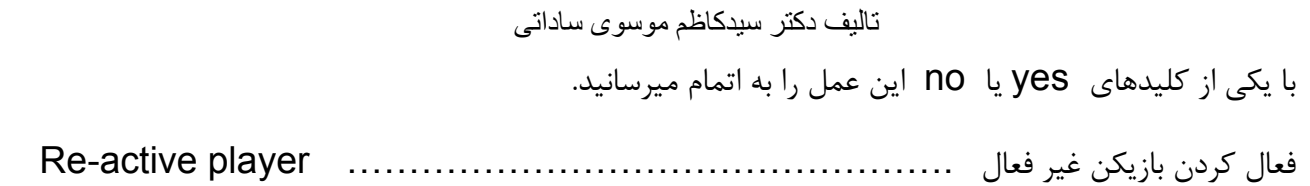

براي فعال كردن مجدد بازيكن غير فعال بمنظور شركت در قرعه كشي به ترتيب زير عمل مي شود.

# Pairing \ re-active player \ name or code \ enter

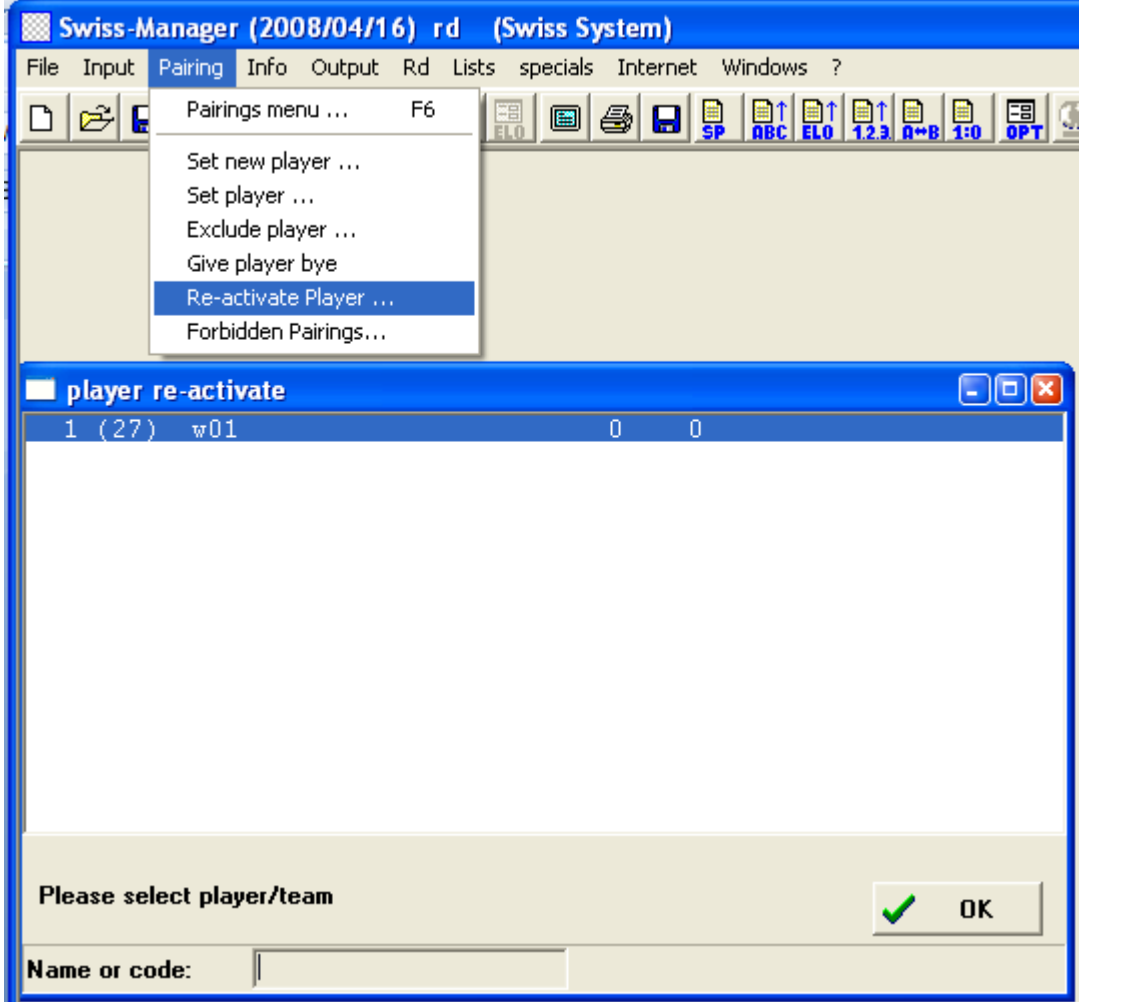

و سپس دورهاي مورد نظررا بمنظور شركت بازيكن در قرعه كشي انتخاب نمائيد.

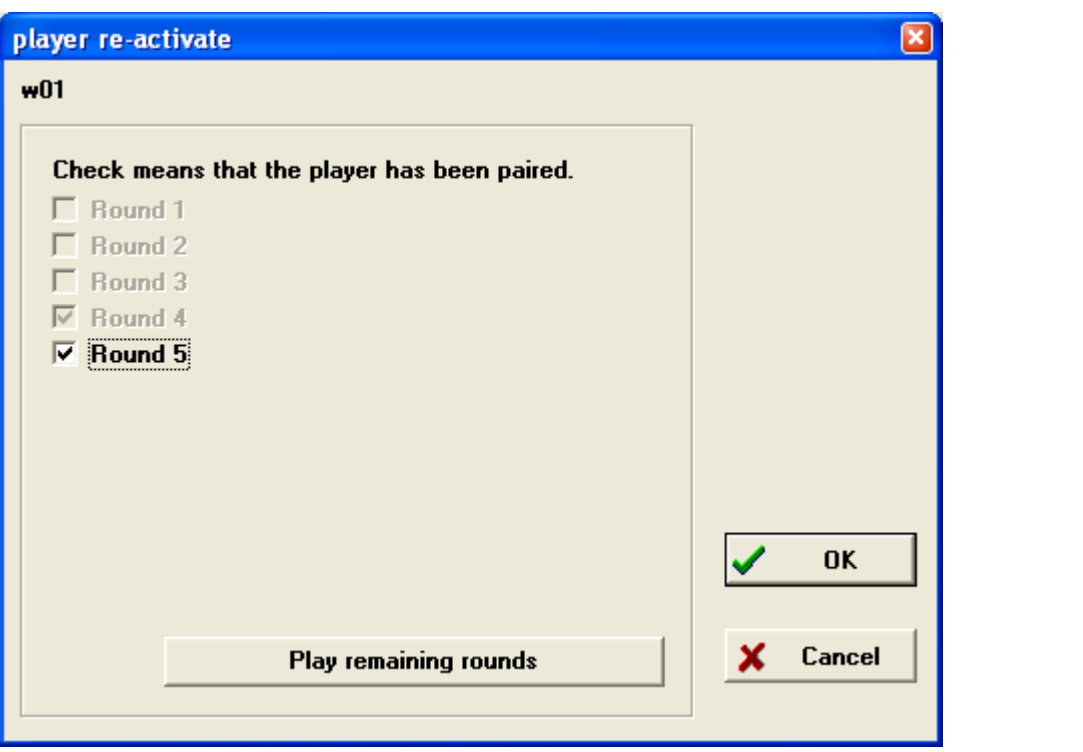

پس از تاييد كردن دورها و تاييد ، بازيكن مورد نظر در قرعه كشي حضور خواهد داشت.

Forbidden pairing………………………………………………………………………..

ممنوع يا محدود كردن قرعه كشي براي بعضي از بازيكنان مورد نظر ( در شرايط خاص)

به منظور ممنوعيت قرعه كشي براي چندين بازيكن خاص در يك تورنمنت به شرح زير عمل كنيد :

Pairing \ forbidden pairings \ name or code \ enter

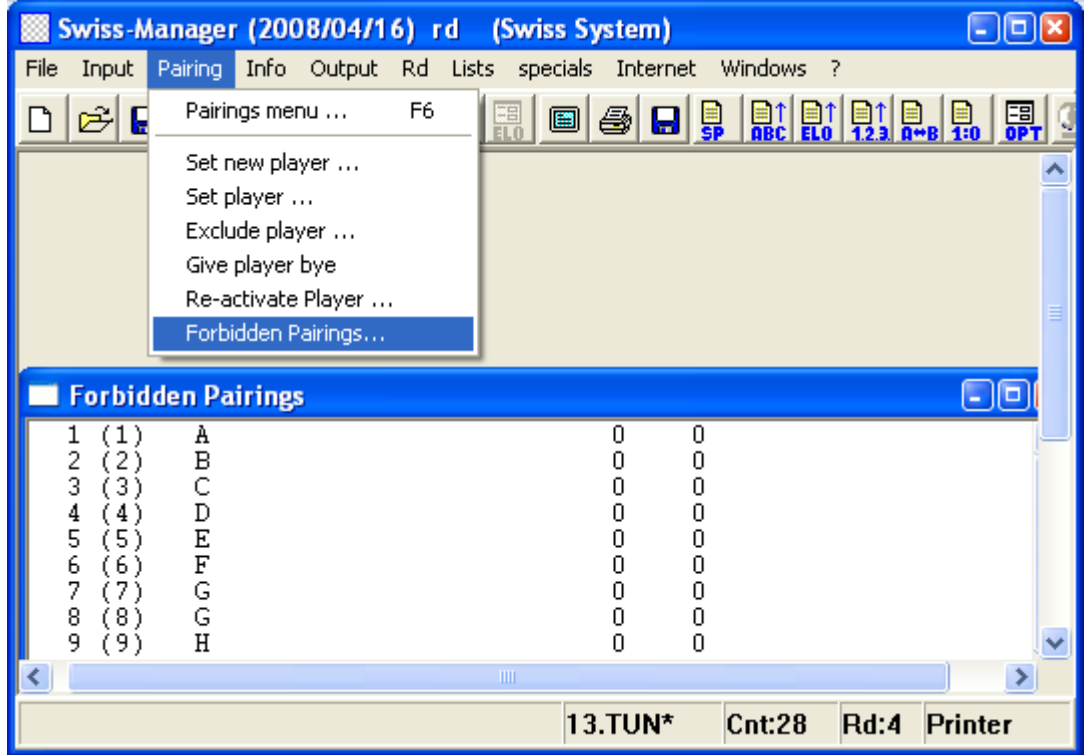

پس از اينكه شماره يا نام يكي از بازيكنان را وارد كرديد جدولي به شكل زير ظاهر مي گردد كه در آن شما بازيكن دوم را براي ايجاد محدوديت در قرعه كشي انتخاب خواهيد كرد لازم به تذكر است ماداميكه براي اين دو بازيكن اين محدوديت را از بين نبرده باشيد در هيچكدام از دورها مسابقه هم قرار نمي گيرند. البته اين ممنوعيت به شرطي اعمال خواهد شد كه در دورهاي مورد نظر قبل از شروع قرعه كشي گزينه no pairing forbidden را در صفحه مربوط قرعه كشي انتخاب كرده باشيد و تا زمانيكه شما گزينه را مجدداً غير فعال

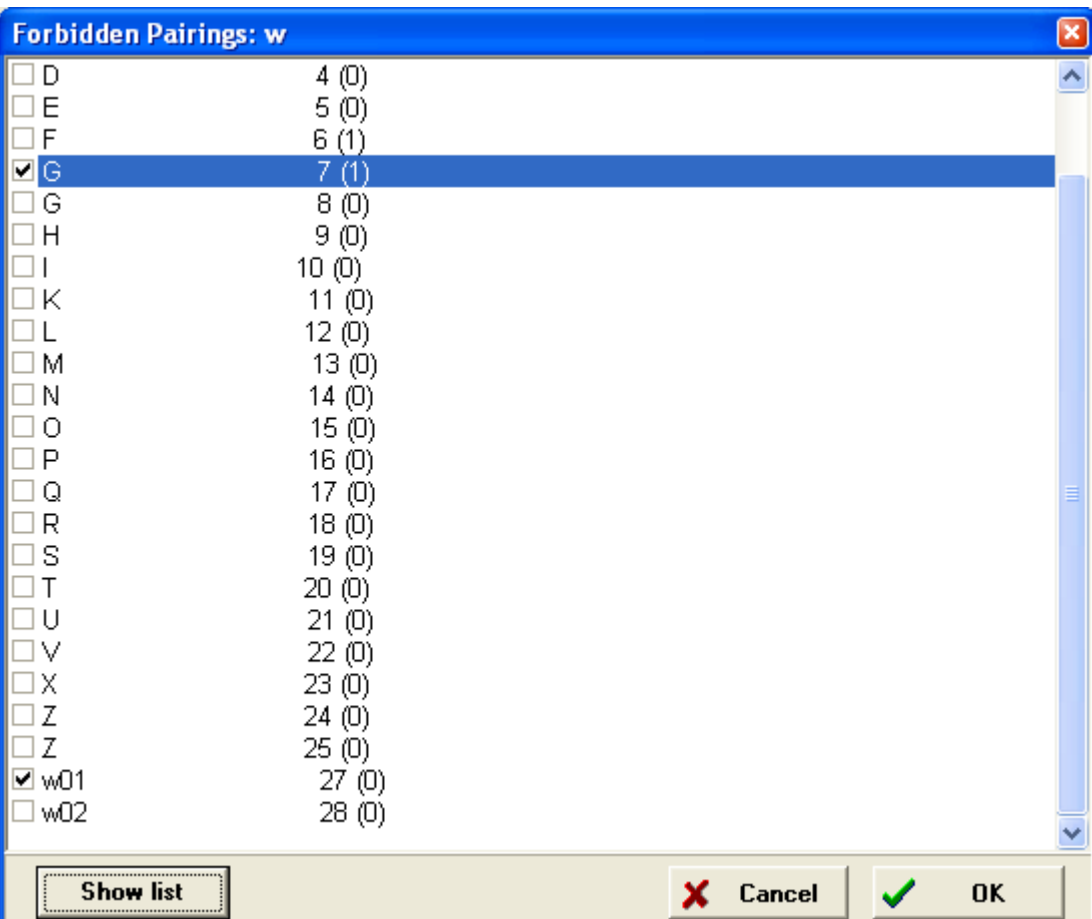

نكرده باشيد ممنوعيت قرعه كشي براي بازيكنان اعمال خواهد شد.

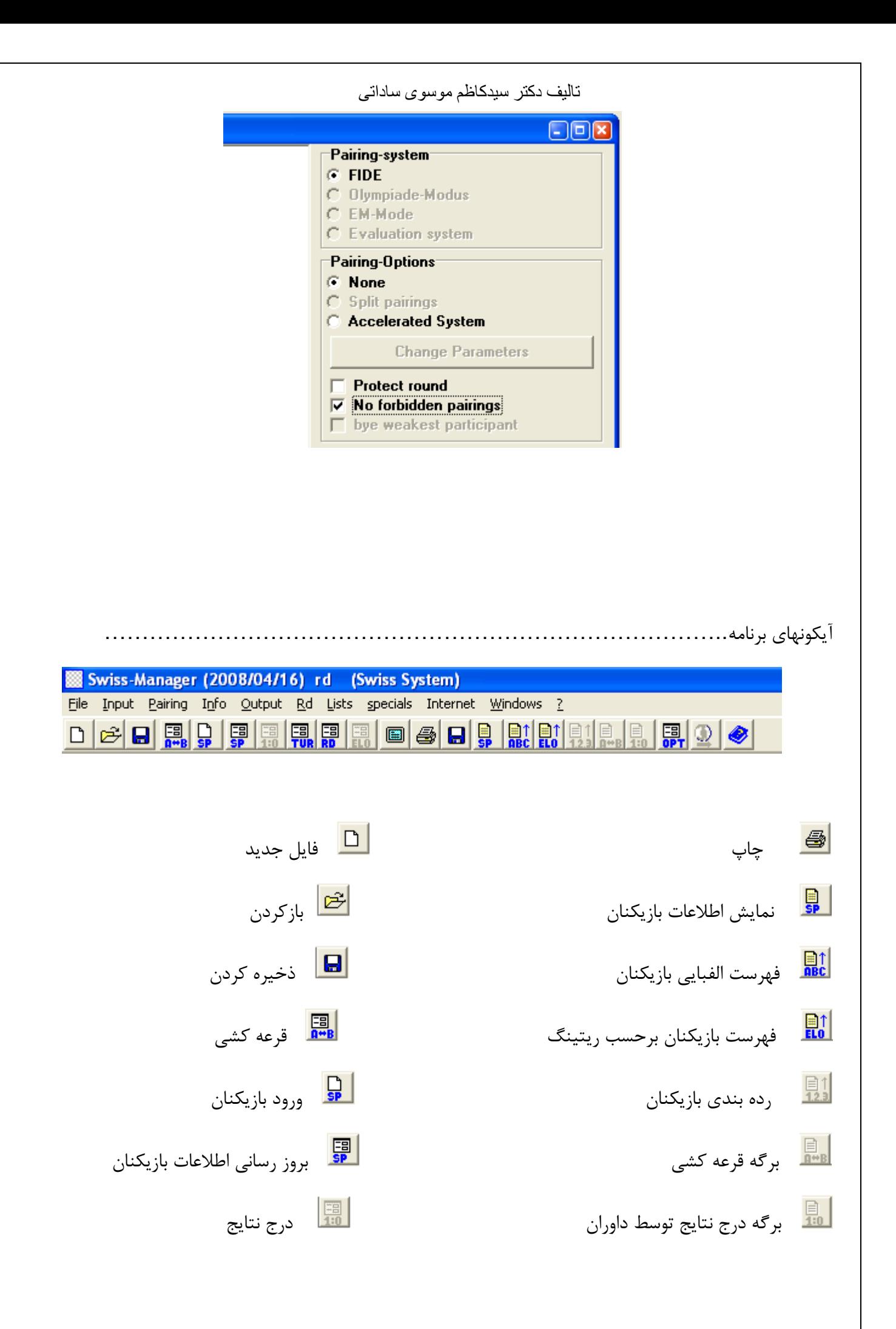

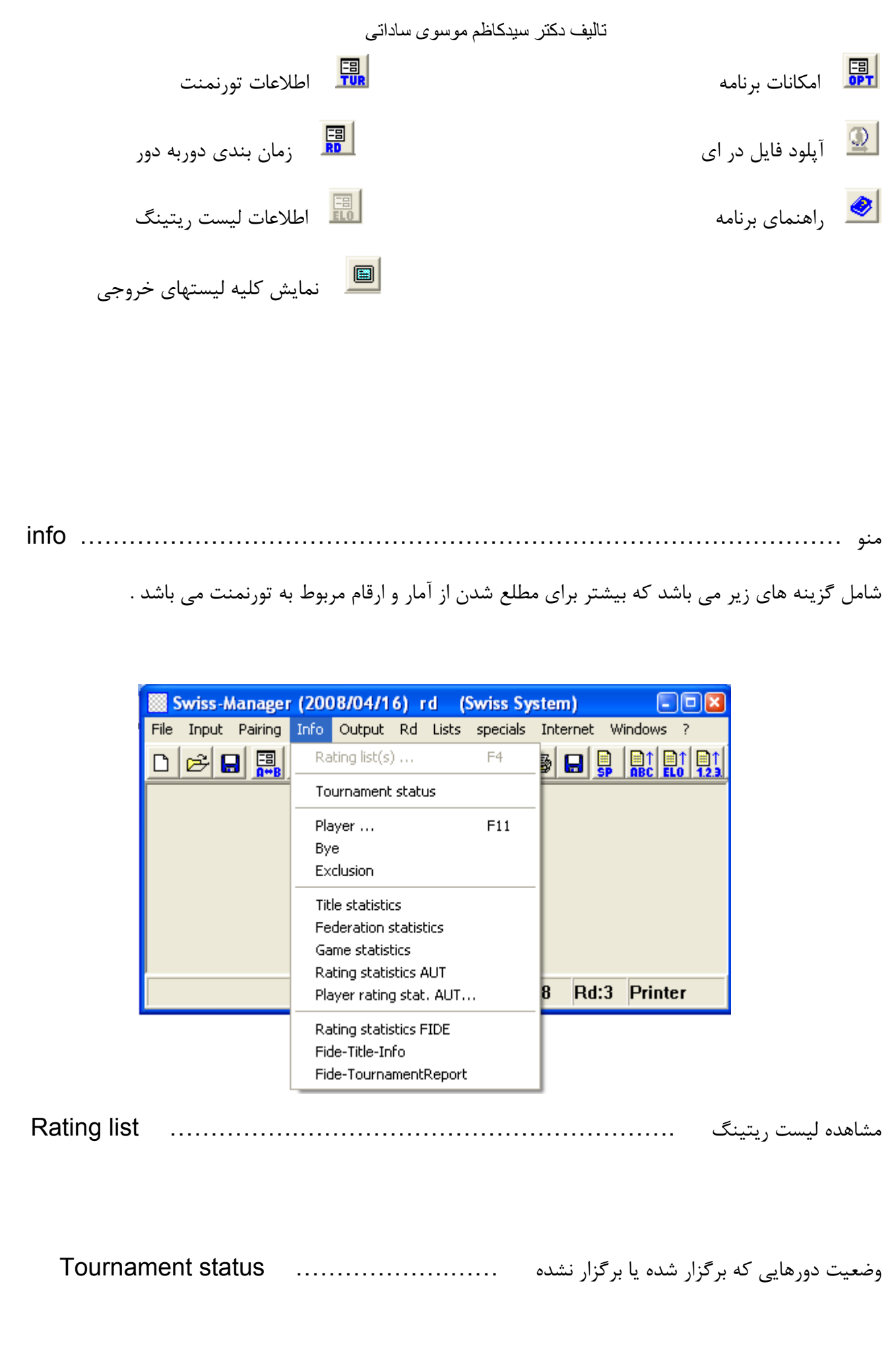

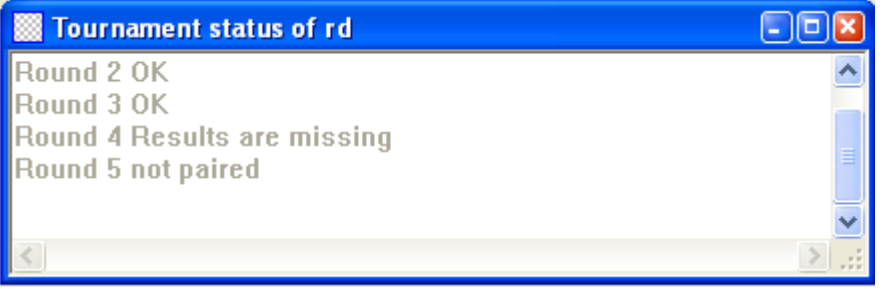

مشاهده اطلاعات مربوط به يك بازيكن ( كارت بازيكن) .... ............................. Player

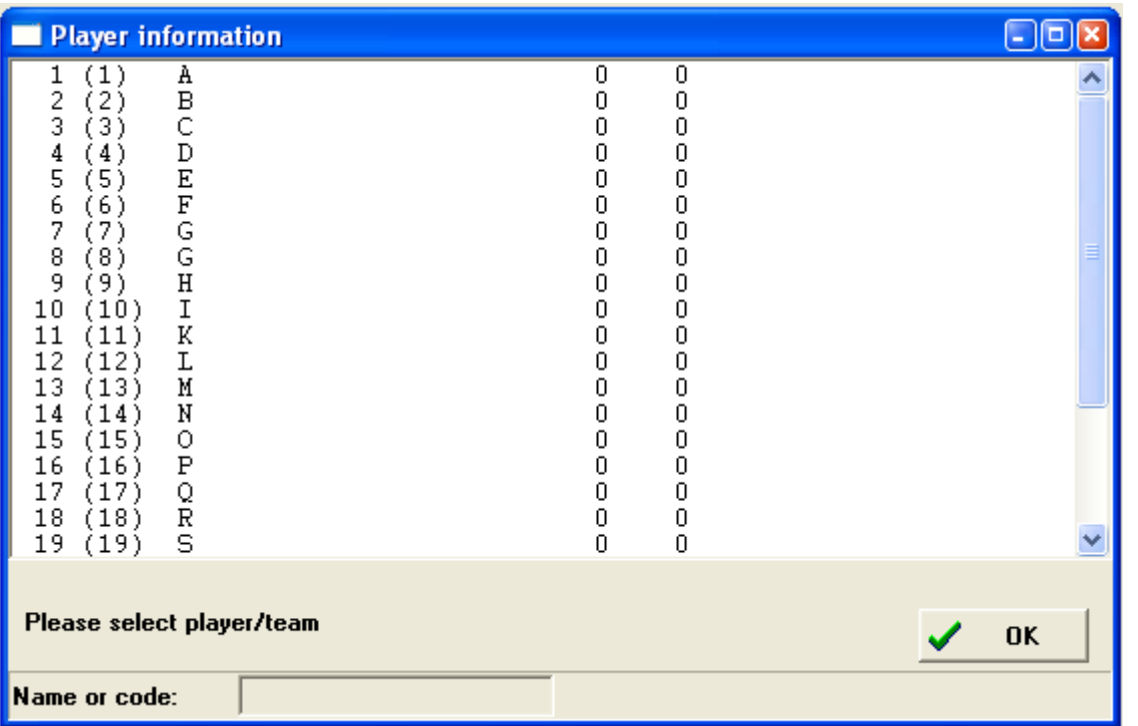

مشاهده ليست بازيكناني كه از قرعه استراحت برخوردار بوده اند............................ Bye

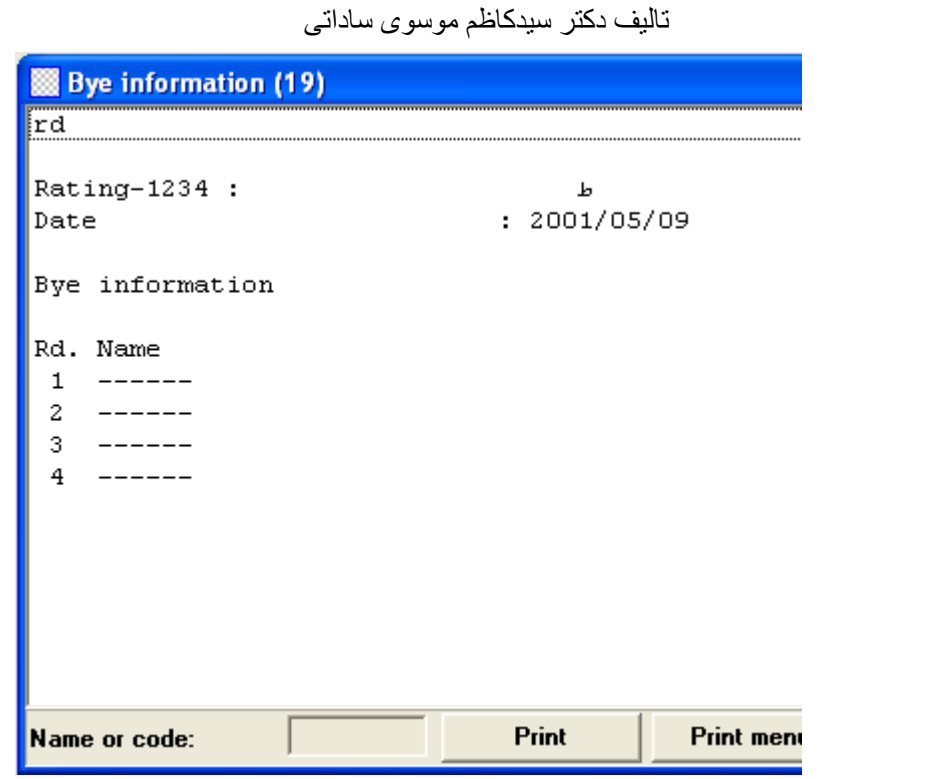

مشاهده ليست بازيكناني كه در دورهايي از مسابقه غير فعال ( عدم حضور) بوده اند.... Exclosion

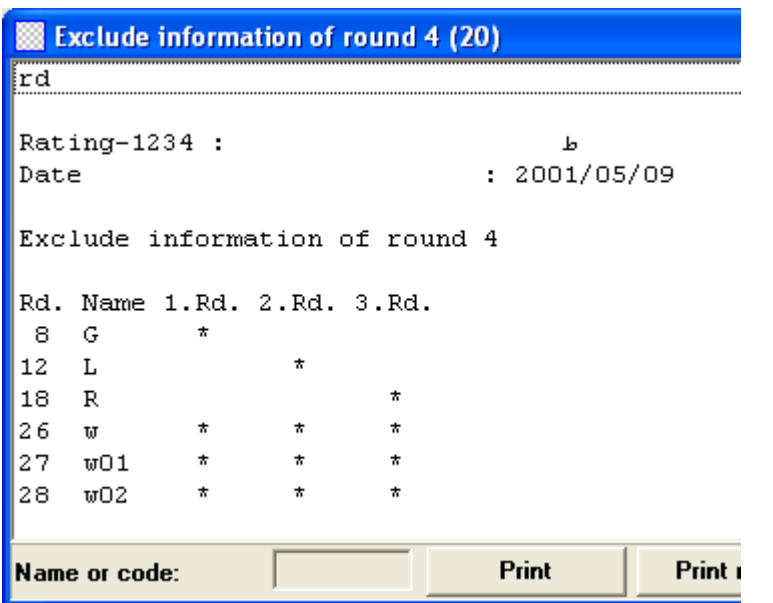

مشاهده وضعيت عناوين بازيكنان ( title (. ……………………………………statistic Title

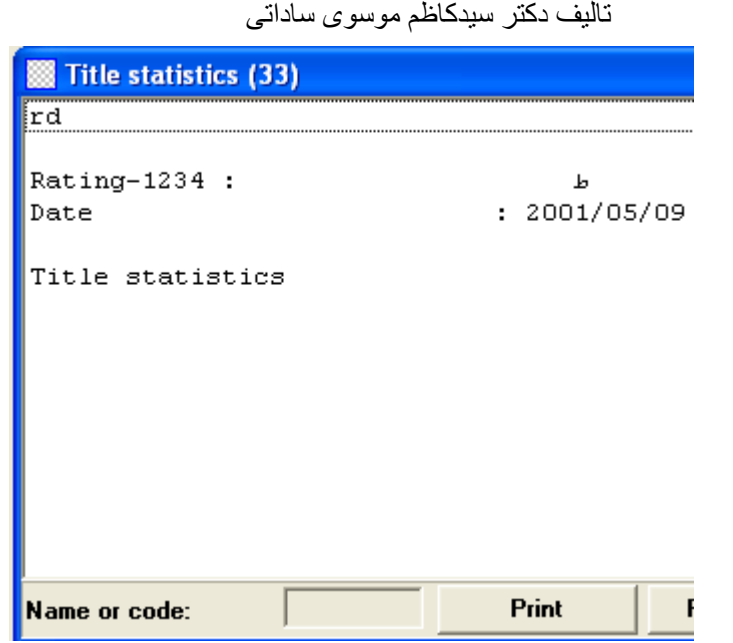

مشاهده ليست فدراسيونهايي كه از آنها بازيكن در جدول حضور دارد . ...... statistic Federation

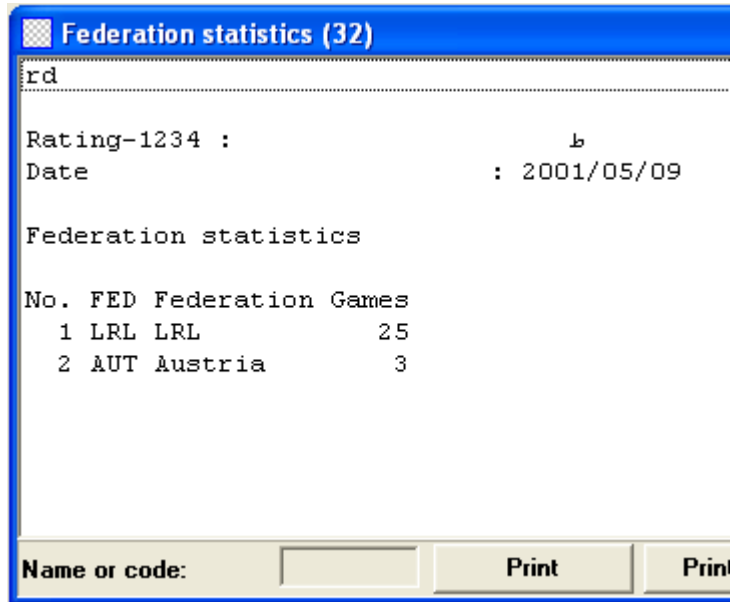

مشاهده وضعيت آماري بازيهاي انجام گرفته در دورهاي تورنمنت.............. statistics Game

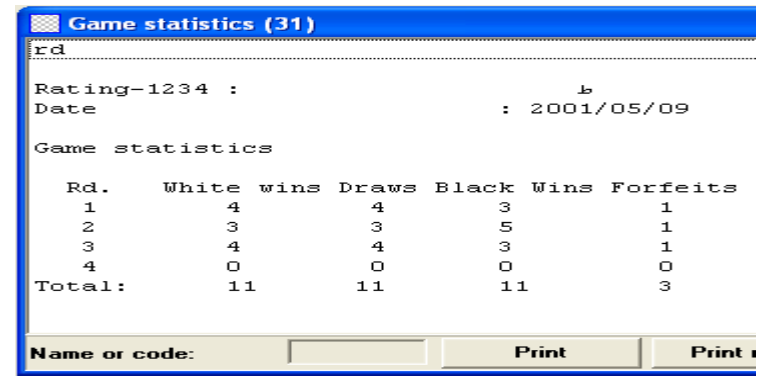

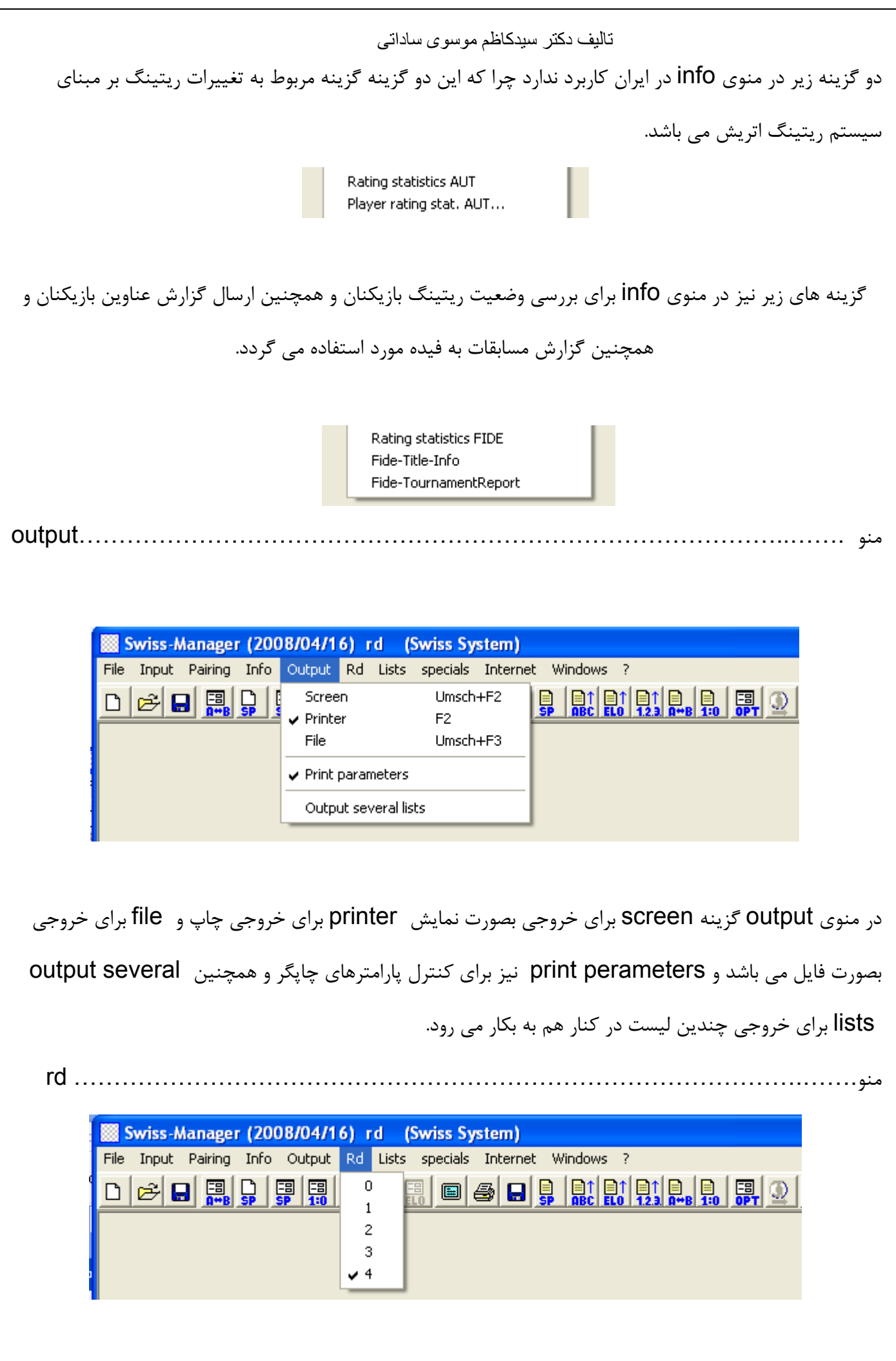

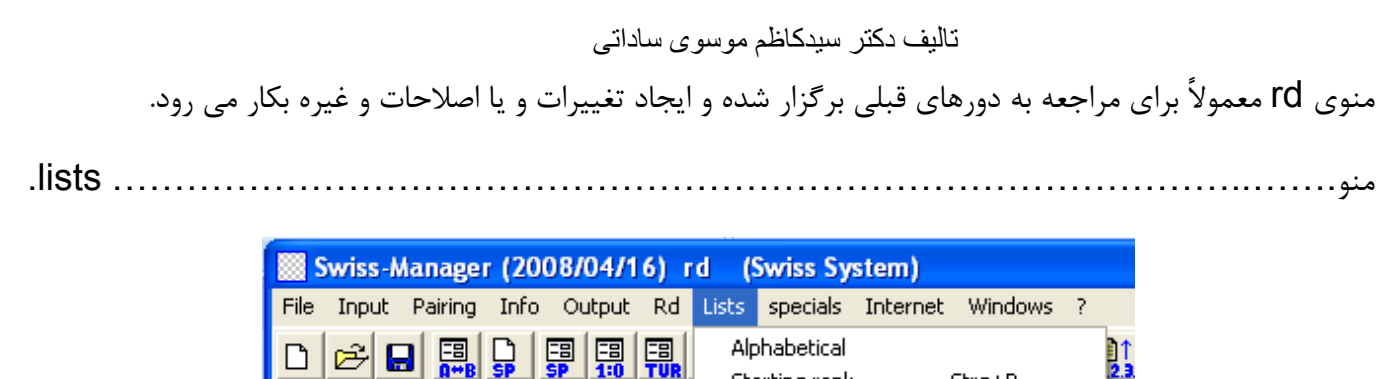

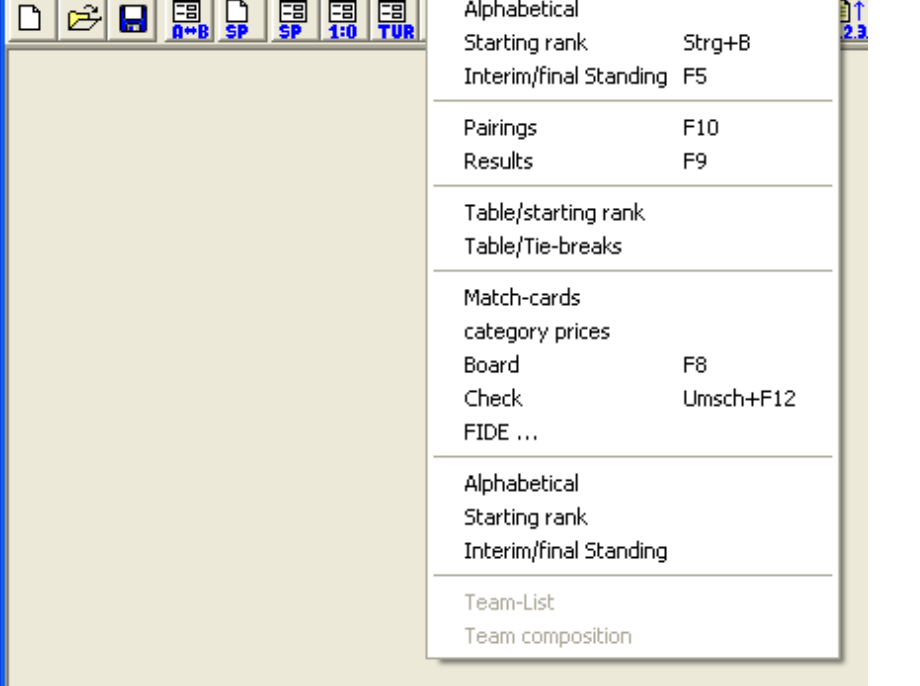

در منوي lists گزينه هاي زير براي دريافت خروجي ها بكار ميرود كه به ترتيب توضيح داده ميشود.

خروجي ليست بازيكنان بر اساس حروف الفبا ....................................... Alphabetical

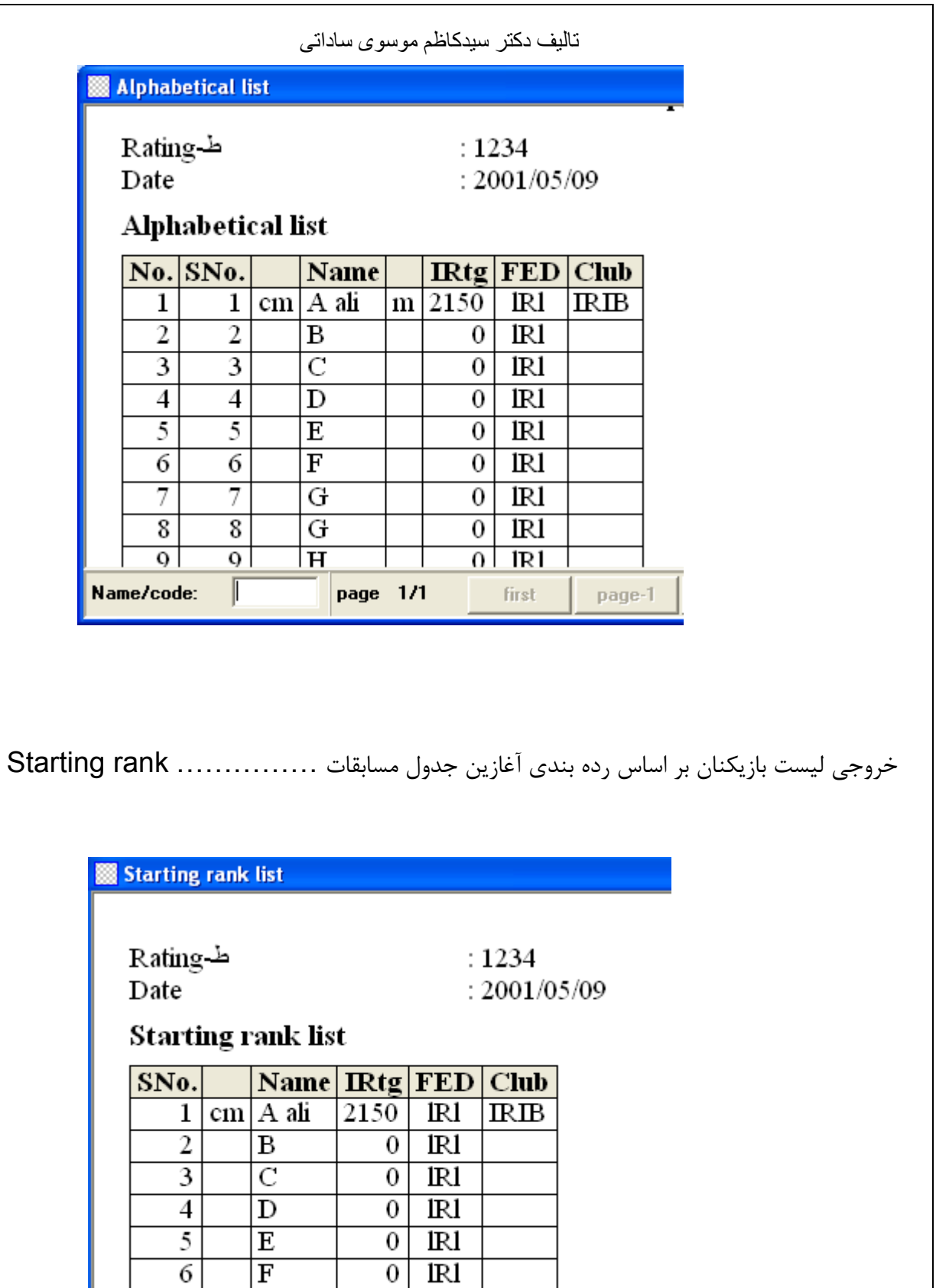

خروجي ليست بازيكنان بر اساس رده بندي نهايي........................ standing final / Interim

 $R1$ 

 $IR1$ 

 $IR1$ 

first

page-1

 $\overline{0}$ 

 $\overline{0}$ 

 $\overline{0}$ 

page 1/1

 $\overline{6}$ 

 $\overline{7}$ 

 $\overline{\textbf{8}}$ 

Name/code:

 $\overline{G}$ 

 $\overline{G}$ 

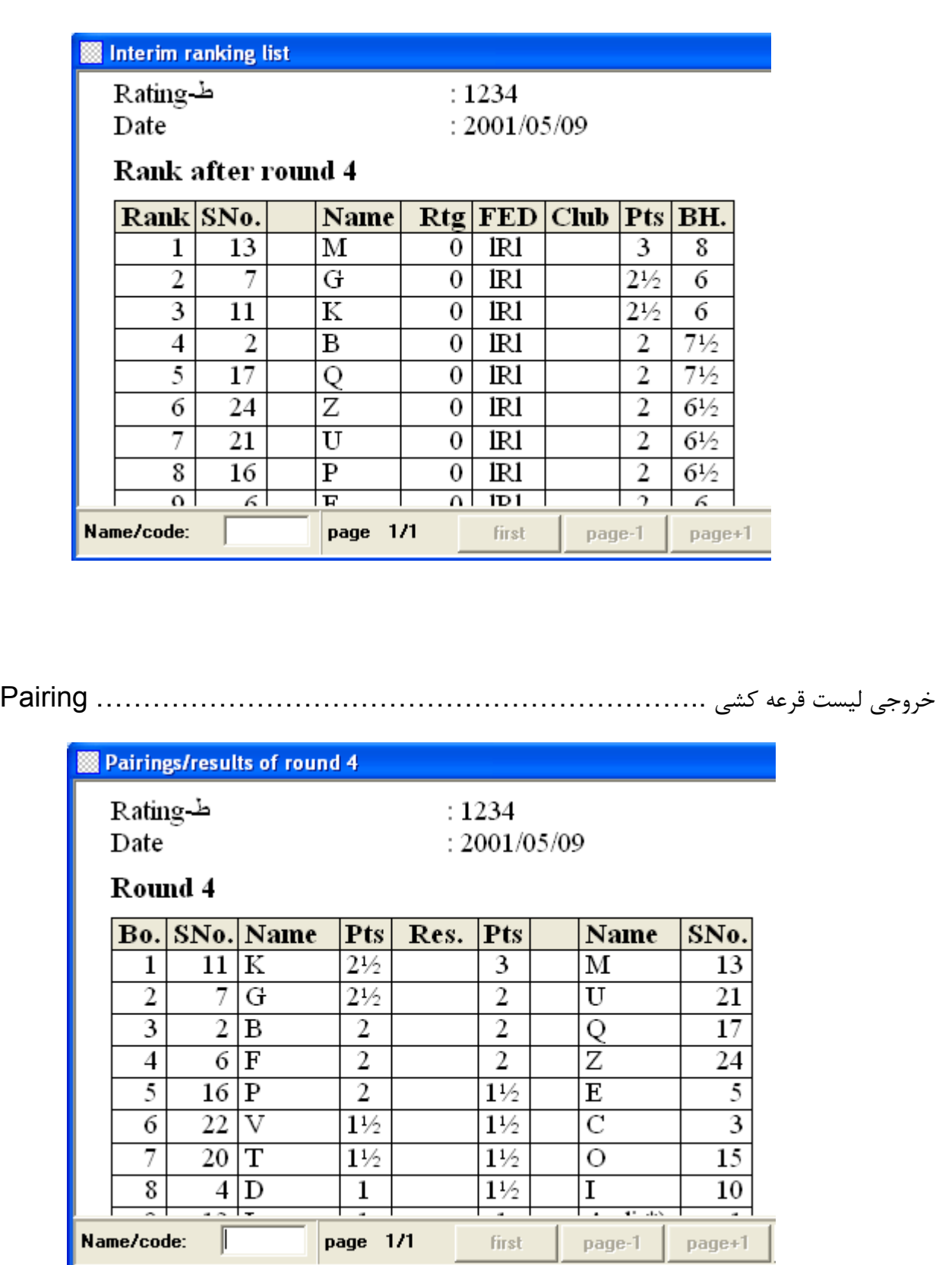

همان خروجي قبلي را به همراه نتايج درج شده ارائه مي دهد. ............................ Results

rank starting \ Table .……..…………خروجي كلي جدول مسابقات شامل رنگ بازيكن ، شماره حريفان

و نتايج بازيها به صورت كلي و همراه با انواع پوئن شكني ها ي اعمال شده در جدول مسابقات

و رتبه هر بازيكن بر اساس رده بندي ابتدايي بازيكنان

Table/starting rank

ط-Rating Date

 $: 1234$  $: 2001/05/09$ 

Table/starting rank after round 3

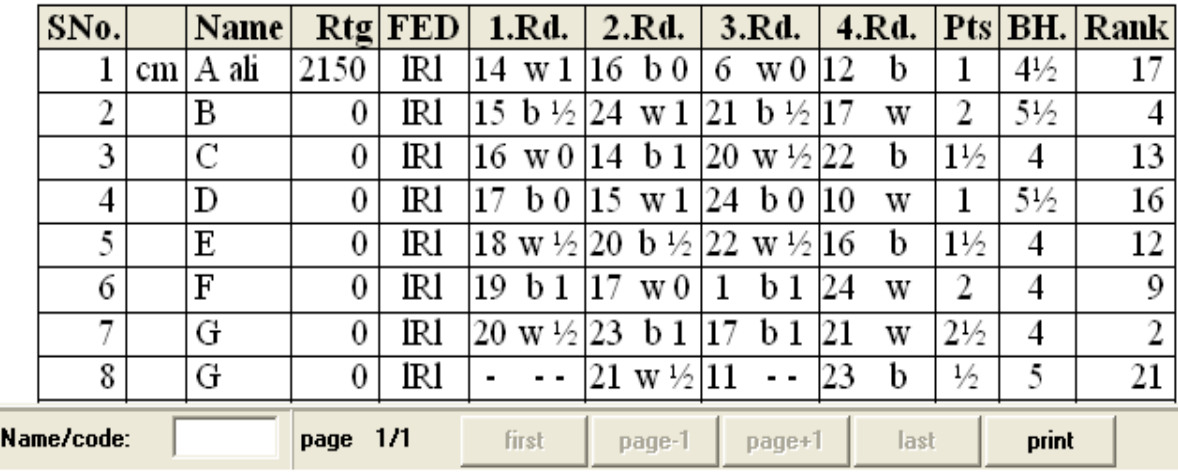

Table \ tie-break……………………………………………………………………………

خروجي كلي جدول مسابقات شامل رنگ بازيكن ، شماره حريفان و نتايج بازيها بصورت كلي و همراه با انواع پوئن شكني

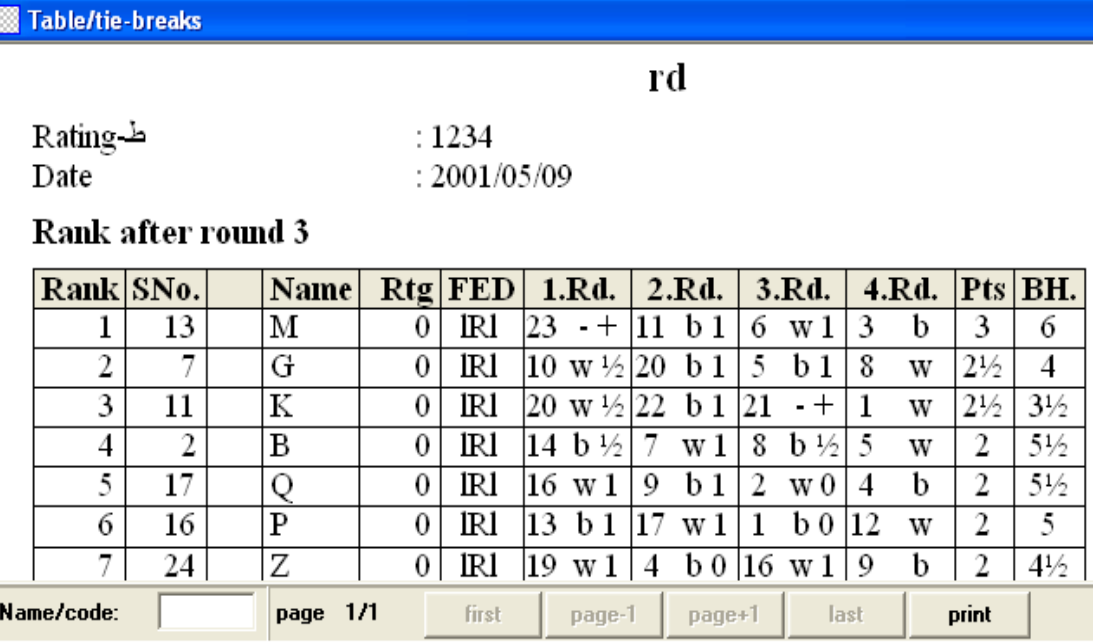

هاي اعمال شده در جدول مسابقات و رتبه هر بازيكن بر اساس رده بندي نهايي بازيكنان

صدور كارت مسابقه دو بازيكن به همراه نتايج دورهاي قبلي بازيكنان .................. cards -Match

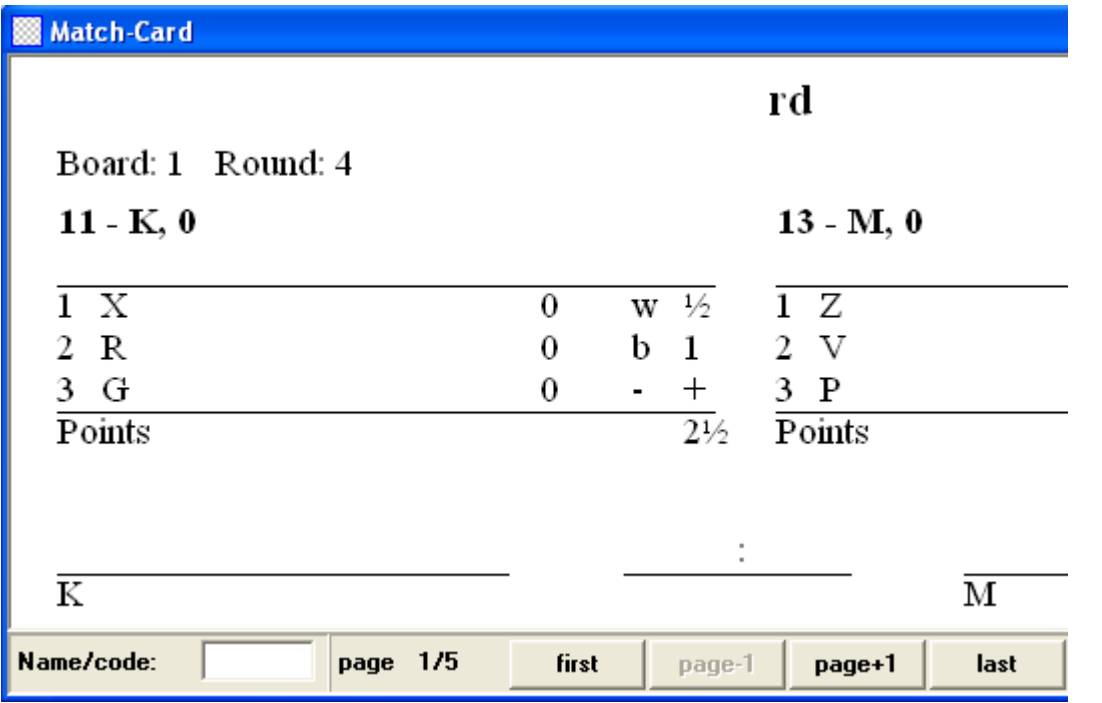

Category prices………………………………………………………………………...

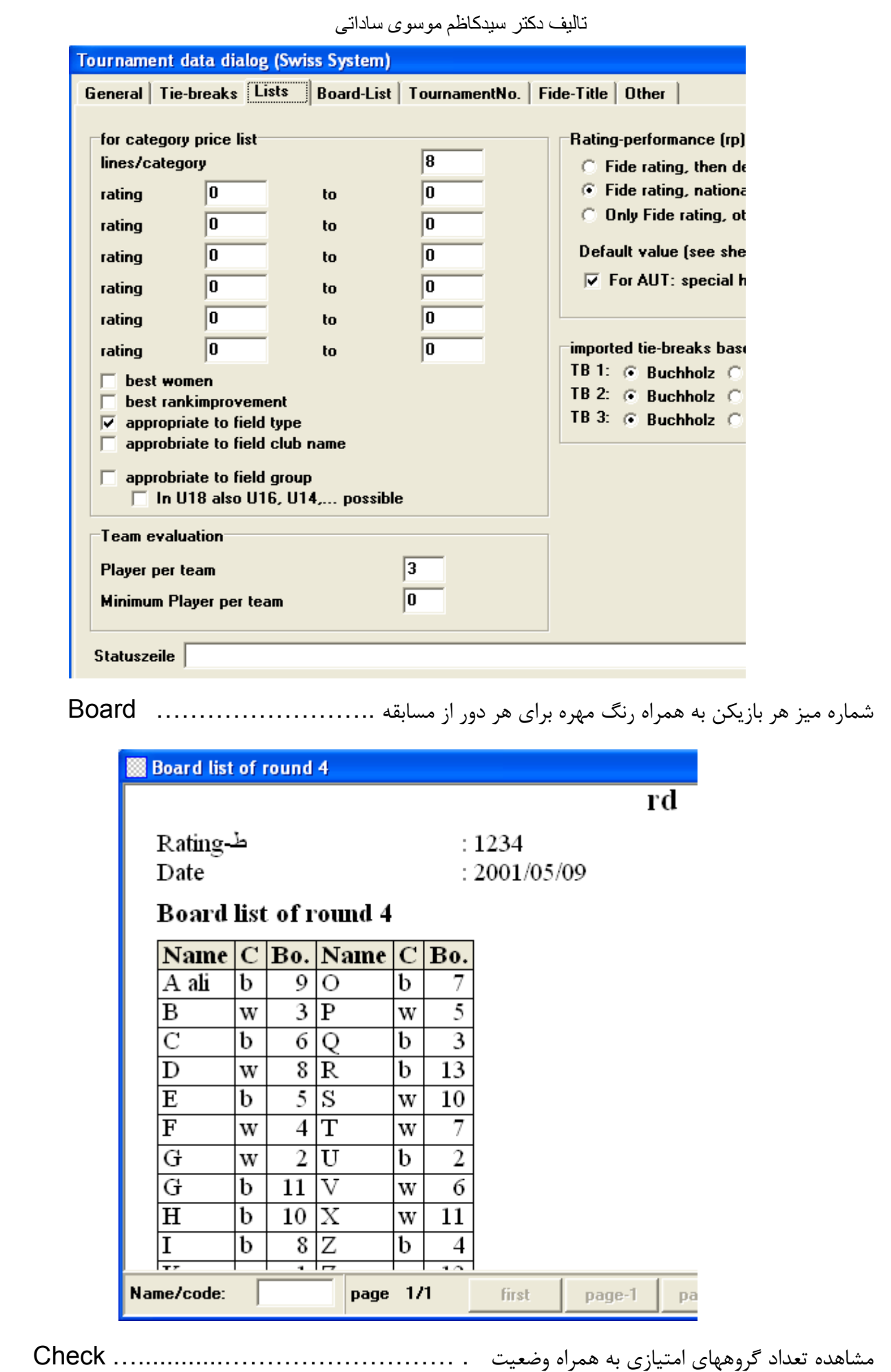

و امتياز و قرعه هاي بازيكنان در دورهاي قبلي

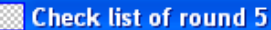

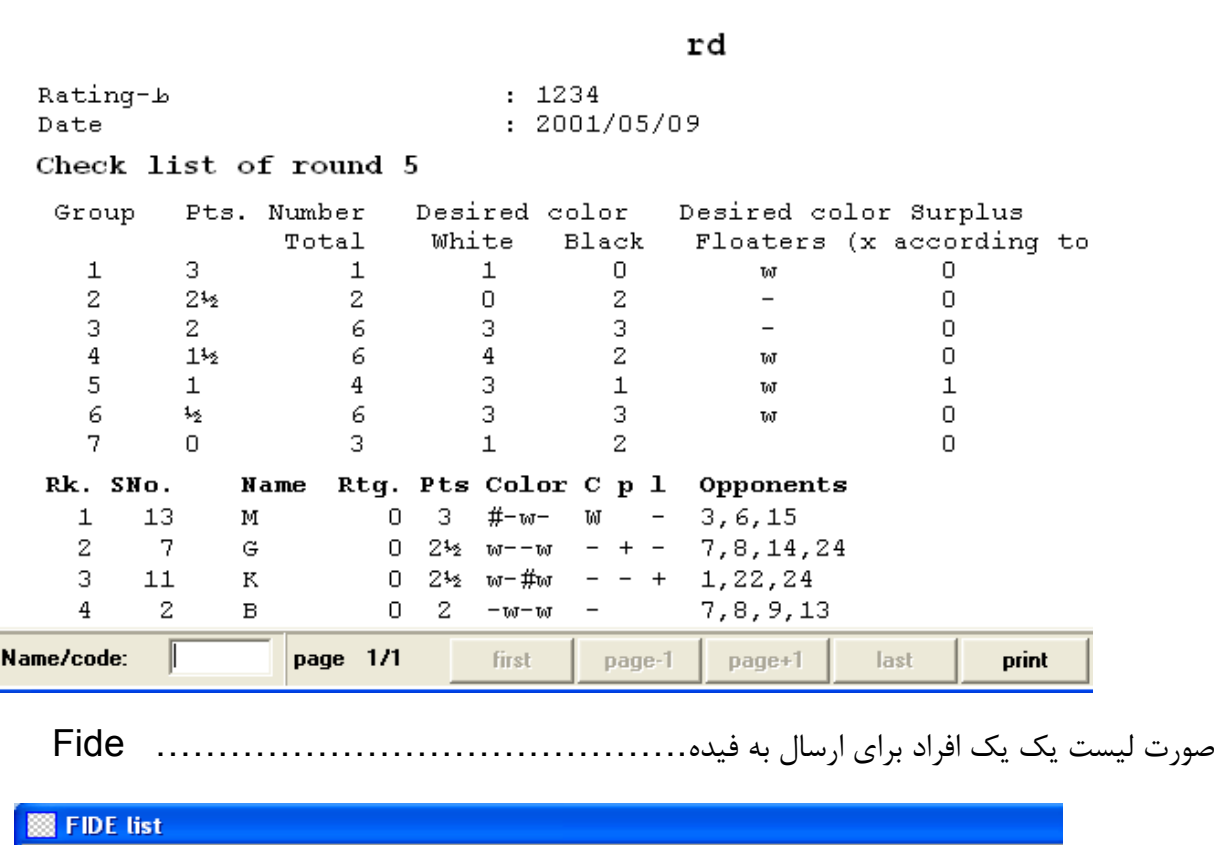

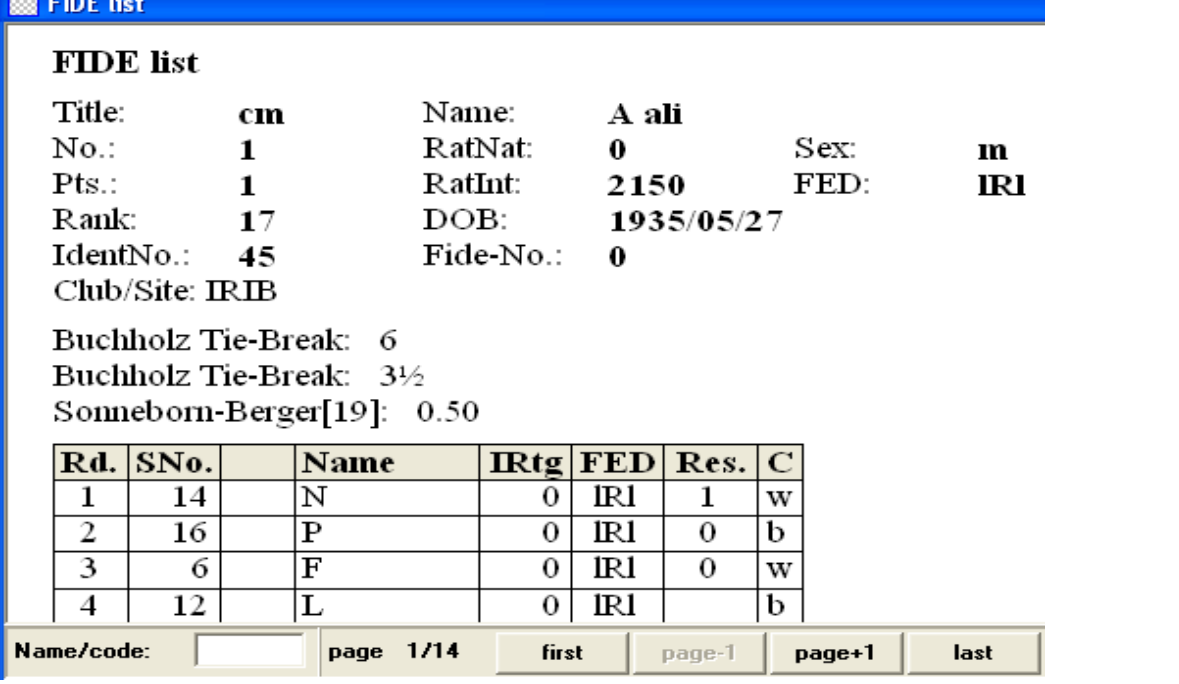

در قسمت پايين اين منو مجدداً سه عنوان به صورت تكراري به چشم مي خورد كه با منوهاي قسمت

بالائي تفاوت جزئي دارد ( در منوهاي بالايي خروجي ها يك ستوني و در قسمت پايين خروجي ها به صورت دو ستوني است )

خروجي ليست بازيكنان براساس حروف الفبا....................................... Alphabetical

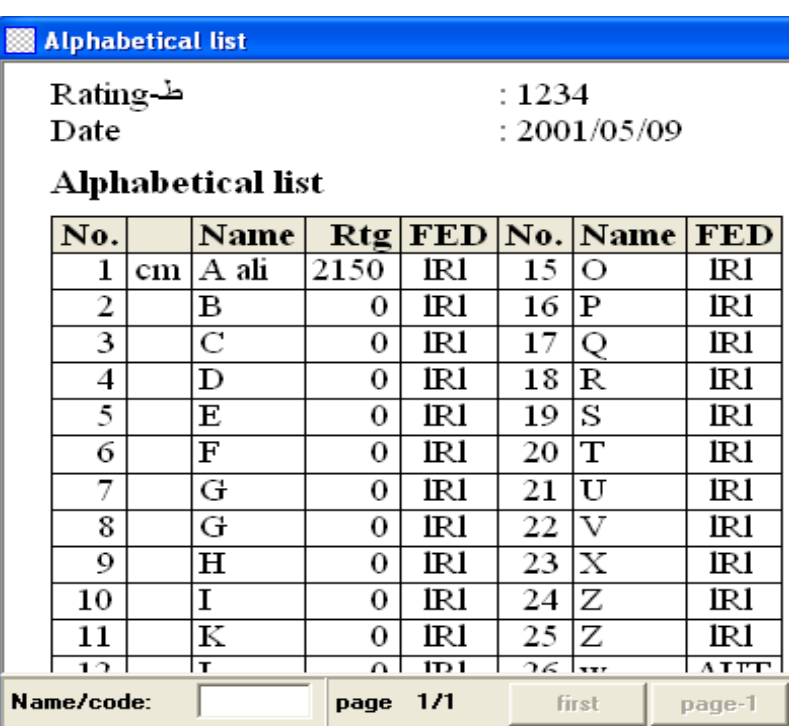

خروجي ليست بازيكنان بر اساس رده بندي اوليه جدول مسابقات................... rank Starting

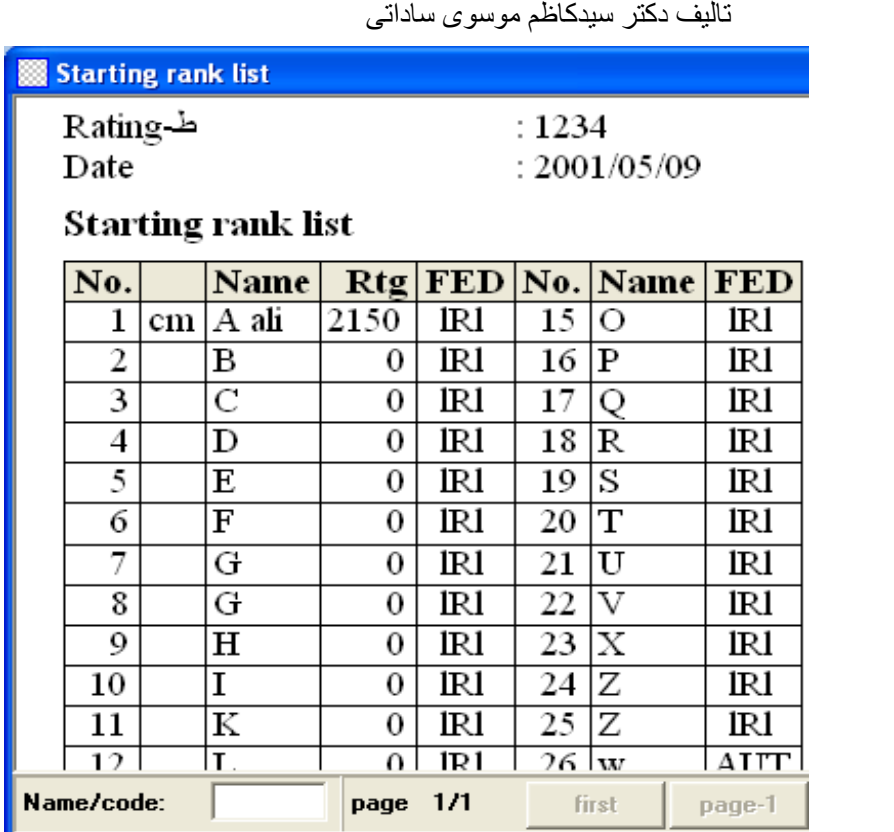

خروجي ليست بازيكنان بر اساس رده بندي نهايي ..................... standing final /Interim

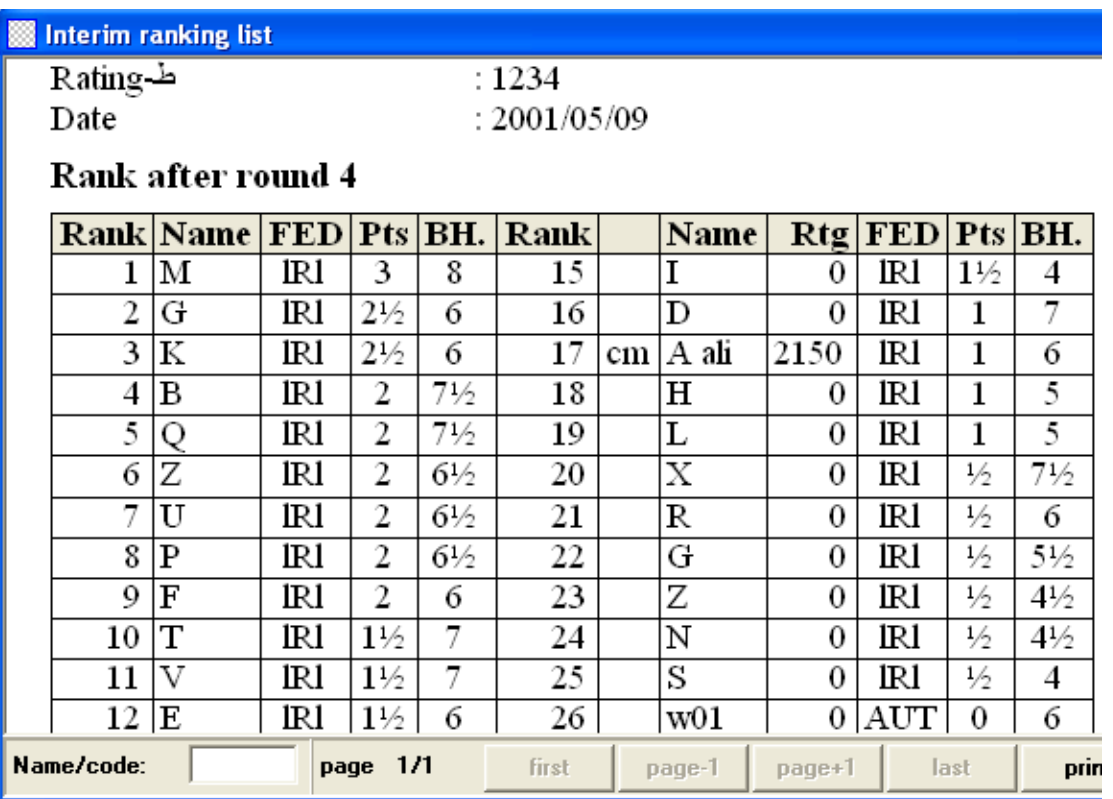

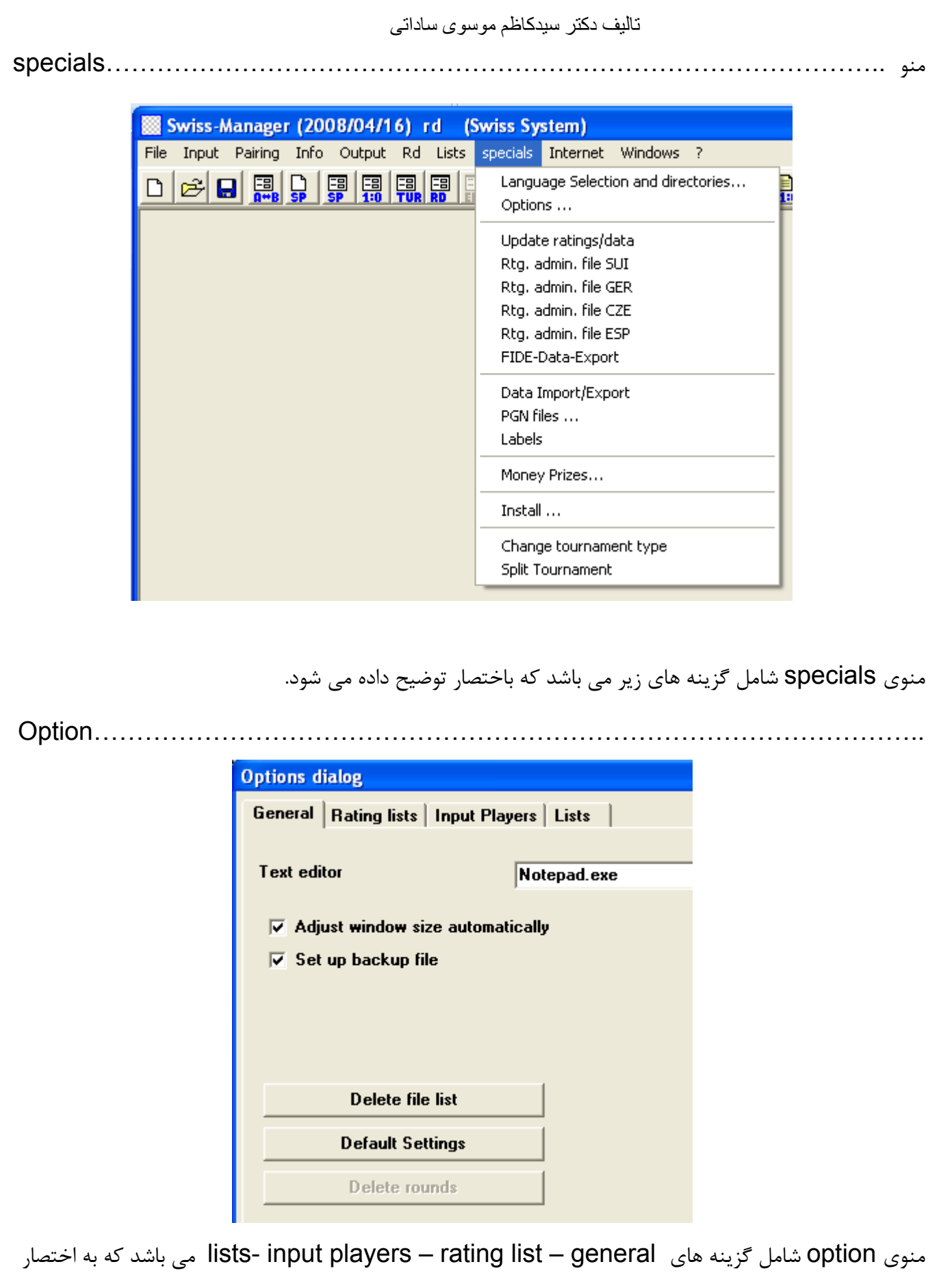

توضيح مي دهيم.

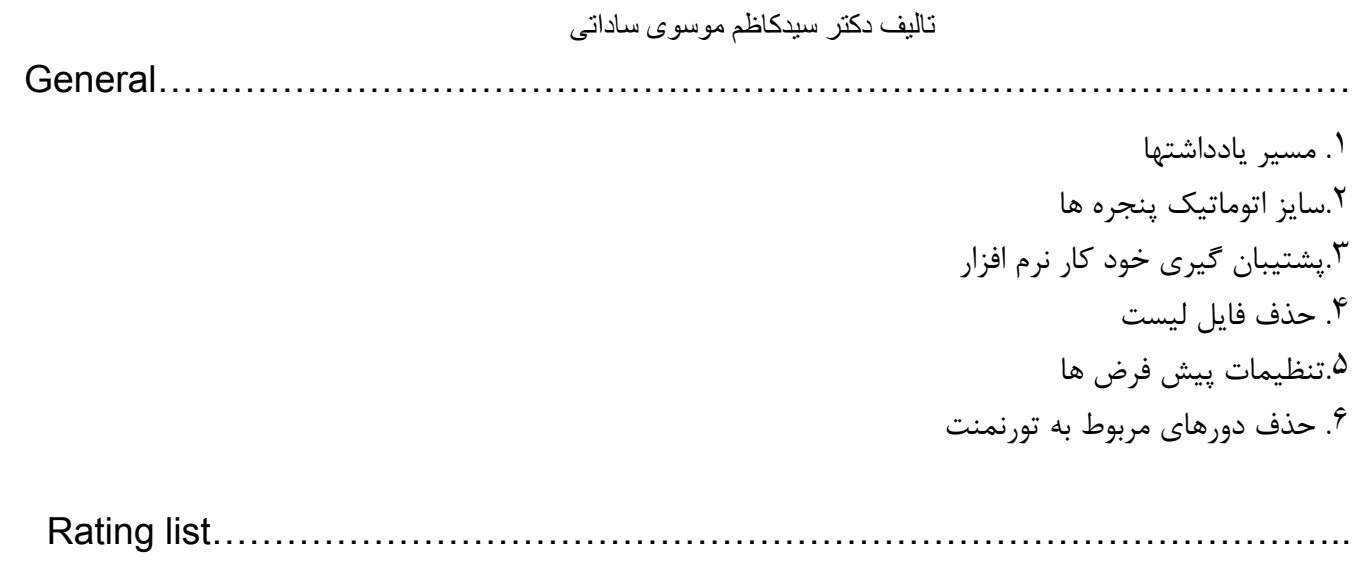

در اين منو مي توان از كليد list rating import فايل هاي مربوط به ليست ريتينگ را وارد نرم افزار

نموده و در وارد كردن اسامي بازيكنان استفاده نمود در داخل اين فايلها اسامي بازيكناني كه داراي

ريتينگ بين المللي از فيده هستند وجود دارد كه با انتخاب هر كدام از آنها در منوي special مبادرت به وارد كردن بازيكنان با مشخصات كامل در جدول بازيكنان خواهيد نمود .

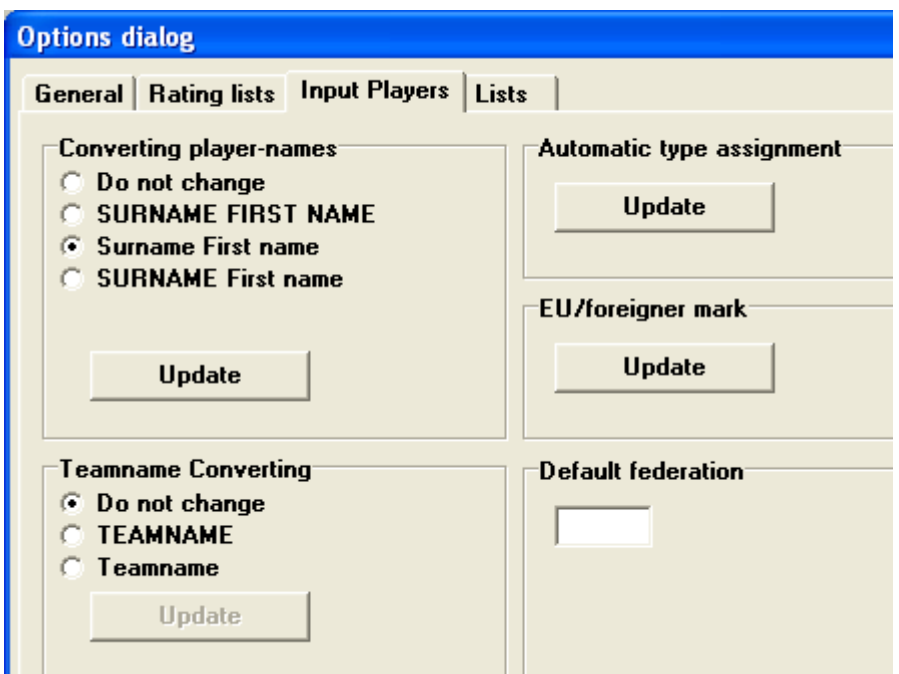

Input player………………………………………………………………………………

 تاليف دکتر سيدکاظم موسوی ساداتی براي ايجاد تغييرات كلي در فرمت تايپ اسامي بازيكنان ( از جمله بدون تغيير با همان حالت ورود اسامي ، نام و نام خانوادگي هر دو با حروف بزرگ ، فقط حرف اول نام و نام خانوادگي با حروف بزرگ و بقيه با حروف كوچك ، نام خانوادگي با حروف بزرگ و حرف اول نام با حرف كوچك و بقيه با حرف بزرگ )

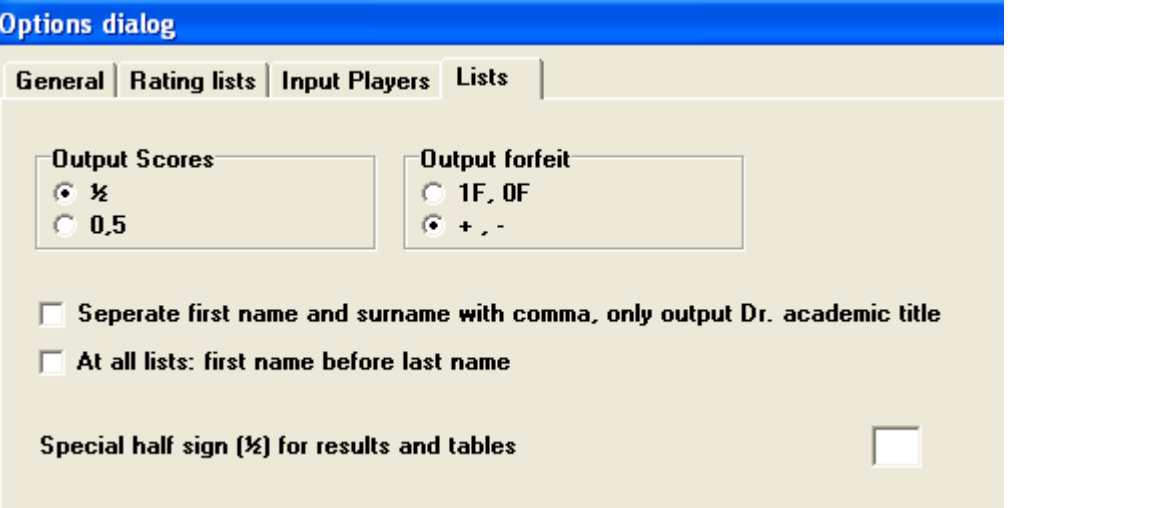

List………………………………………………………………………………………. بمنظور نشان دادن فرمت ( امتيازهاي نيم و مثبت ) و همچنين تعيين اينكه آيا نام و نام خانوادگي افراد با كاما از هم جدا

شوند يا نه ؟

تاييد اينكه درخروجي هاي چاپي اسامي بازيكنان قبل از نام خانوادگي آنها قيد شود.

پس از منوي option گزينه هاي زير بترتيب در منوي specials ديده مي شود.

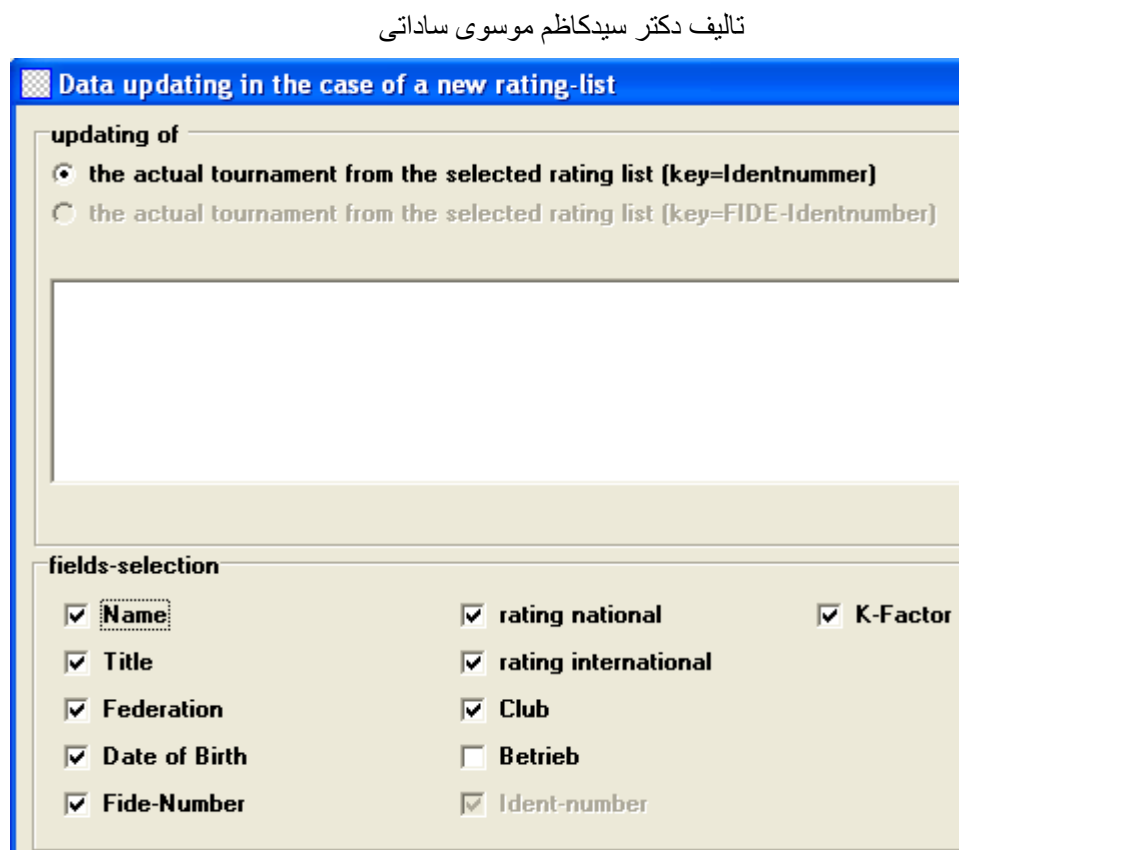

بروز سازي اطلاعات و ليست ريتينگ.........................................data / rating Update

با انتخاب گزينه هاي مربوط اطلاعات مربوط به آنها از ليست ريتينگ انتخابي بروز مي شوند.

Rtg.admin.file AUT Rtg.admin.file Fide Rtg.admin.file SUI Rtg.admin.file GER Rtg.admin.file CZE Rtg.admin.file ESP منوهاي بالايي در كشور ما كاربرد آنچناني ندارد بنابراين از اشاره به آنها خودداري مي شود.

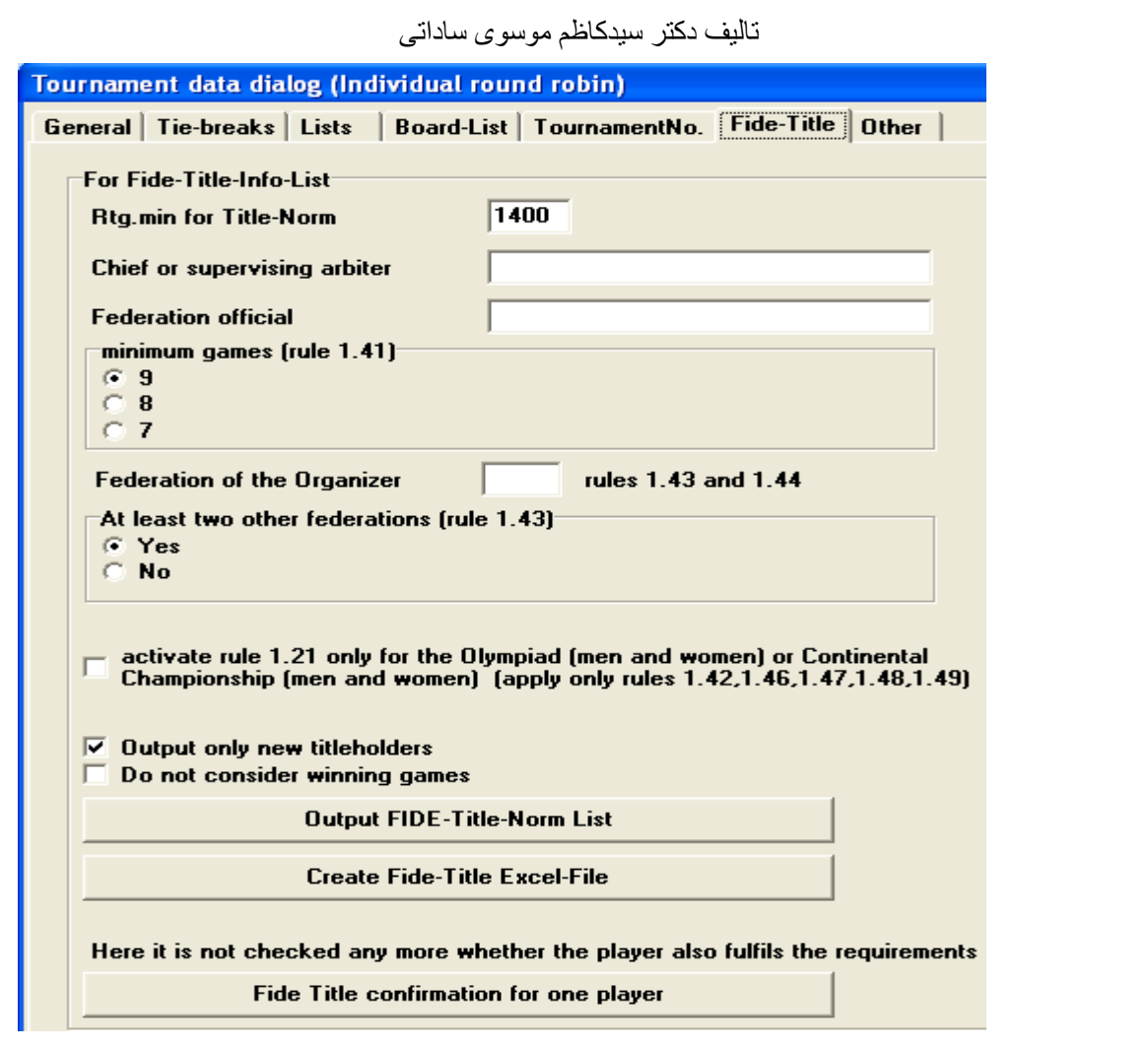

………………………………………….…………………….. Fide – data – export جهت تهيه و ارسال گزارش مسابقات به فيده جهت اعمال تغييرات حاصله در ريتينگ بازيكنان كاربرد دارد و در مسابقات داخلي ( استاني و شهرستاني و . . . ) كاربرد ندارد.

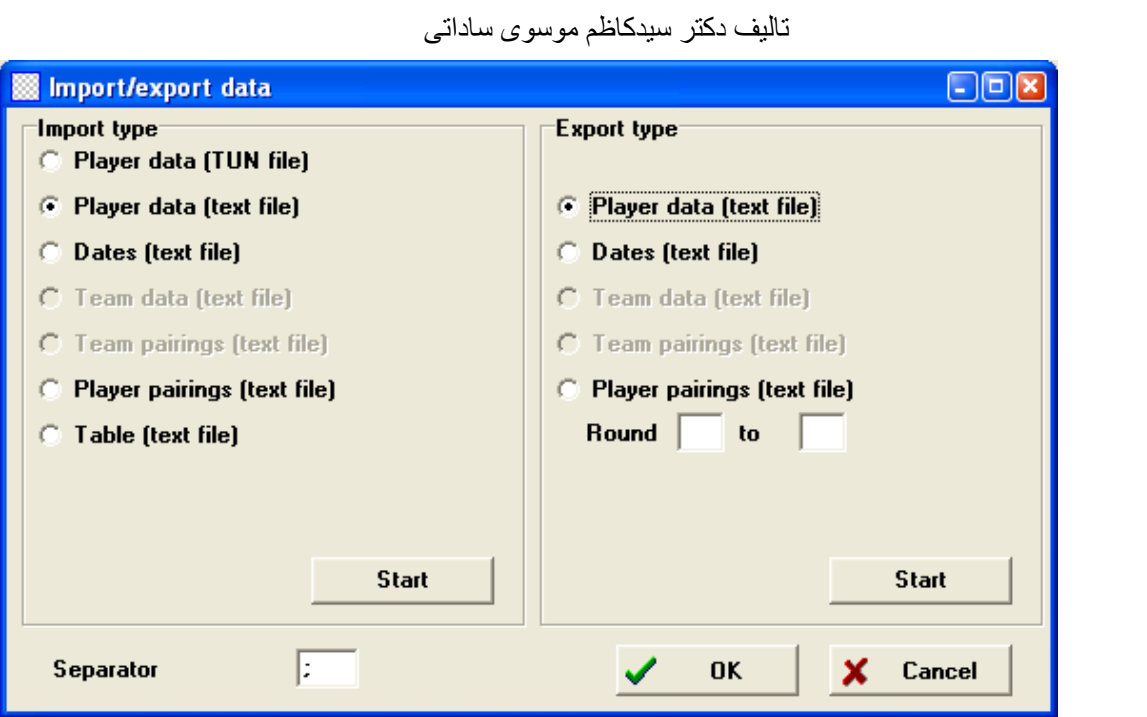

بمنظور وارد كردن اطلاعات بازيكنان از يك فايل ديگر . .. ................... export \ import Data

و يا تهيه فايل مربوط به اطلاعات بازيكنان به كار مي رود.

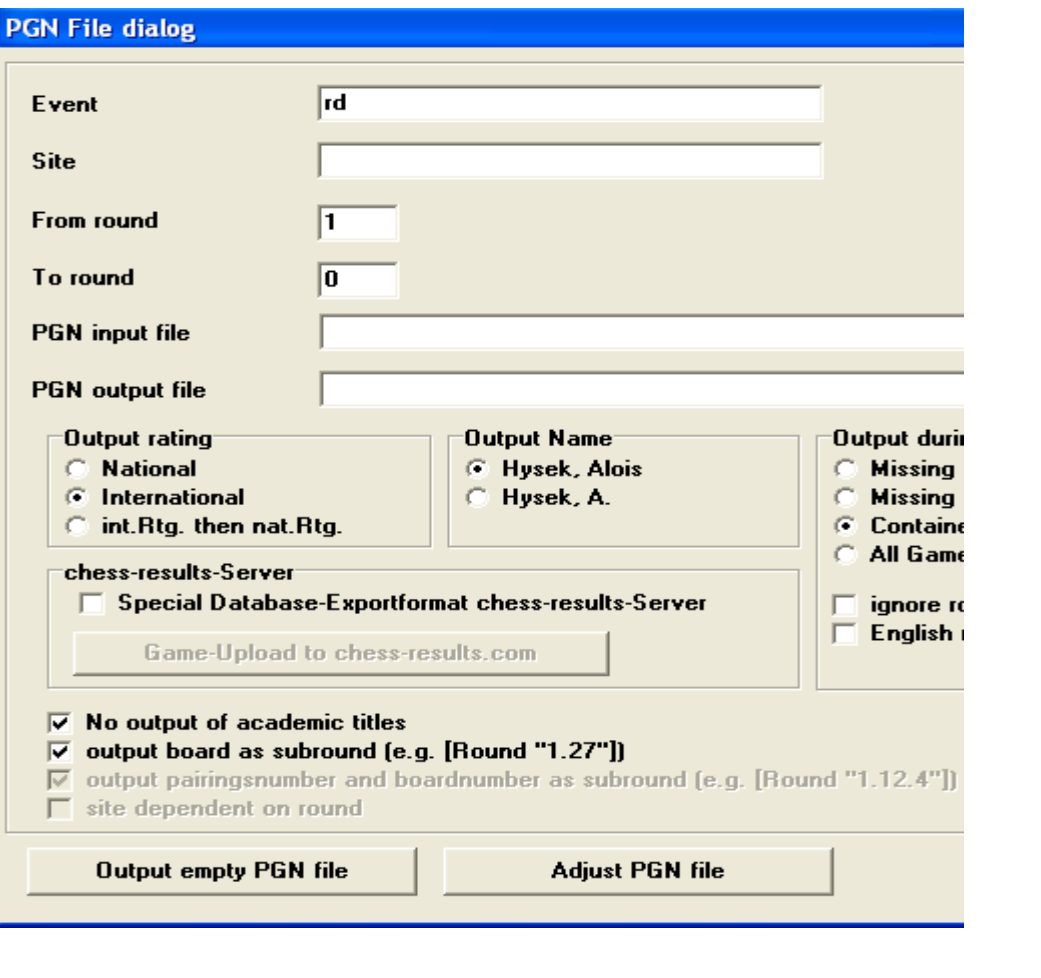

بمنظور تهيه فايل pgn مربوط به تورنمنت ....................................... files Pgn

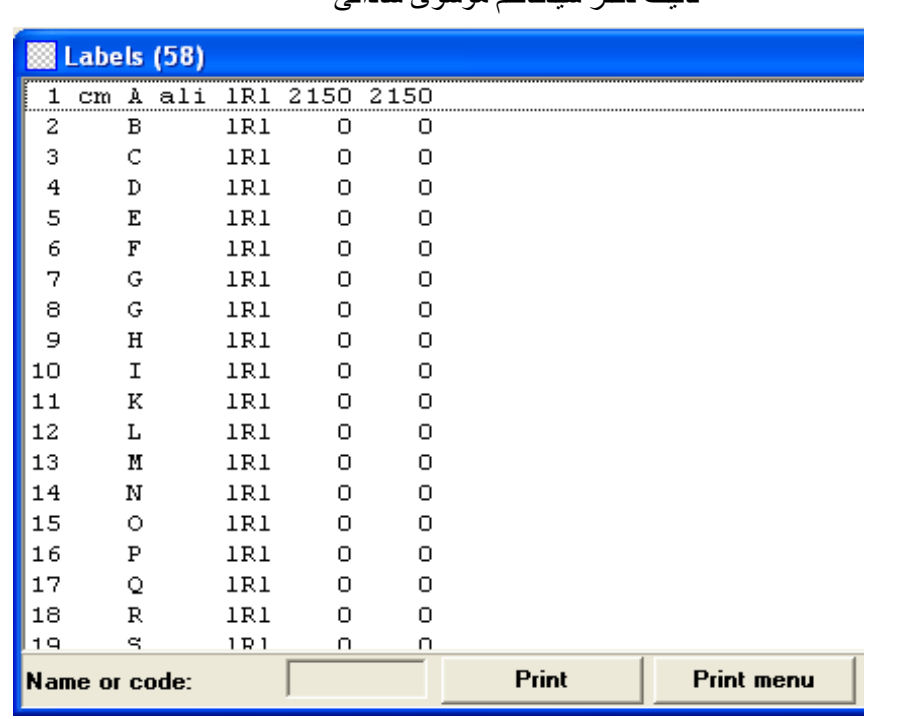

## Labels …………………………………………………………………………………….

بمنظور تهيه اتيكت بازيكنان و غيره كاربرد دارد و ويژگي خاص و قابليت اجرايي مهمي نداشته و از اهميت آنچناني

برخوردار نمي باشد .

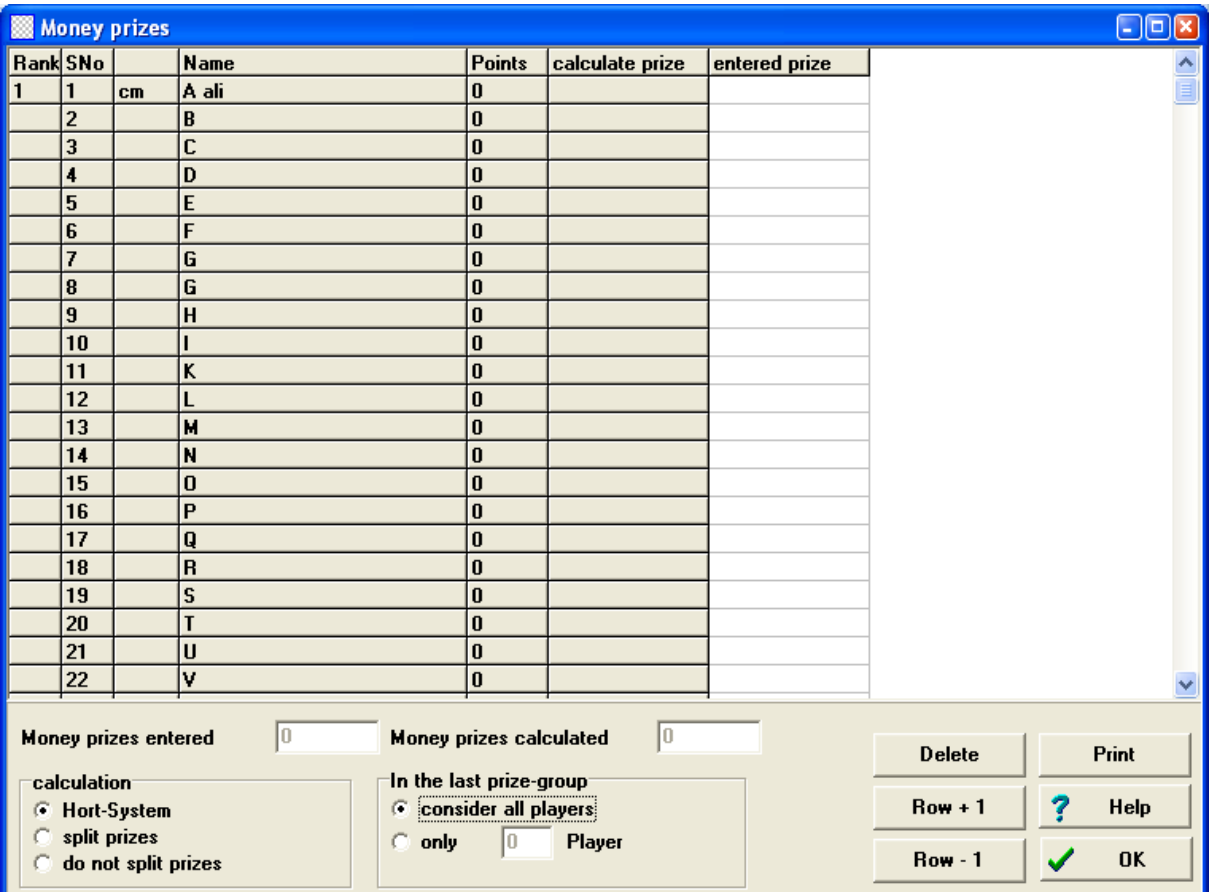

تاليف دکتر سيدکاظم موسوی ساداتی

 تاليف دکتر سيدکاظم موسوی ساداتی Money prizes……………………………………………………………………………… در اين قسمت اطلاعات مربوط به ميزان جوايز نقدي مسابقات را براي نفرات برتر وارد كرده و تعيين مي كند كه در صورت تساوي امتيازات بر اساس رده بندي مسابقات ، جوايز را تقسيم نكرده و يا بصورت مساوي بين بازيكنان هم امتياز تقسيم كند و يا اينكه بصورت system hort بين بازيكنان هم امتياز تقسيم نمايد. Do not split prizes…………………………………………………………………………

جوايز بين بازيكنان هم امتياز تقسيم نشده و بر مبناي رده بندي نهايي توزيع مي كند.

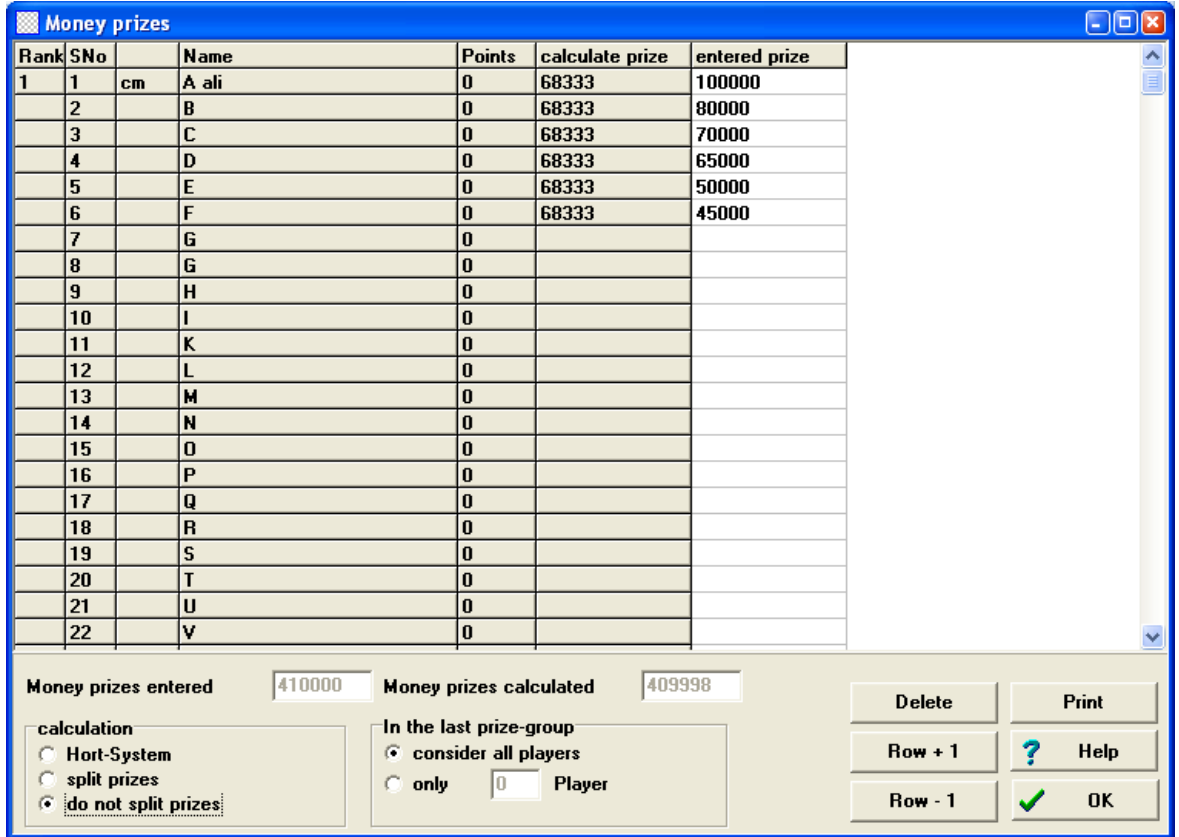

Split prizes……………………………………………………………………………….

جوايز را بصورت مساوي بين بازيكنان هم امتياز در صدر جدول تقسيم مي كند.

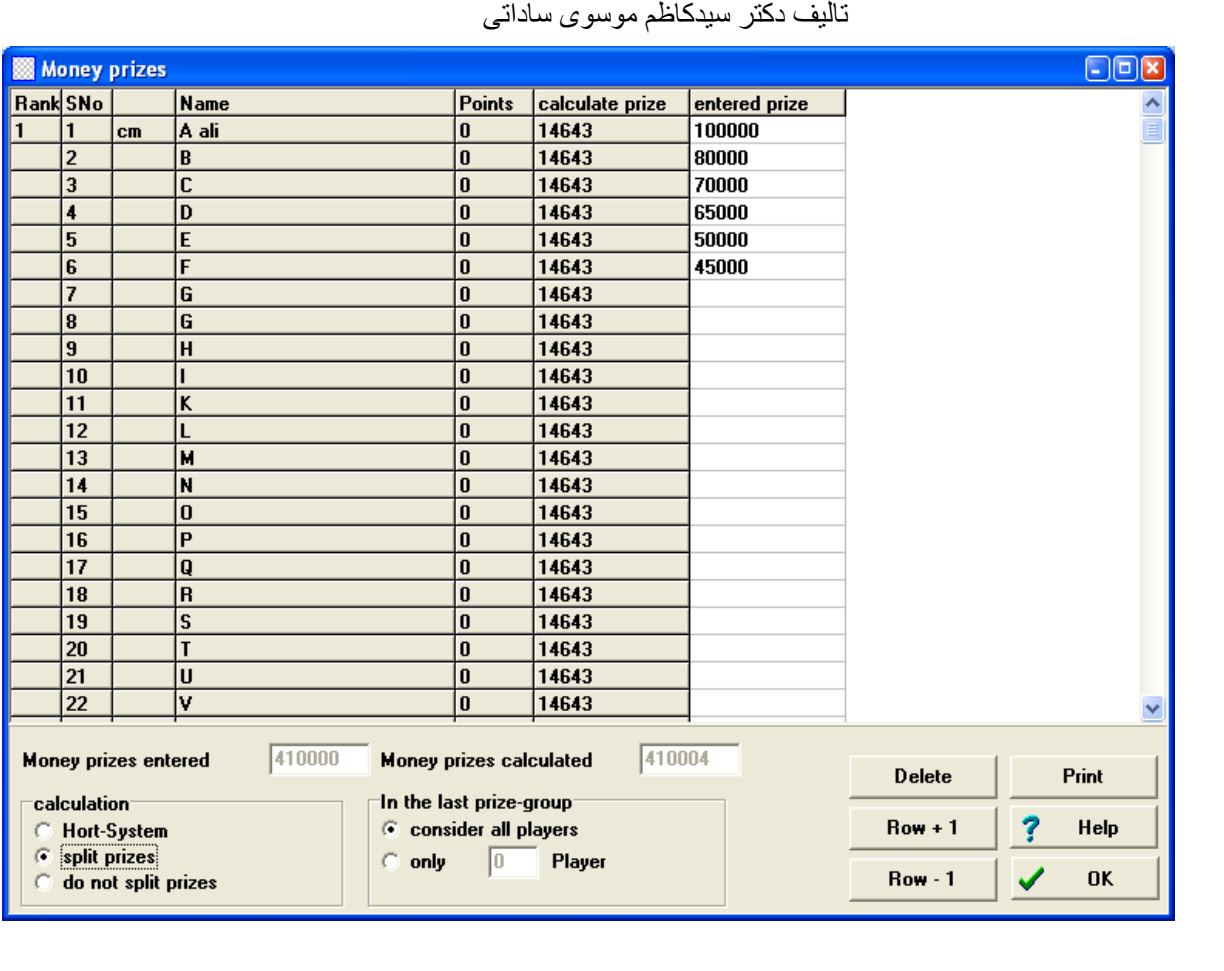

Hort system………………………………………………………………………………. جوايز را بر مبناي سيستم hort در بين بازيكنان هم امتياز و بر اساس رده بندي نهايي تقسيم مي كند . ( 50 درصد جايزه مربوط به هر عنوان مربوطه تعلق ميگيرد و 50 درصد بقيه جوايز هر رده بصورت مساوي بين بازيكنان هم امتياز تقسيم مي شود)

Install…………………………………………………………………………………….

مربوط به نصب برنامه مي باشد ( وارد ساختن كد اختصاصي نرم افزار جهت version full كردن برنامه با امكانات كامل

برنامه )

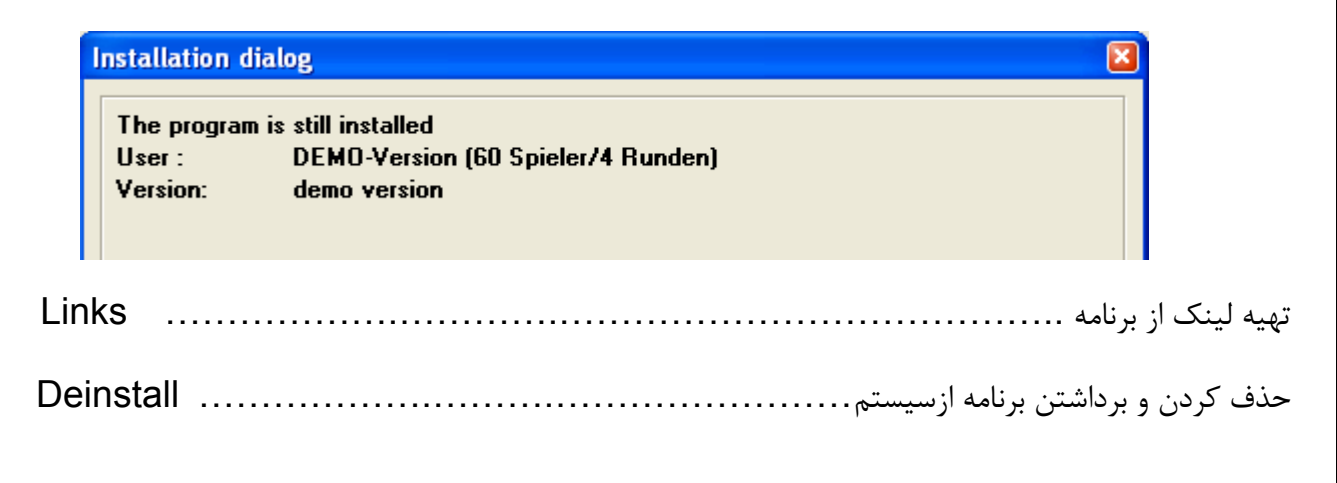

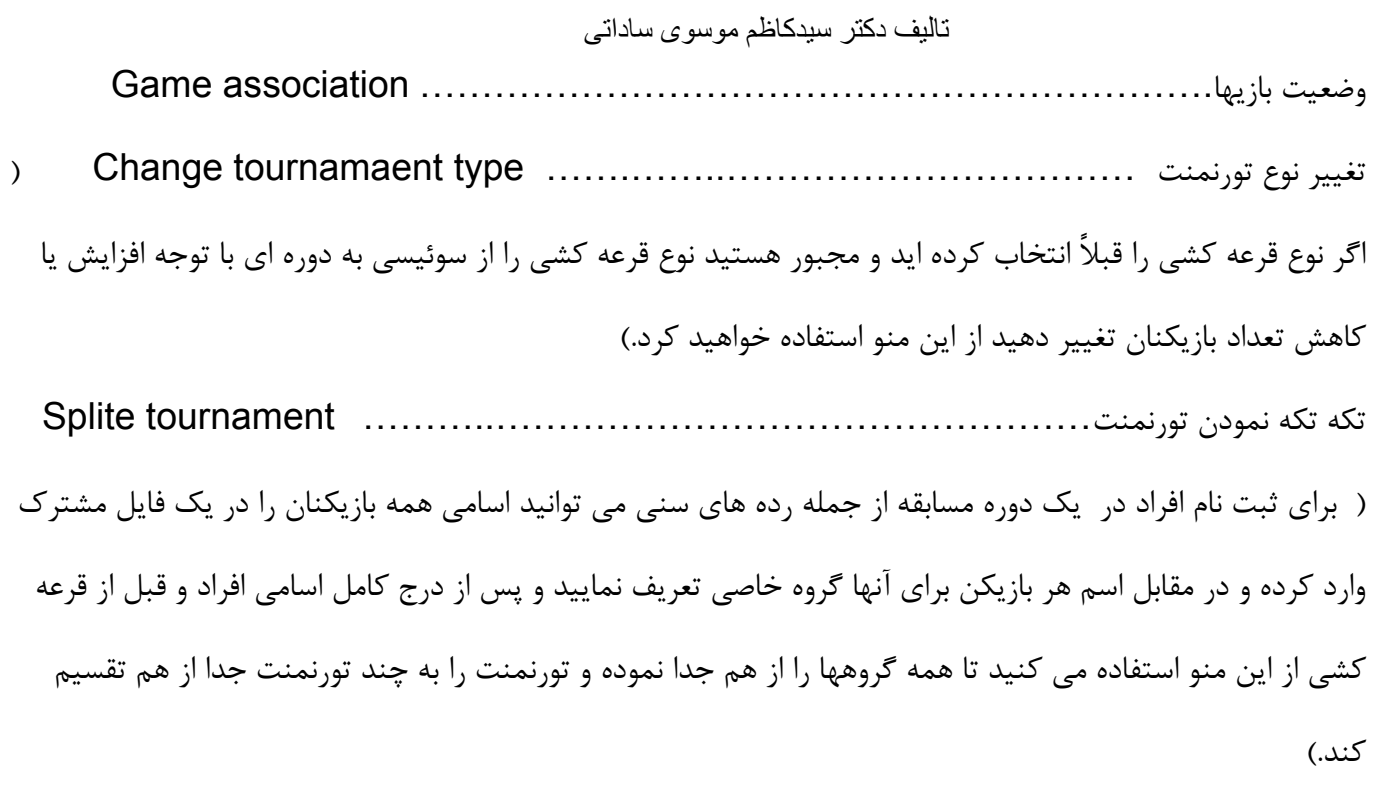

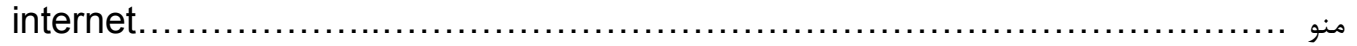

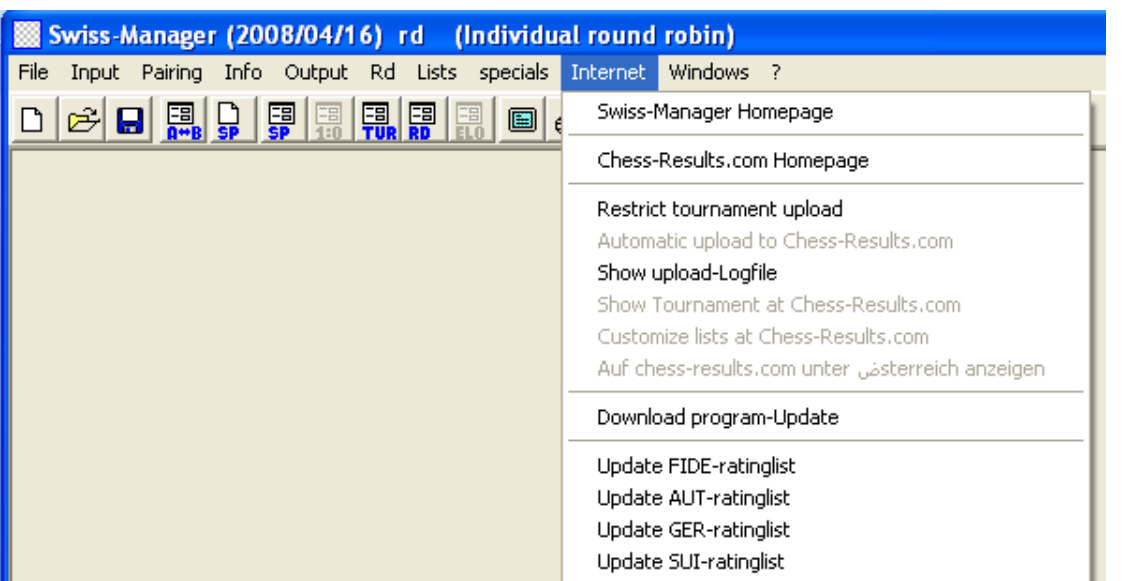

گزينه هاي منوي اينترنت همگي مربوط به اينترنت و دريافت نسخه جديد و ليست ريتينگ و غيره از اينترنت مي باشد . وب سايت نرم افزار ............................................... homepage manger-Swiss Chess-result.com homepage..…….…………………………………………………… وب سايت مربوط به نتايج تورنمتهائي كه با اين نرم افزار قرعه كشي شده اند. آپلود اتوماتيك فايل تورنمنت بر روي وب سايت.. Automatic upload to the chess – result.com نمايش فايل آپلود شده ........................................................ logfile-uplouad Show

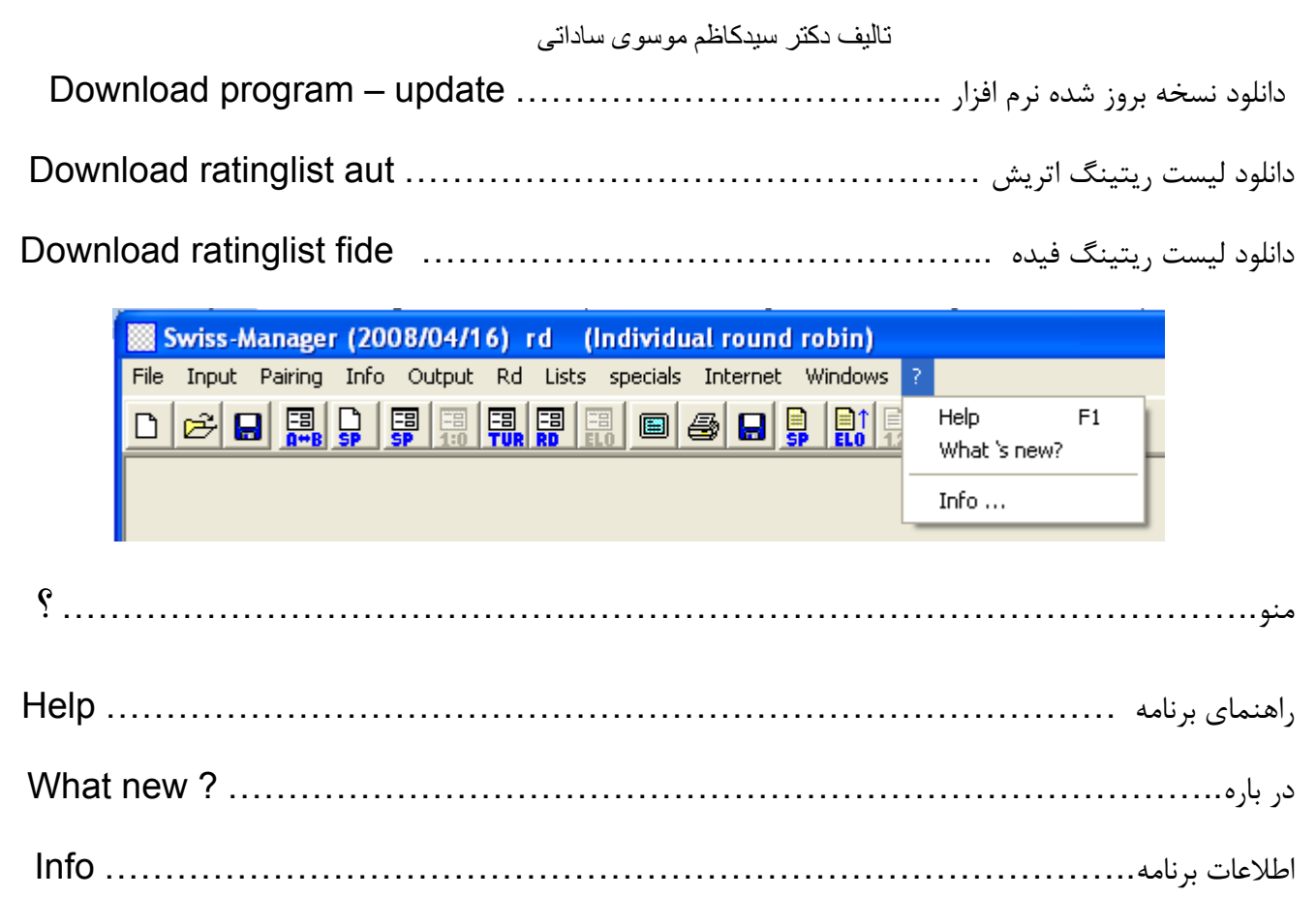

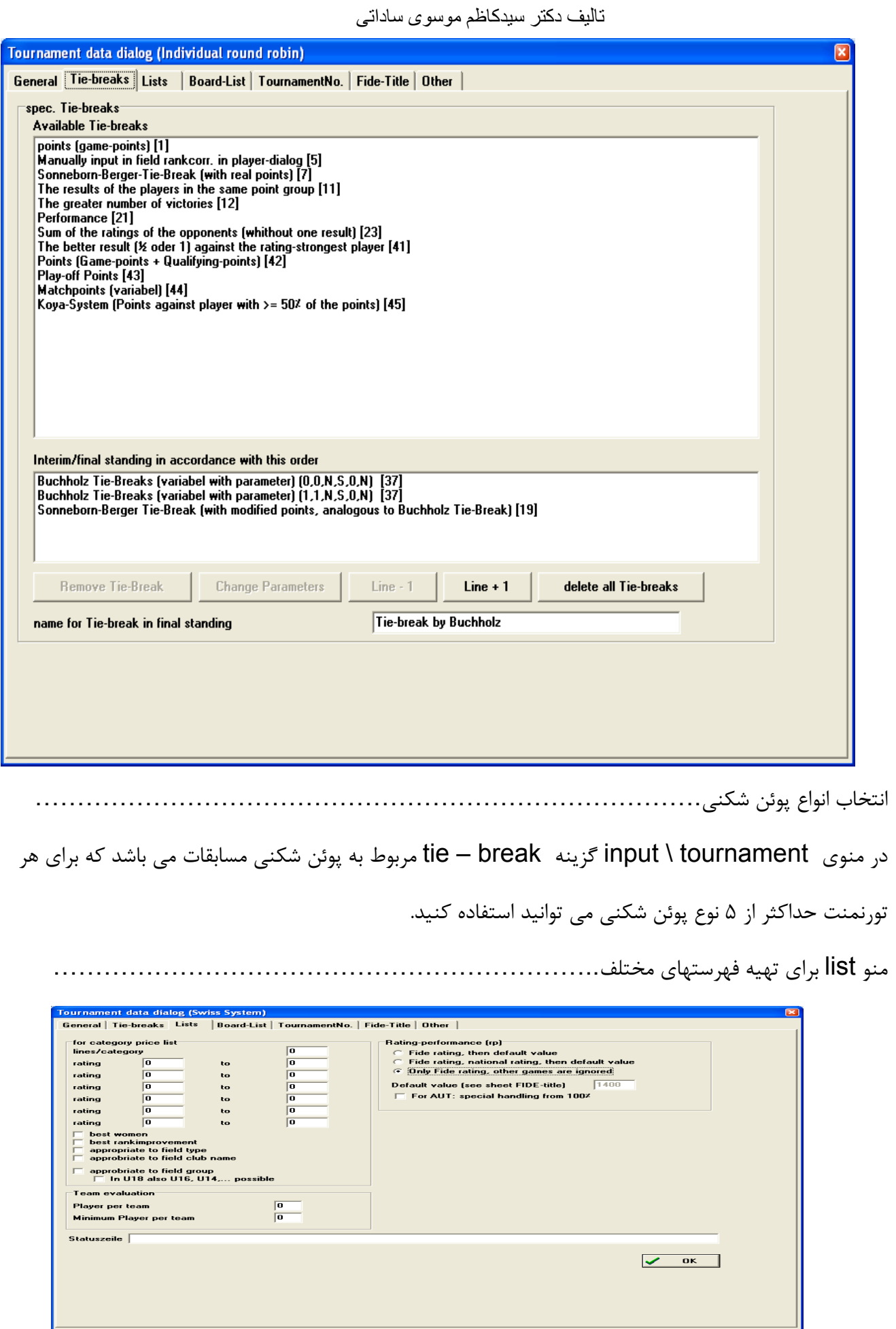

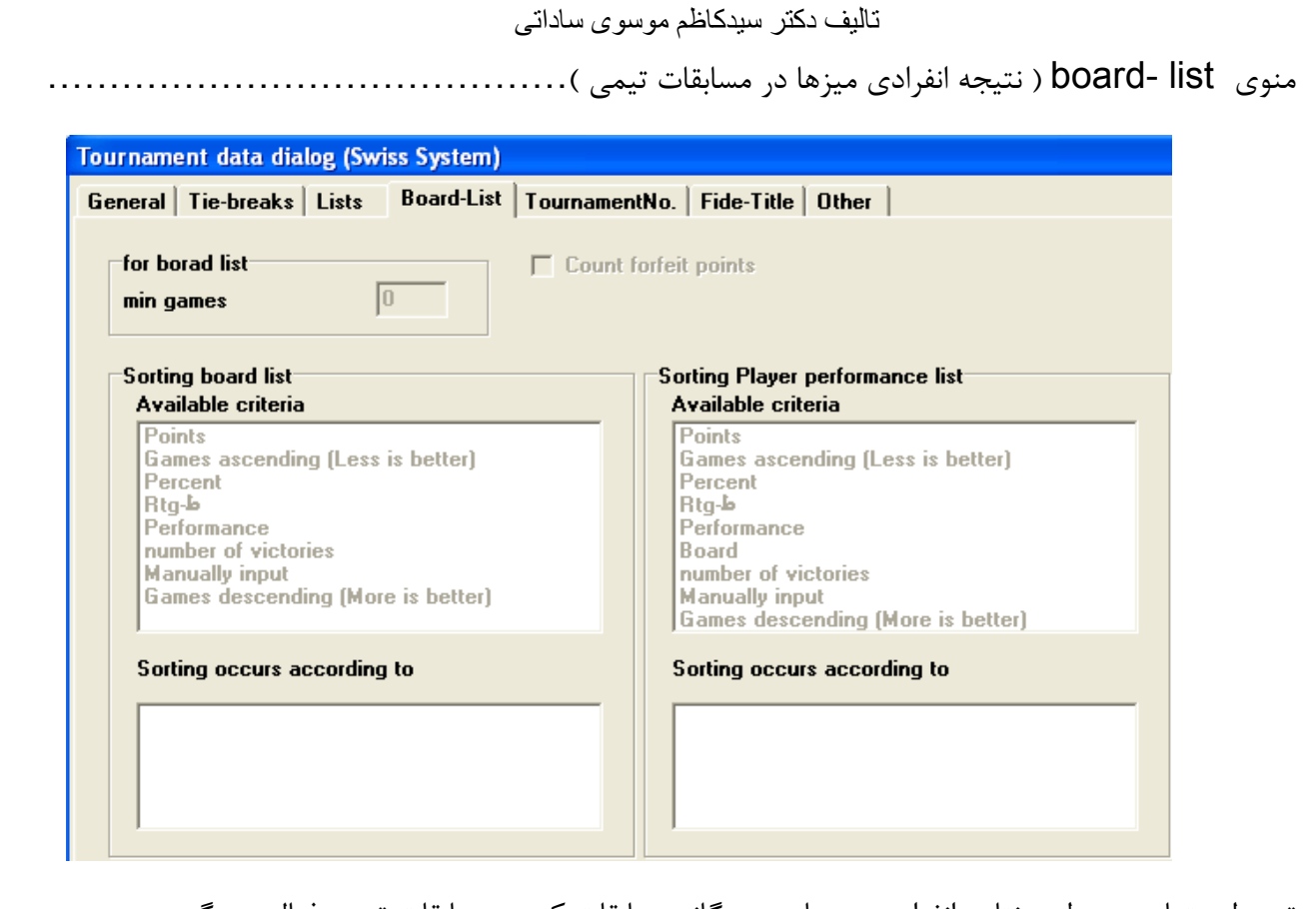

تهيه ليستهاي مربوط به نتايج انفرادي ميزهاي چندگانه مسابقات كه در مسابقات تيمي فعال مي گردد.

مشاهده تورنمنتهاي رسمي ( براي ما كاربرد آنچناني ندارد ) ............. ...... no tournament

منو تهيه گزارش مربوط به عناوين و نرم بازيكنان جهت ارسال به فيده. .............. title-fide

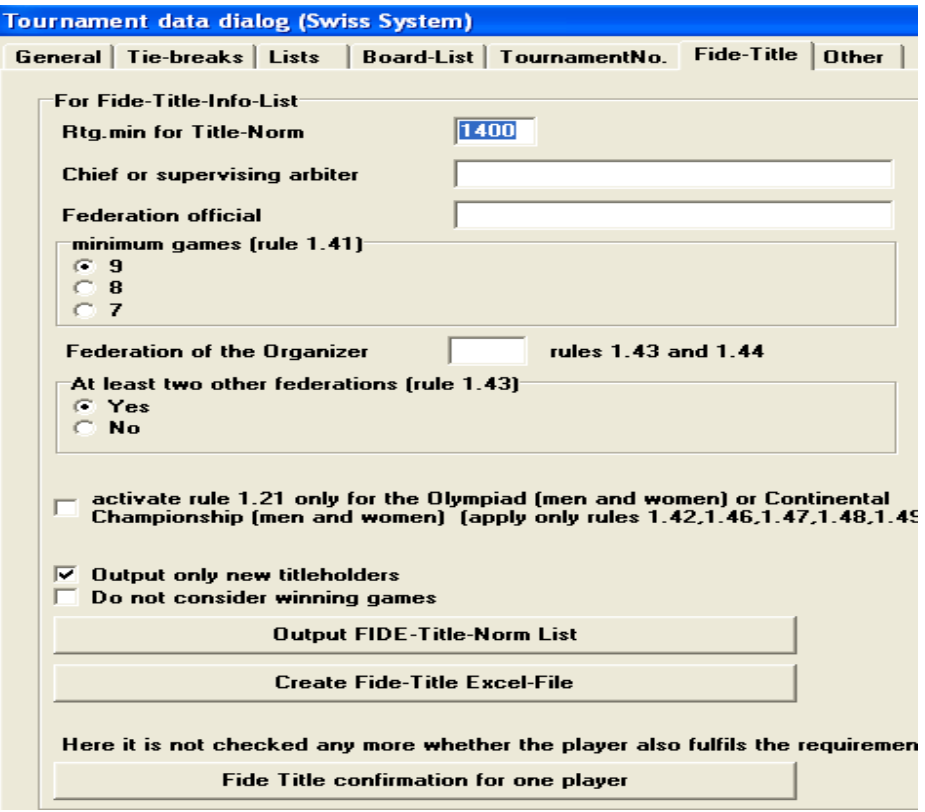

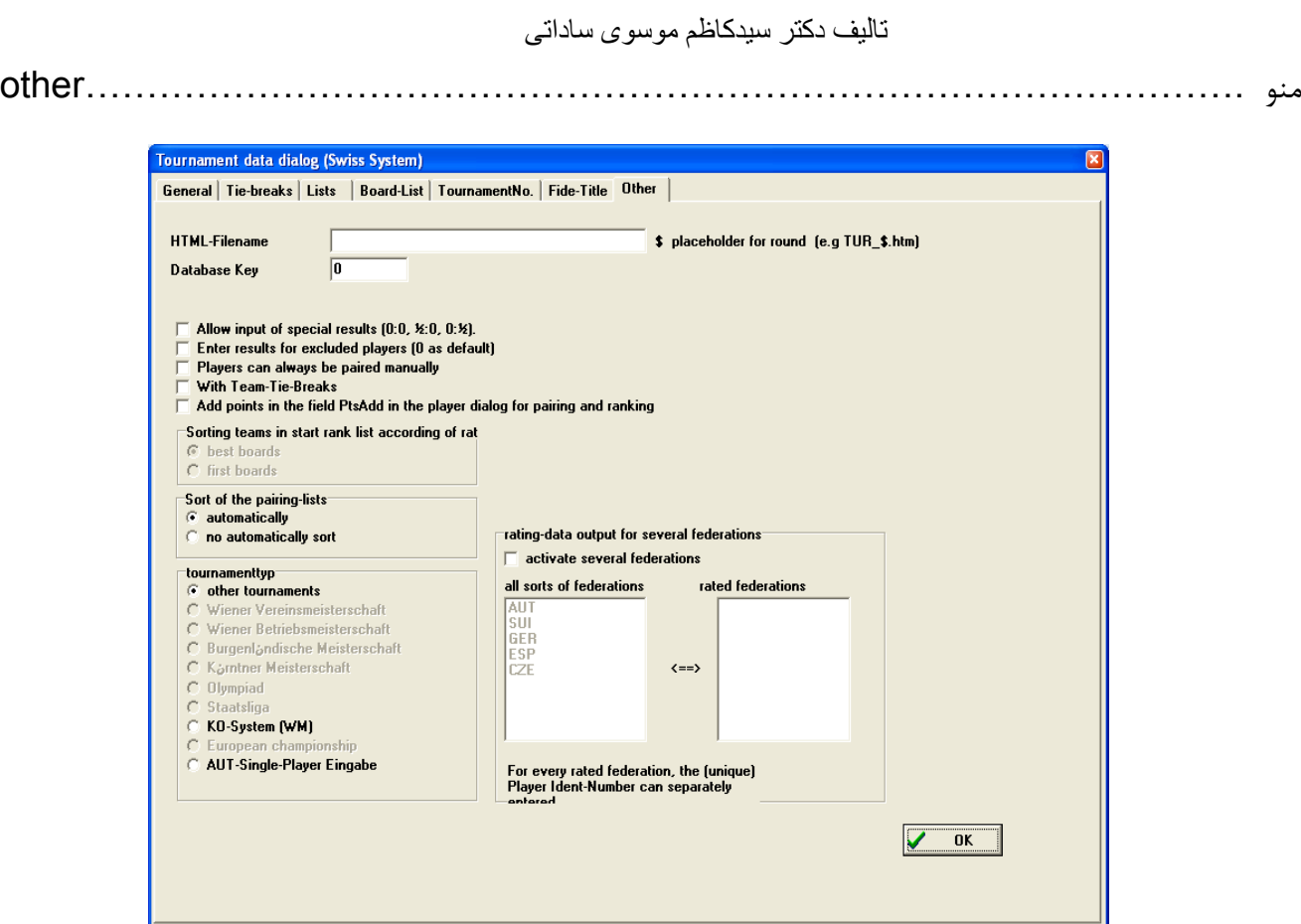

درج زمان بندي مربوط به مسابقات تهيه فايل html مسابقات درج كد بانك اطلاعاتي مربوط به تورنمنت جهت ارسال به روي سايت نرم افزار فعال سازي نتايج خاص (٠.۵-٠,٠-٠) فعال سازي قسمت مربوط به قرعه كشي دستي بازيكنان پوئن شكني تيمي مسابقات فعال كردن قسمت مربوط به درج امتياز (پوئن) براي بازيكنان در شرايط خاص سورت اتوماتيك و غيره قرعه كشي سوئيسي تيمي ................................................ team for system Swiss سيستم قرعه كشي سوئيسي تيمي ( تورنمنتهايي كه در آن تيمها با تعداد بازيكنان مشخص كه قبلاً در آيين نامه مربوط قيد شده است حضور داشته و بصورت تيمي رقابت ميكنند) در منوي فايل گزينه new tournament را انتخاب و پس از باز شدن صفحه زير نوع تورنمنت را swiss system tor team انتخاب نمائيد.

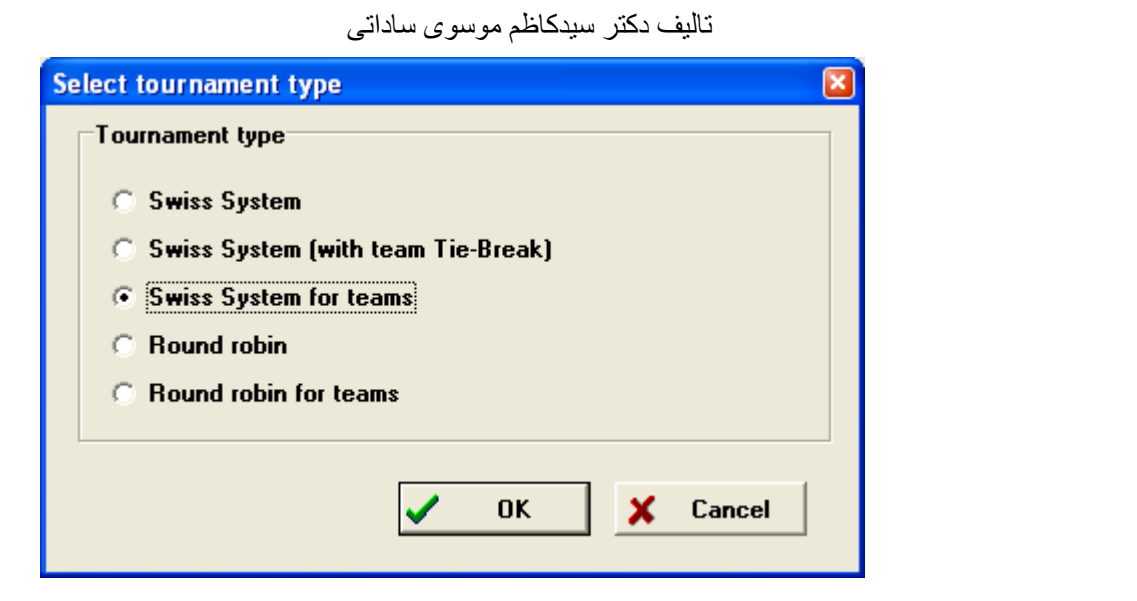

سپس در كادر زير يك عنوان يا نام براي تورنمنت خود انتخاب كرده و آنرا ذخيره نمائيد.

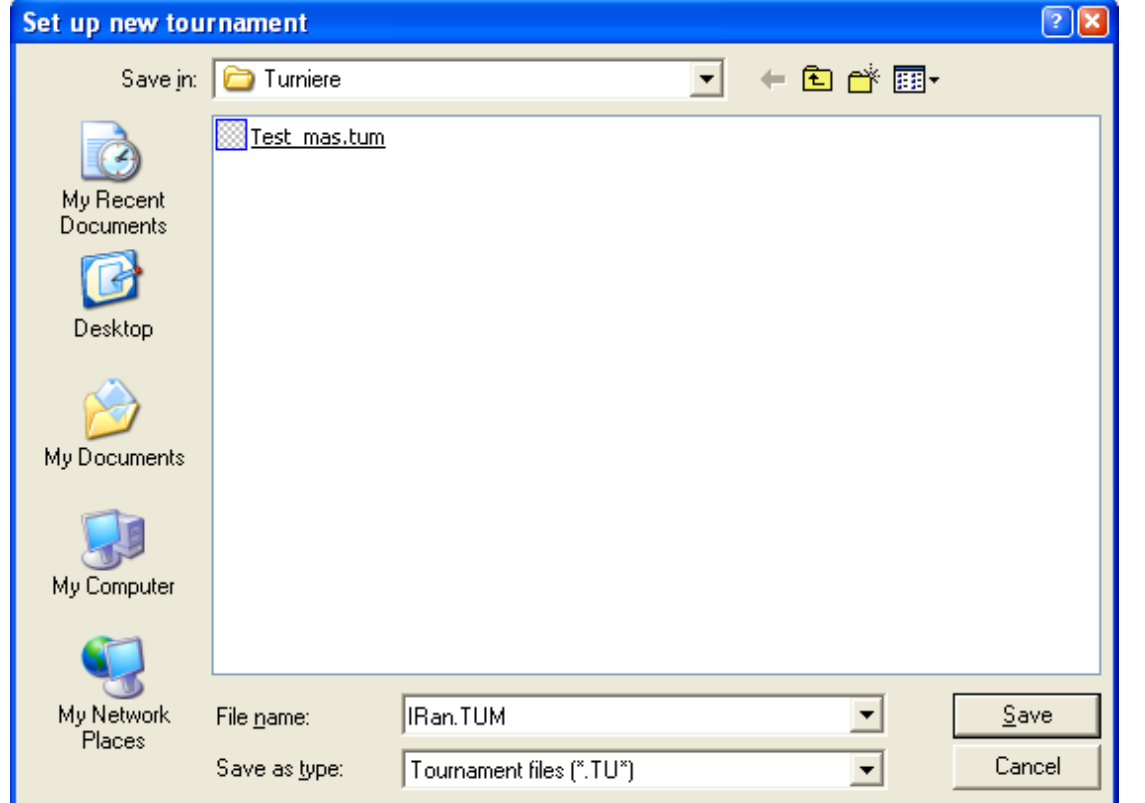

( در اين جزوه ما نام Iran را انتخاب كرده ايم ) پس از آن در كادر مربوطه اطلاعات مربوط به تورنمنت را وارد نمائيد . بخاطر داشته باشيد كه در اين نوع تورنمنت امتياز مربوط به تيمهايي را كه قرعه استراحت به نام آنها خورده ( جدول فرد ) و همچنين تعداد ميزهاي مورد نظر براي مسابقه همچنين در نظر گرفتن نوع امتيازات براي قرعه كشي ( امتيازات ميزي يا امتيازات تيمي ) را تعيين نمائيد.

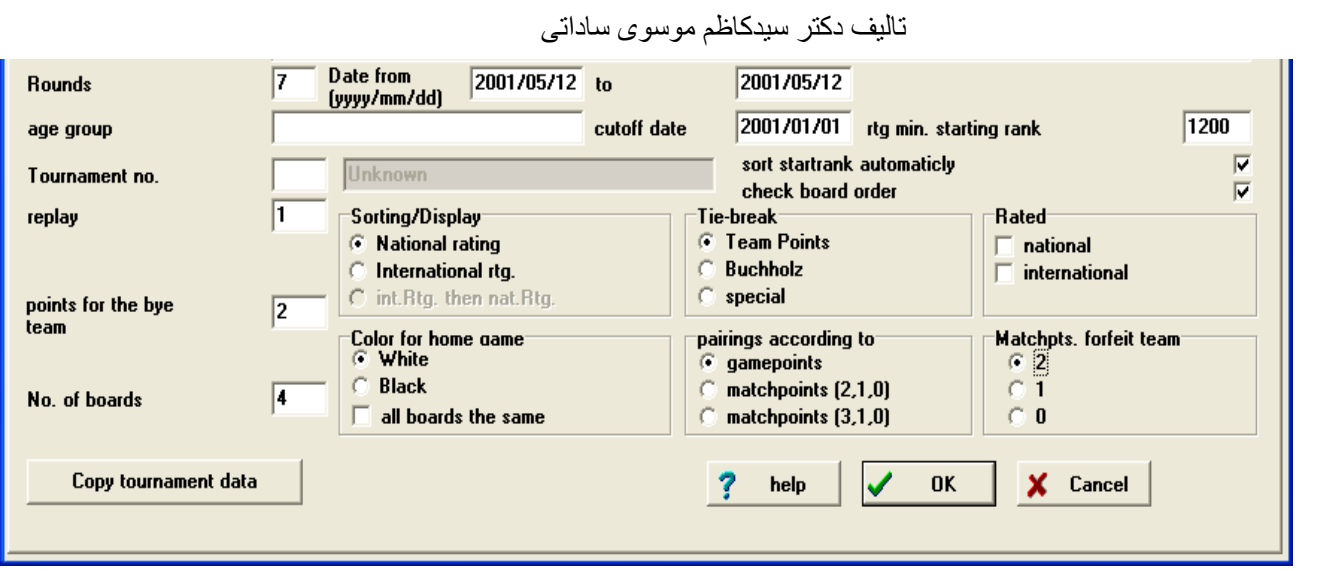

و سپس در كادر مربوطه اسامي تيمهاي حاضر در تورنمنت را وارد نمائيد .

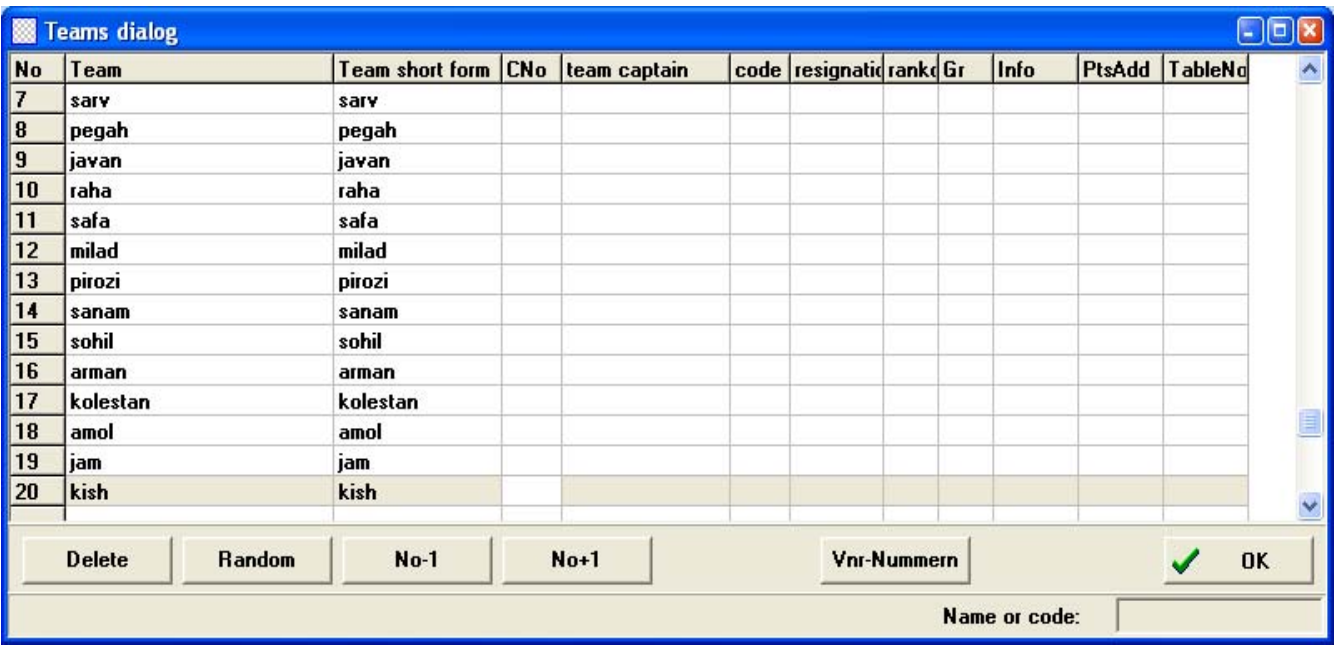

بعد از اينكه اسامي تيمها را وارد نموديد نوبت به وارد كردن اسامي بازيكنان تيمها فرا رسيده است كه به همين منظور از منوي input قسمت input players را انتخاب كرده در كادر باز شده پس از انتخاب تيمها اقدام به درج بازيكنان تيمها در قسمت پايين كادر نمائيد.

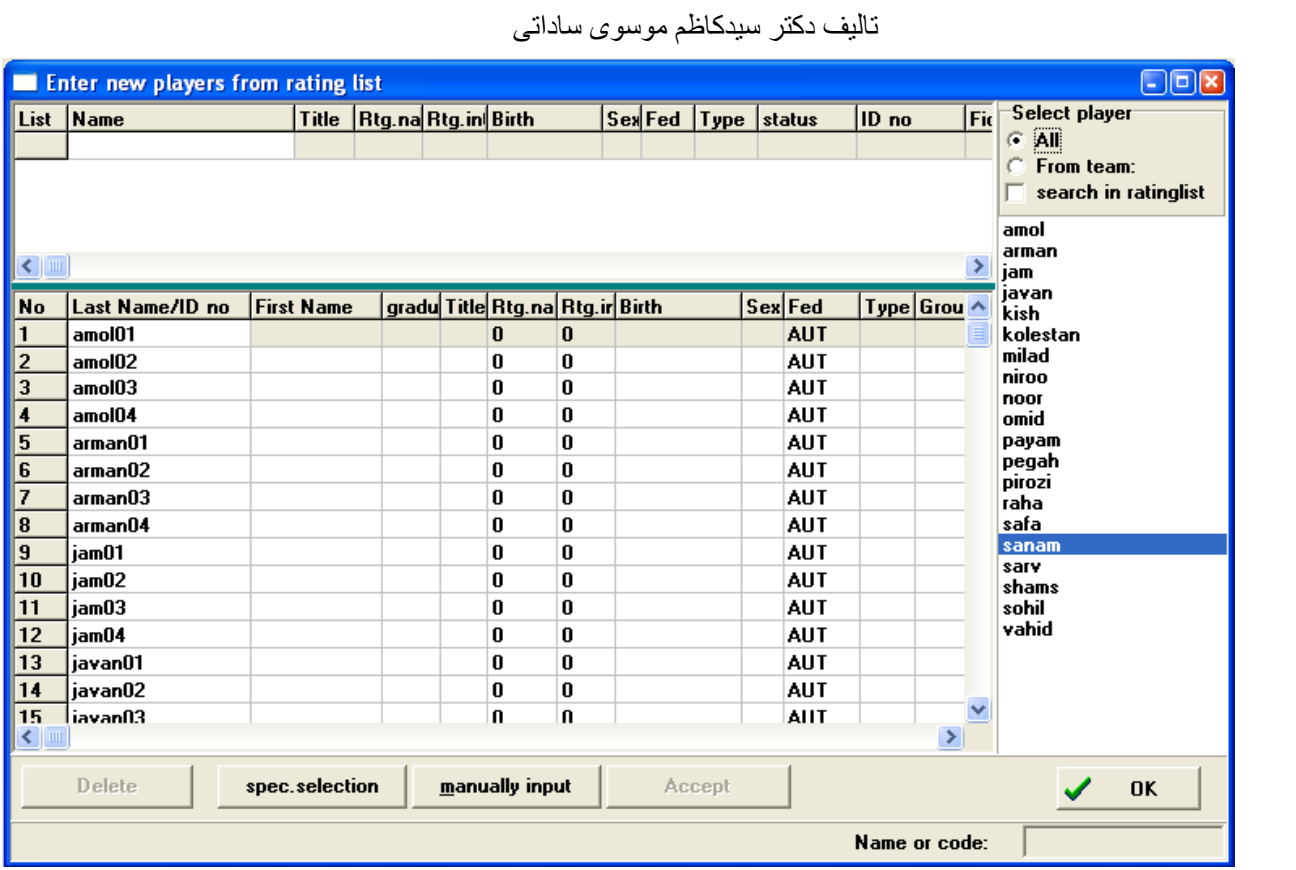

لازم به ذكر است كه ترتيب وارد كردن اسم بازيكنان براي تيمها بترتيب ارنج اصلي تيمها مي باشد . پس از درج اسامي

تيمها و بازيكنان ، براي قرعه كشي بمانند قرعه كشي سوئيس انفرادي عمل خواهيد كرد و پس از انجام قرعه كشي

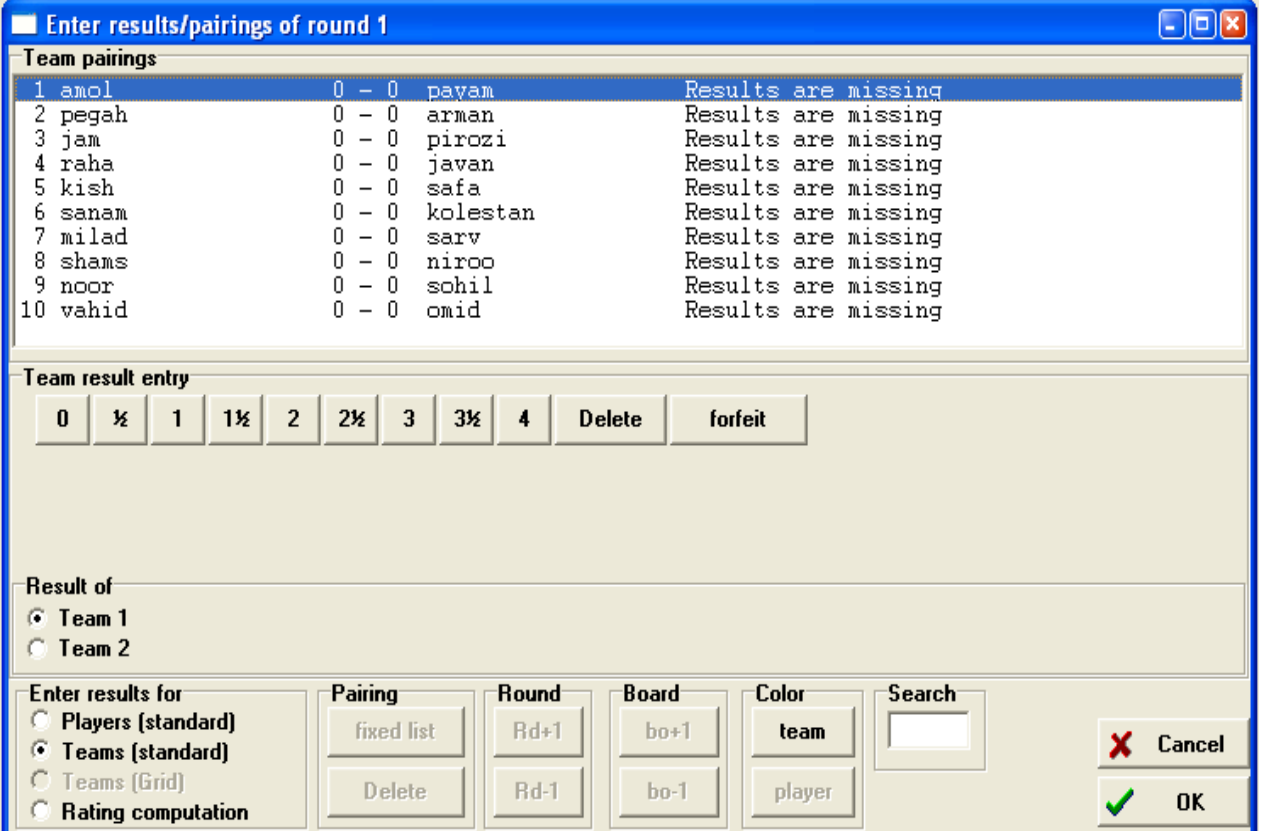

بمنظور درج نتايج كلي تيمها در كادر زير اين كار را انجام خواهيد داد.

ولي در صورتي كه بخواهيد نتايج را بر اساس نتايج انفرادي ميزها درج كنيد در كادر فوق و در قسمت

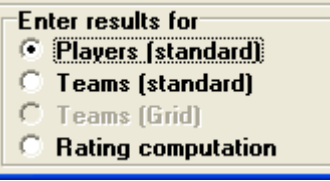

# پاييني گزينه (standard (players را انتخاب نموده و بر اساس ارنج تيمها نتايج را وارد نماييد.

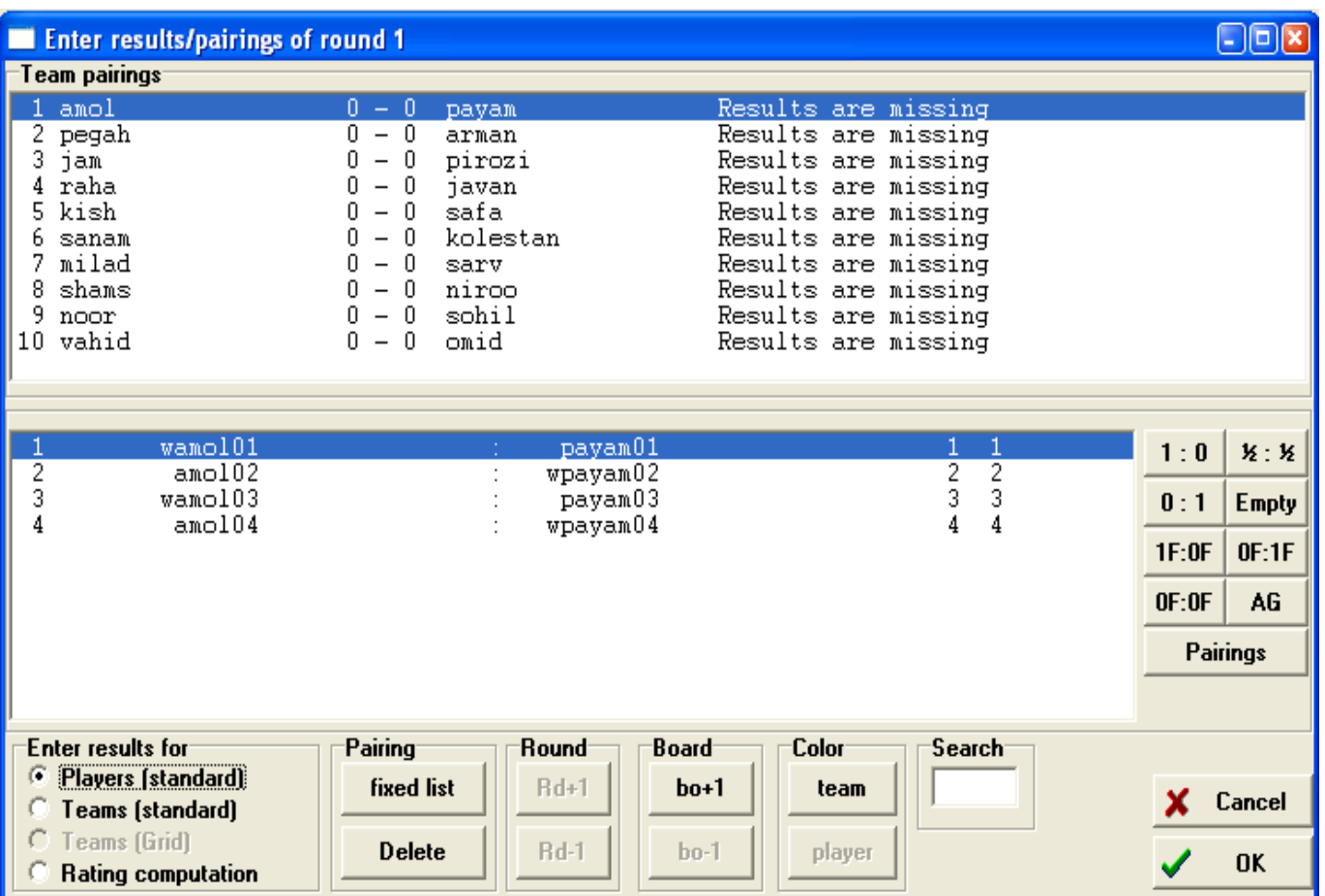

اگر بخواهيد ارنج تيمها را (غير از ارنج اصلي) وارد نماييد در كادر بالايي گزينه pairingرا انتخاب كرده و پس از باز

شدن صفحه جديد ارنج تيمها را تغيير دهيد.

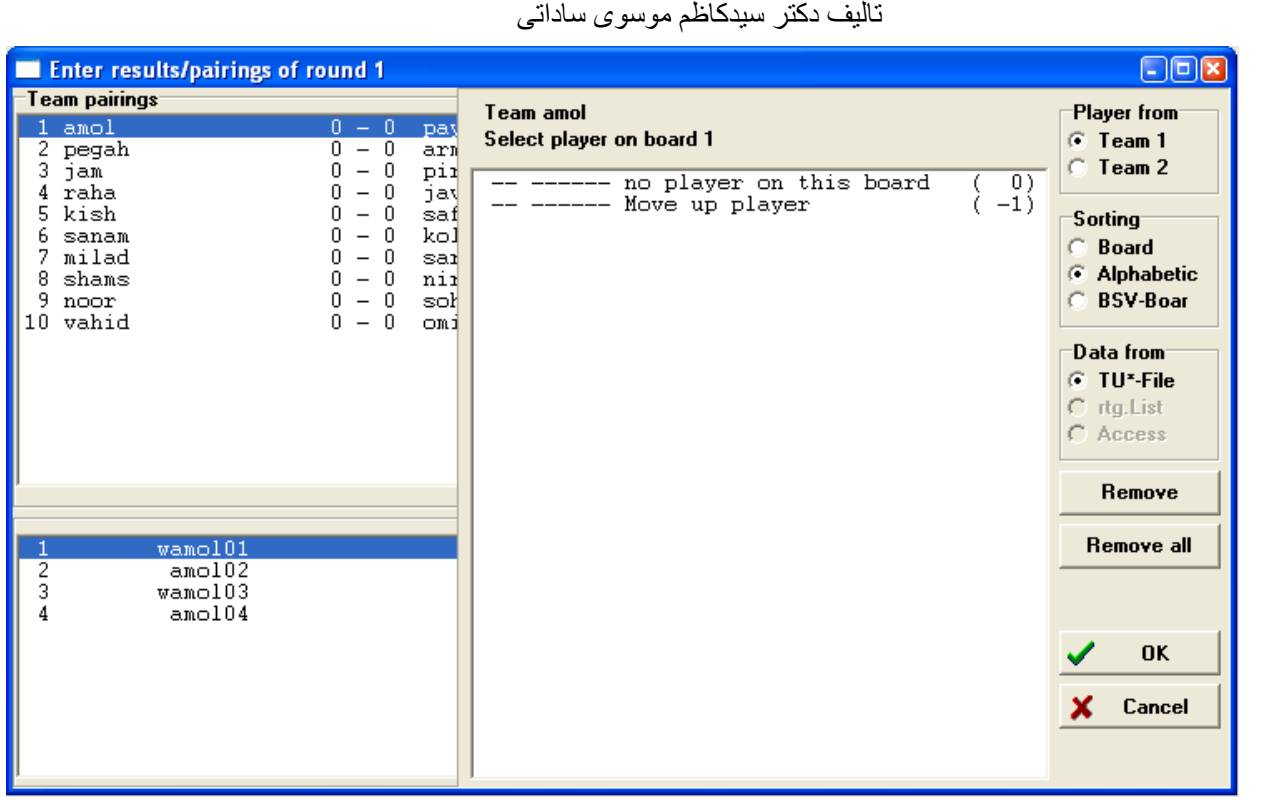

در سمت راست بر روي player up move كليك كنيد تا ارنج اوليه تيم مورد نظر را حذف كرده ( بترتيب ارنج ميزها را از پايين حذف مي كند ) و بعد از ارنج مربوط به تيم مورد نظر را به ترتيب از ميز 1 بچينيد ( با انتخاب و كليك بازيكنان به ترتيب ميز ). ( لازم به ذكر است براي اينكه ترتيب ميزها را اشتباه وارد نكنيد منوي board را در سمت راست بالايي فعال كنيد) و پس از اين كار اقدام به درج نتايج بازيكنان نماييد.

البته بهتر است بمنظور كنترل ارنج تيمها و همچنين بخاطر اينكه داوران مسابقات نتايج بازيها را بتوانند بر اساس ارنج ارائه شده تيمها ياد داشت نمايند شما تغييرات مربوط به ارنج تيمها را در شروع مسابقه و به محض دريافت ارنج مربوط به دور جاري وارد كرده و ار آنها خروجي چاپي بگيريد تا داوران محترم مسابقات در درج و ثبت نتايج بازيها و همچنين كنترل ارنج تيمها ( صحيح يا غلط ) دچار سردرگمي نشوند.

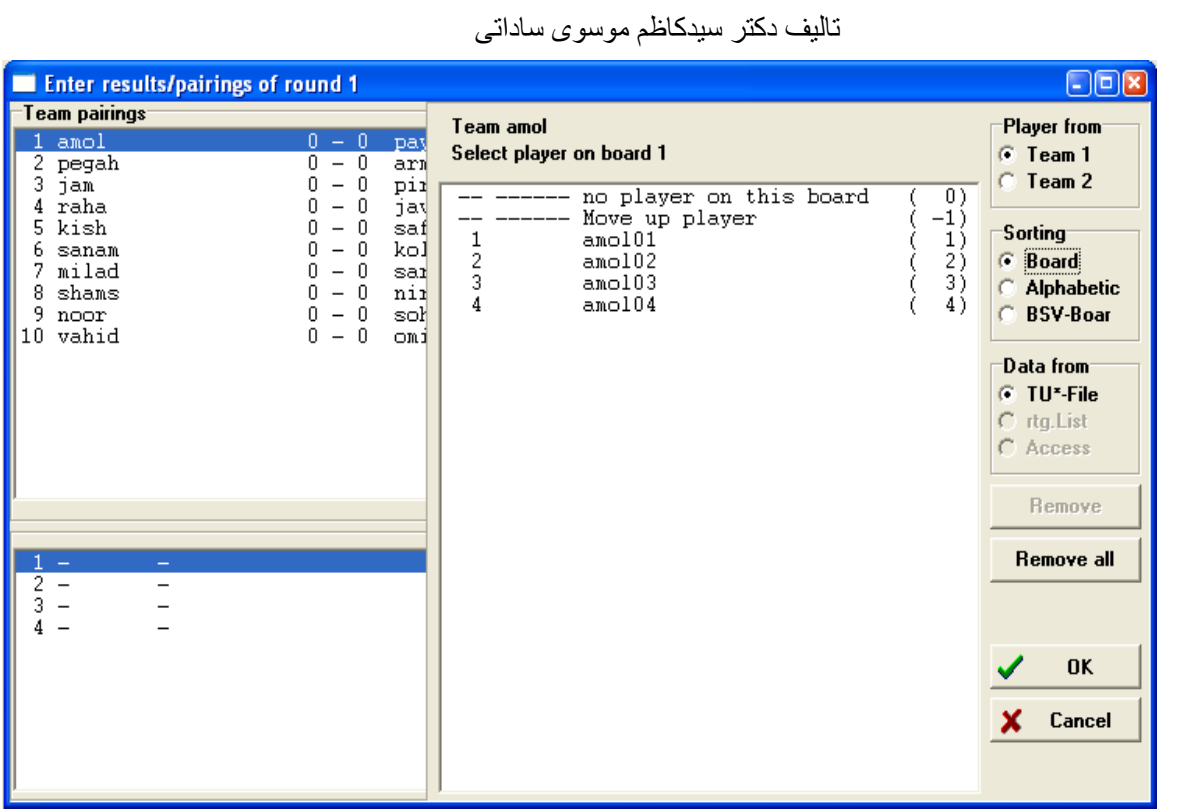

بسياري از منوهاي موجود در اين نوع تورنمنت با تورنمنت سوئيس انفرادي يكسان است لذا از توضيح مجدد آنها

خودداري كرده و فقط منوي مربوط به list به شرح زير و مختصر توضيح داده مي شود.

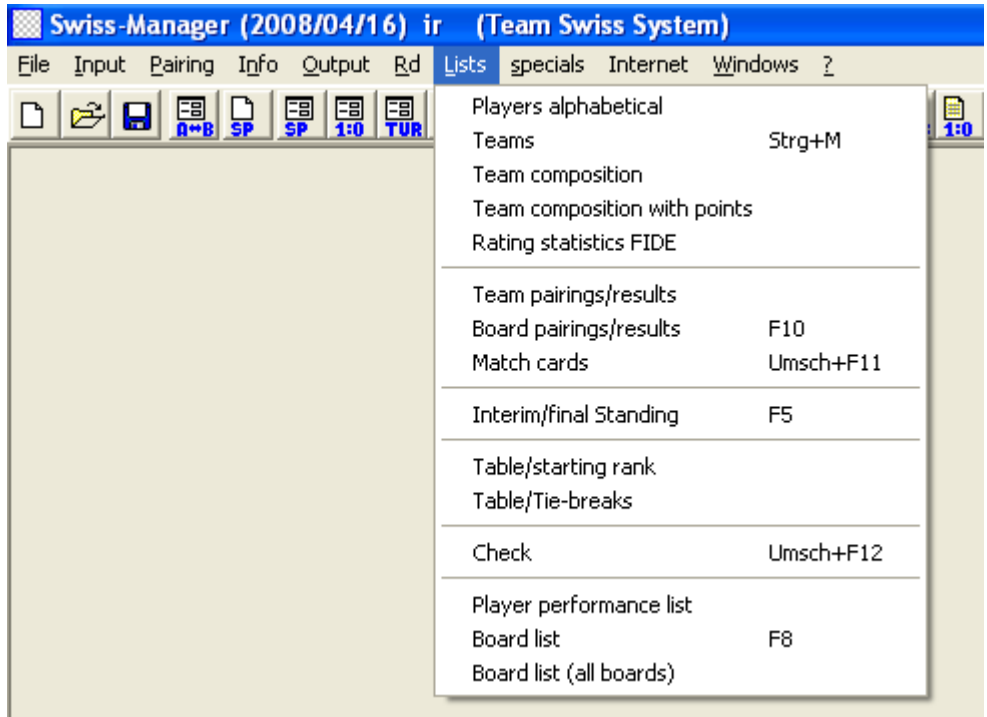

اسامي بازيكنان موجود در تورنمنت بصورت حروف الفبايي .................. alphabetical Players

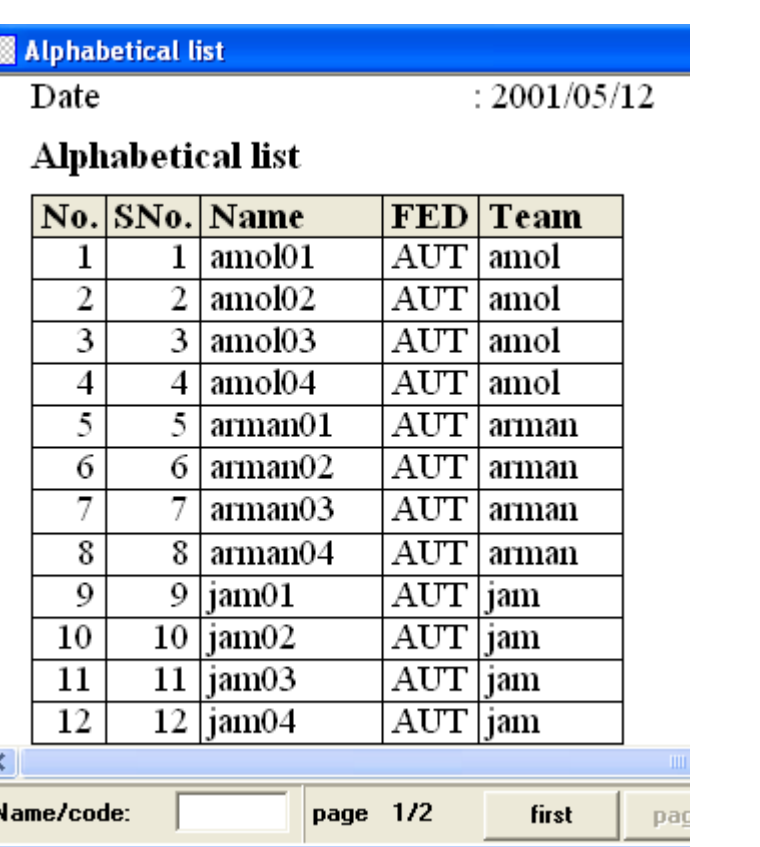

اسامي تيمها براساس ريتينگ و حروف الفبايي................................................. Teams

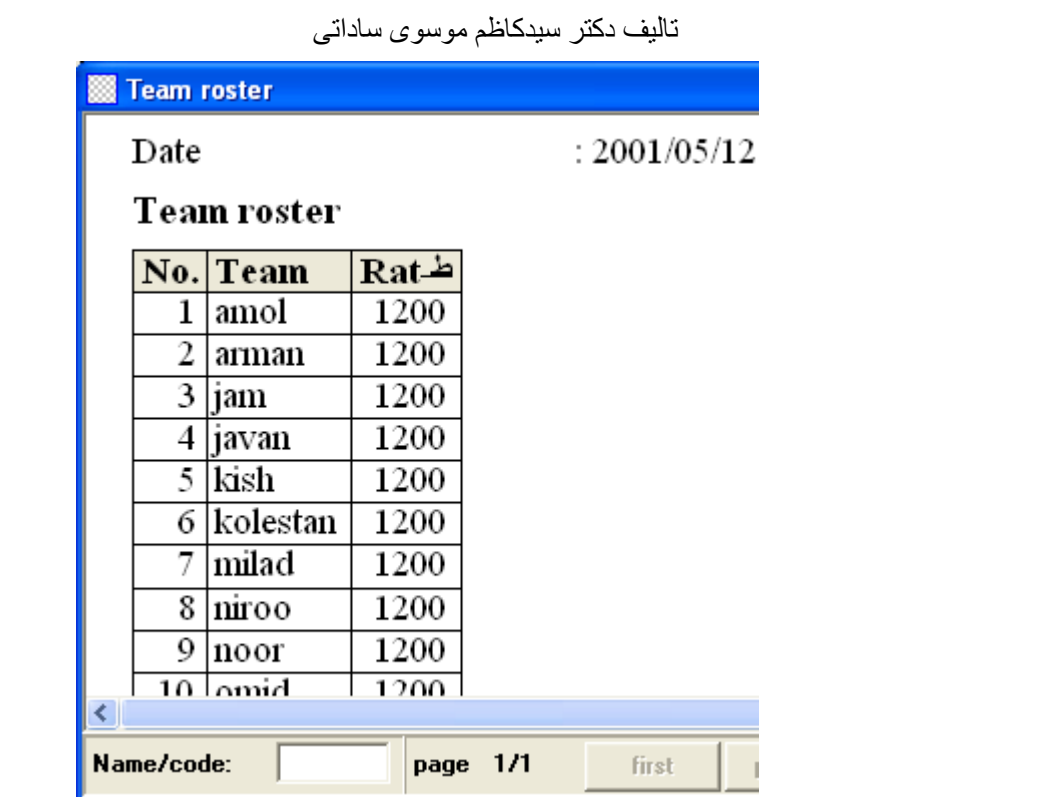

اسامي تيمهابه همراه ارنج اصلي تيمها ( ميز اصلي و ذخيره ) ................... composition Team

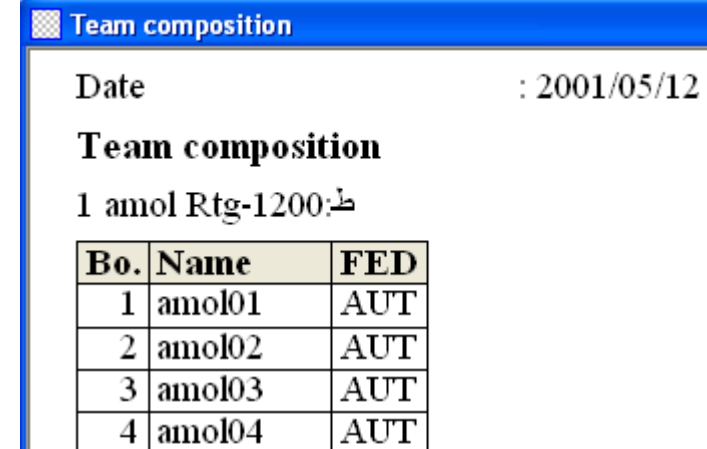

# $2\,$ arman Rtg-1200:  $\Delta$

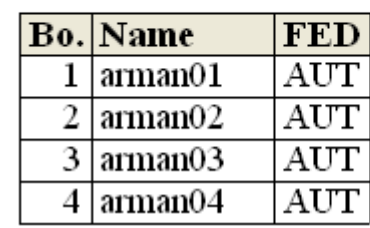

رده بندي تيمها به همراه امتيازاتي كه بازيكنان بدست آورده اند. Team composition with points

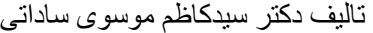

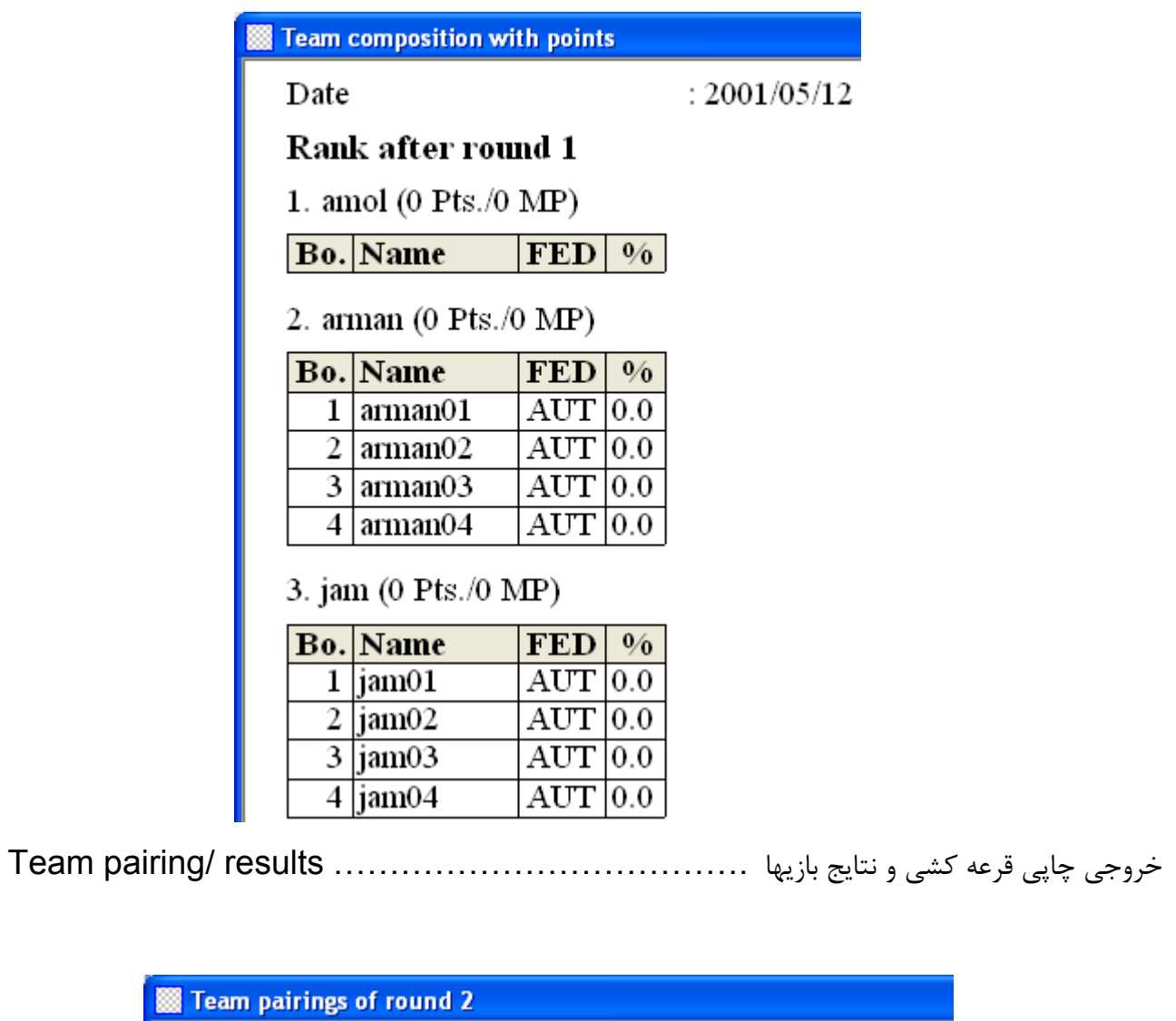

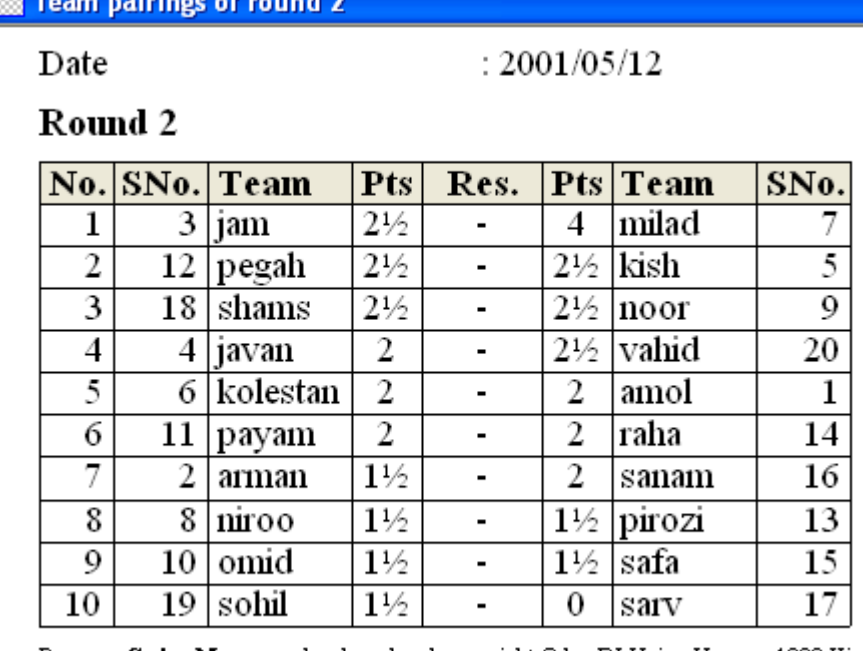

Program Swiss-Manager developed and copyright © by DI.Heinz Herzog, 1230 Vien Mail:h.herzog@swiss-manager.at,homepage http://swiss-manager.at, User:DEMO-Ven

خروجي چاپي نتايج بازيها به همراه نتايج انفرادي ميزها................... results / pairing Board

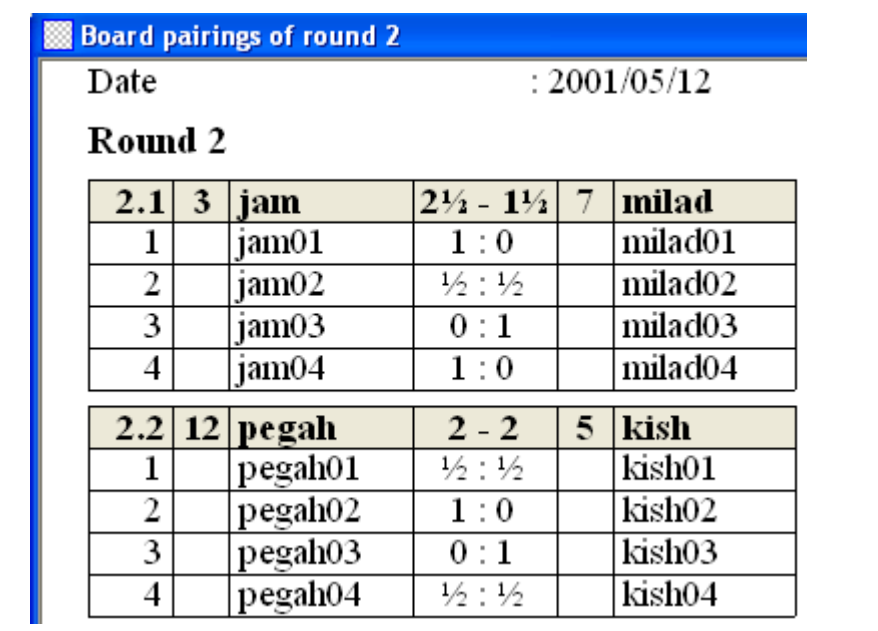

برگ مسابقات تيمها ..................................................................... cards Match

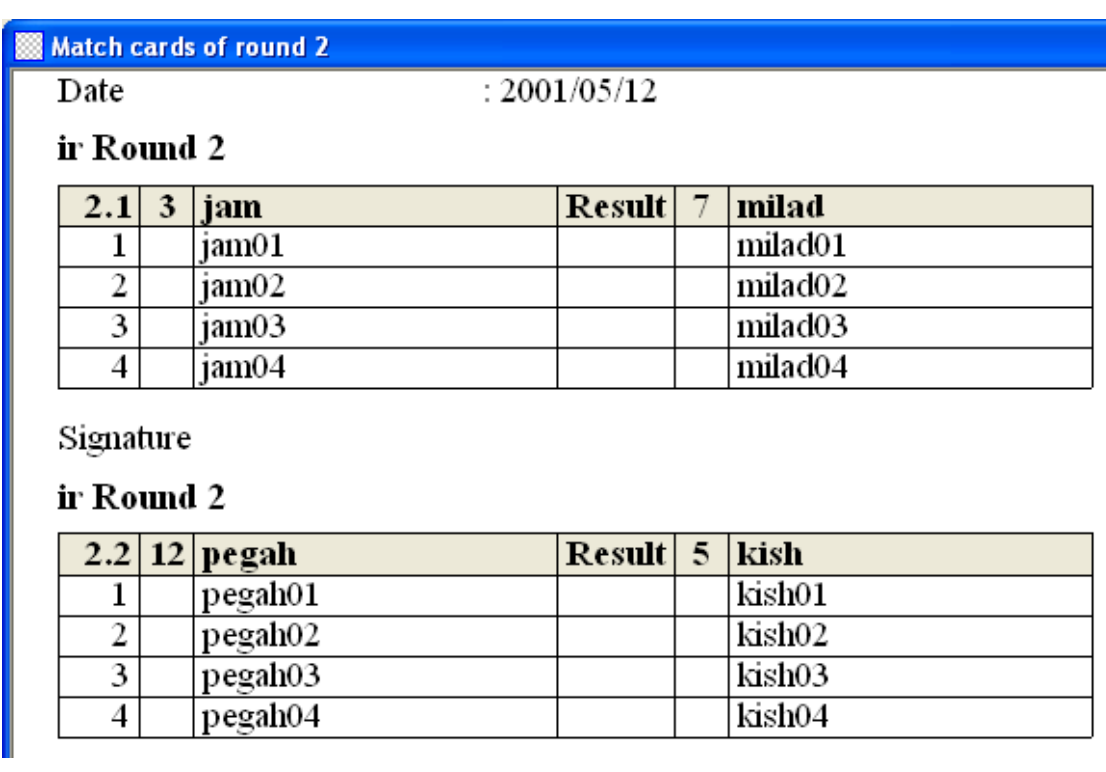

جدول رده بندي و نتيجه تيمها به همراه اطلاعات لازم................... / standing final Interim

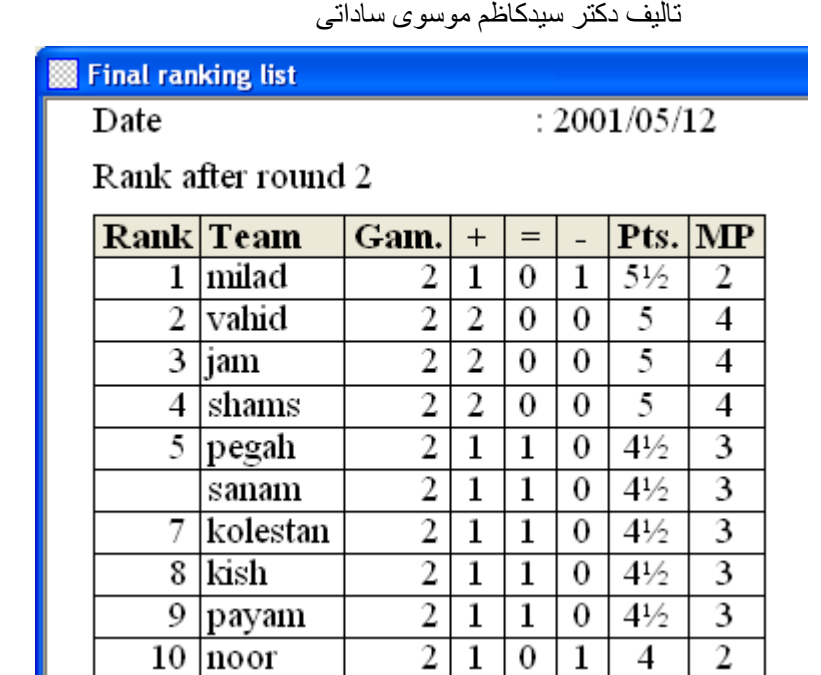

جدول نتايج تيمها بر اساس حروف الفبا به همراه اطلاعات دور به دور....... rank starting / Table

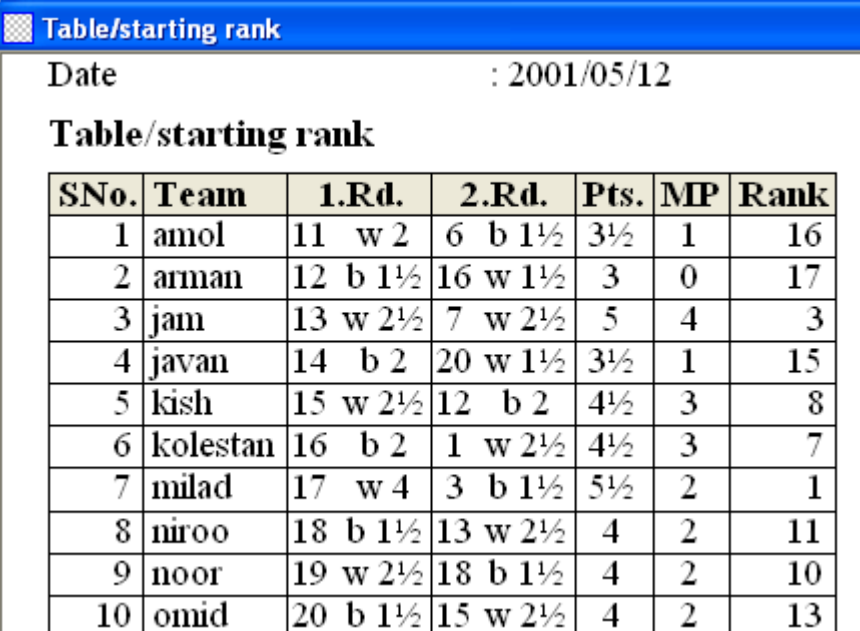

جدول نتايج و رده بندي به همراه پوئن شكني تيمها و نتايج دور به دور.......... Table / tie-breaks

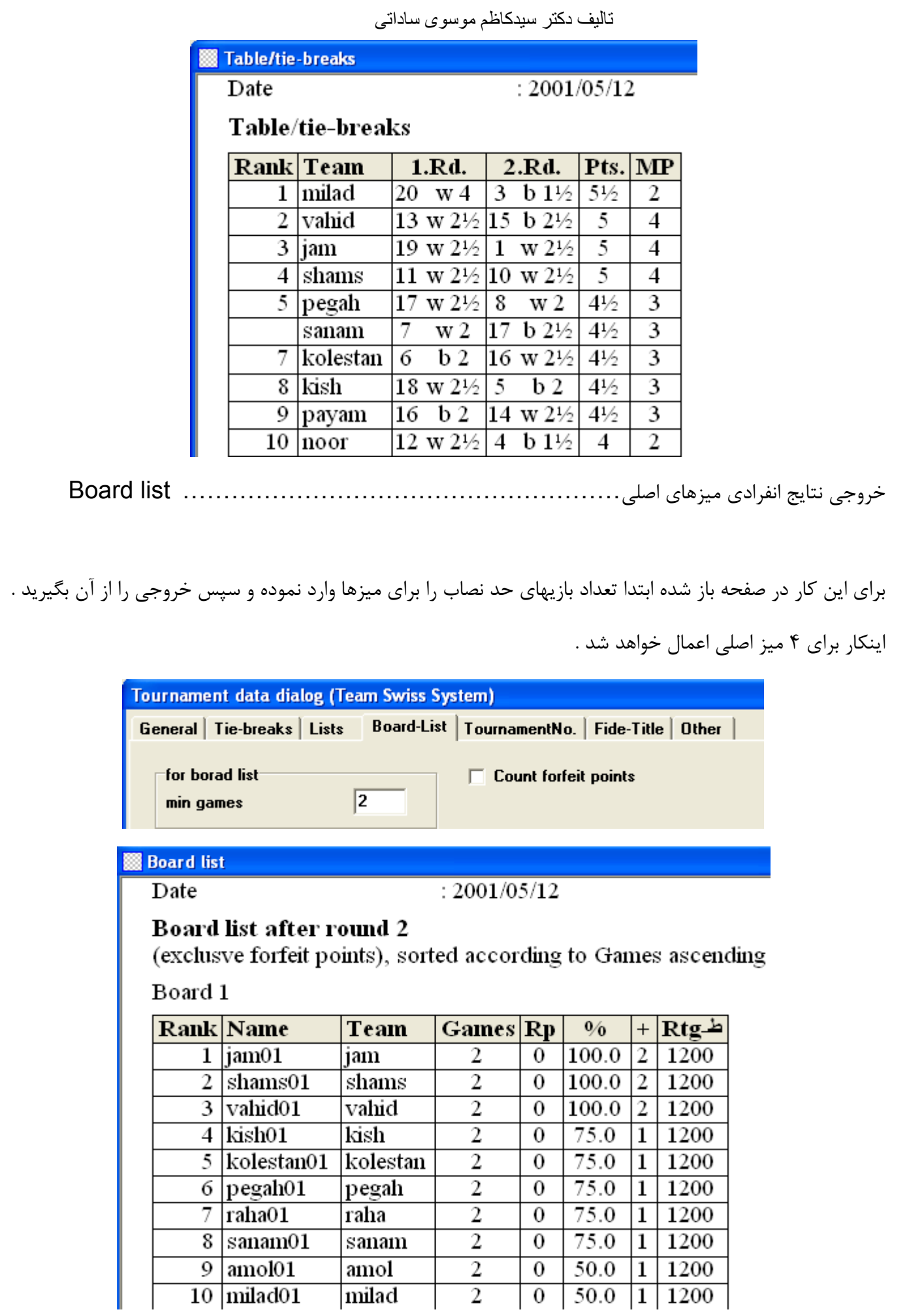

خروجي نتايج انفرادي براي همه ميزها....................................... (boards all (list Board با توجه به اينكه در قسمت قبلي حد نصاب 4 ميز اول محاسبه مي شد و در اين قسمت براي همه ميزها محاسبه مي شود و با توجه به اينكه تعداد حد نصاب بازي براي ميزهاي اصلي و ذخيره يكسان در نظر گرفته نمي شود شما مي توانيد ابتدا خروجي را براي 4 ميز اول گرفته و سپس با تغيير دادن تعداد حد نصاب بازيها خروجي را براي ميزهاي ذخيره مجدداً بگيريد.

از توضيحات مجدد در مورد منوهاي windows , internet , special به جهت تكراري بودن مطالب همانند قرعه كشي سوئيسي انفرادي صرفنظر مي كنيم.

قرعه كشي سوئيسي انفرادي با احتساب نتايج تيمي ...... ( Swiss system ( with team tie-break اين سيستم معمولاً براي تورنمنتهايي بكار مي رود كه در ان چندين تيم با تعداد نفرات خاصي حضور داشته و مسئولين برگزاري تصميم ميگيرند مسابقه را بصورت انفرادي برگزار نموده و از روي نتايج مسابقات انفرادي رده بندي تيمي را استخراج مي كنند مثلاً مسابقات انفرادي كاركنان آموزش و پرورش يا هر سازمان ديگر مسابقات خود را بصورت انفرادي برگزار و از نتايج انفرادي رده بندي تيمي را استخراج مي كنند اين مسابقات بندرت در كشور ما برگزار مي شود. و با توجه به اينكه قرعه كشي در اين سيستم هيچ تفاوتي با قرعه كشي سوئيسي انفرادي ندارد لذا از توضيحات مربوط به اين سيستم با توجه به اينكه تكراري خواهد بود صرفنظر كرده ايم.

قرعه كشي دوره اي انفرادي يا تيمي ...................... Round robin or round robin for teams

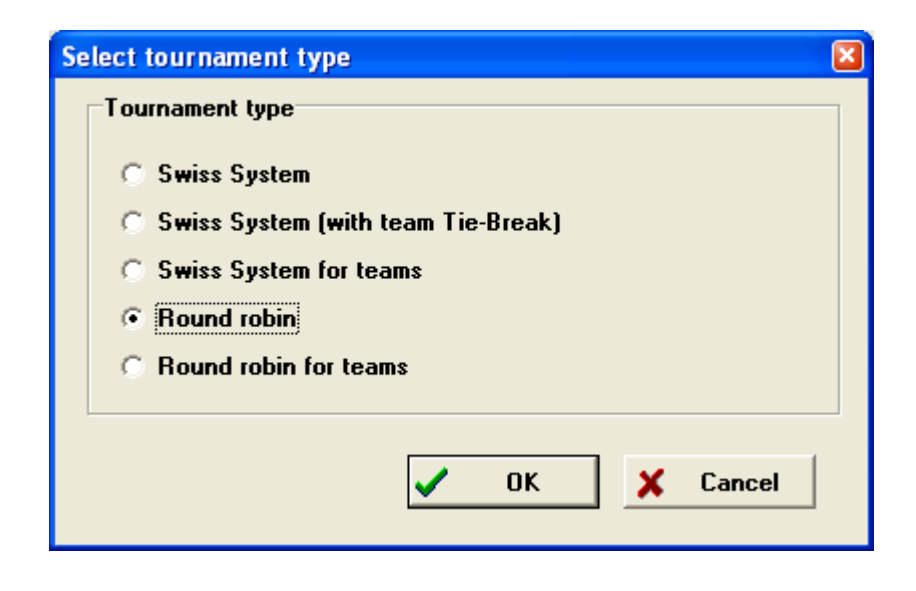

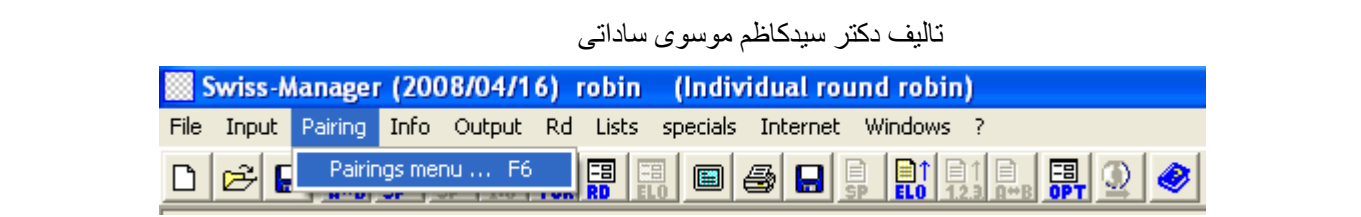

از منوي file و قسمت touvnamet newگزينه robin round را انتخاب كرده و پس از وارد كردن اطلاعات اوليه مربوط به تورنمنت از جمله تاريخ ، نوع درجه بندي اوليه بر اساس ريتينگ ، نوع پوئن شكني و ... وارد قسمت درج تيمها و يا بازيكنان شده و پس از وارد كردن اسامي تيمها و بازيكنان در كادر مربوطه به همراه اطلاعات لازم در صورت نياز ( ريتينگ ، عنوان ، جنسيت ، تولد و غيره ) مرحله قرعه كشي فرا مي رسد. پس از اين مرحله در كادر زير رده بندي آغازين بازيكنان بر مبناي ترتيب وارد كردن اسامي بازيكنان و ا بصورت راندوم انتخاب كرده و از قسمت پاييني نيز براي انجام قرعه كشي استاندارد توسط نرم افزار گزينه standsrd round robin

و يا براي انجام قرعه شكي دستي setting-pairings manual و يا براي انجام قرعه كشي بصورت سيستم راش گزينه system-rutsch استفاده كنيد.

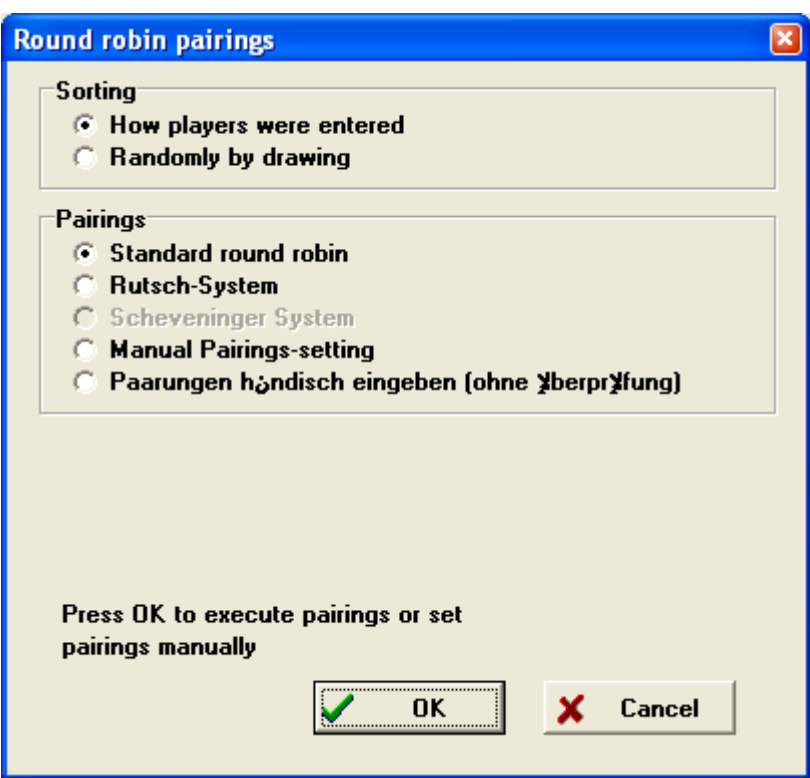

پس از انجام قرعه كشي اگر دقت نماييد متوجه خواهيد شد كه همه دورها قرعه كشي شده و شما مي توانيد بازيهاي مربوط هر دور را خروجي گرفته و نتايج مربوط را نيز وارد نماييد قرعه كشي دوره اي تيمي نيز همانند قرعه كشي دوره اي انفرادي مي باشد.

جدول شونينگن.........................................................................................

در صورتي كه بخواهيد جدول شونينگن طراحي كنيد در مسابقات دوره اي تيمي نام دو تيم را وارد كنيد .

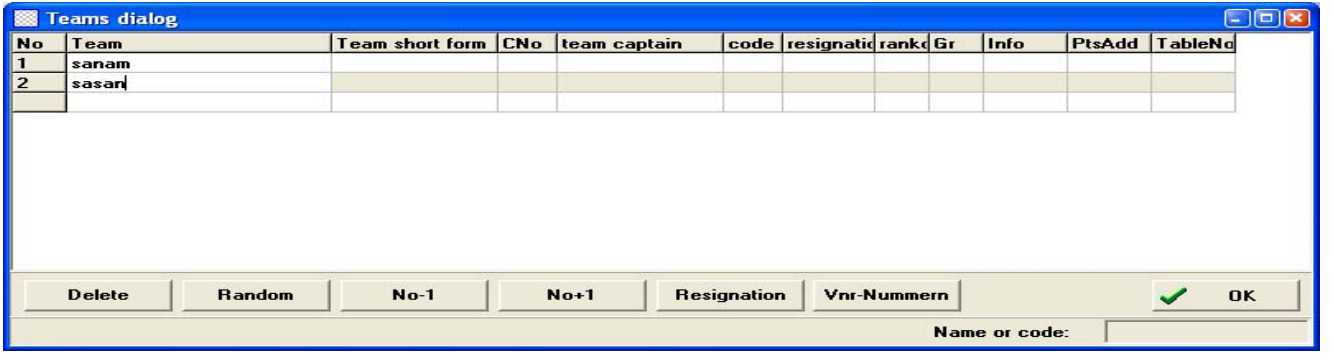

و سپس سيستم قرعه كشي را بصورت شونينگن scheveninger system انتخاب نماييد.

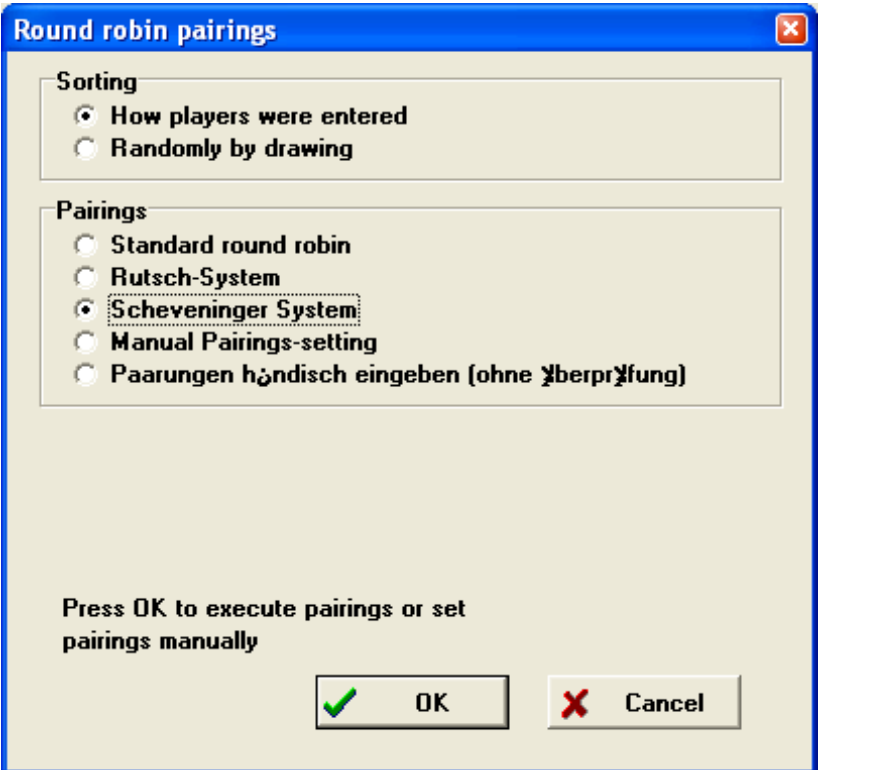

منابع وماخذ

سايت هاي :

http://www.iranchess.ir

http://www.razavichess.com

http://chesslaboratory.info

http://www.parstech.org